Register your product and get support at

# www.philips.com/welcome 32PFL7605M

37PFL7605M 40PFL7605M 46PFL7605M 42PFL7655M 46PFL7655M 32PFL7695M 42PFL7695M 46PFL7695M 32PFL7665M 42PFL7665M 32PFL7685M 42PFL7685M 42PFL7675M 32PFL7675M 32PFL7605C 42PFL7605C

NL Gebruikershandleiding

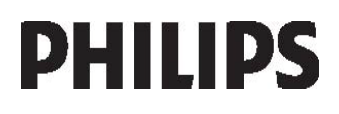

# Inhoud

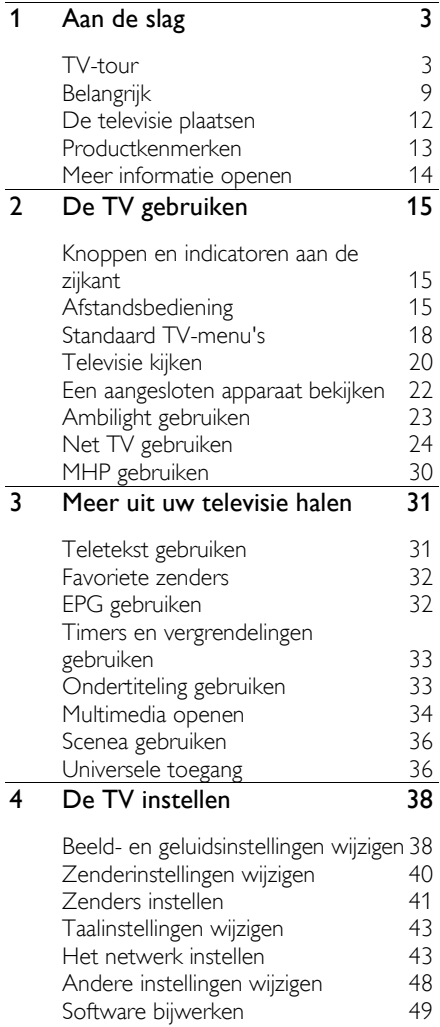

De TV opnieuw installeren 51

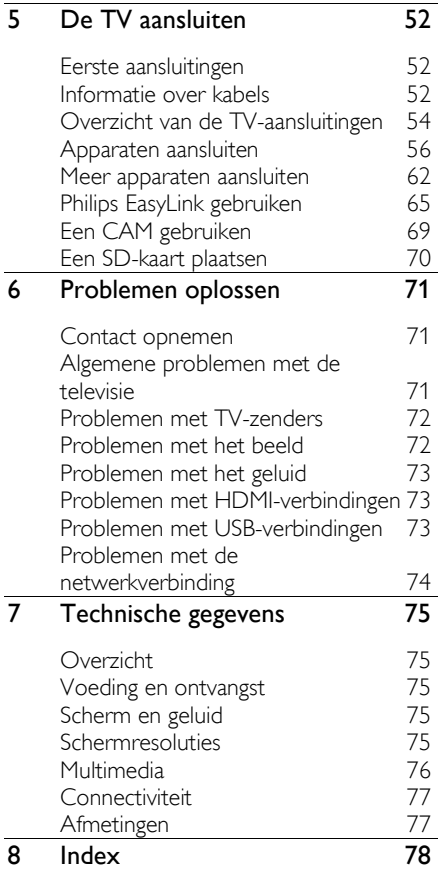

# 1 Aan de slag

# TV-tour

De afstandsbediening

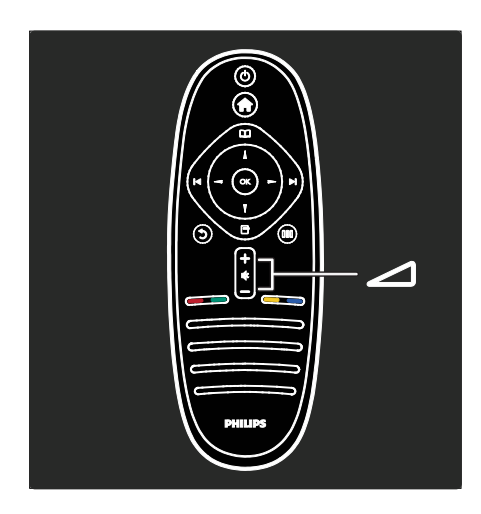

Hiermee past u het volume aan.

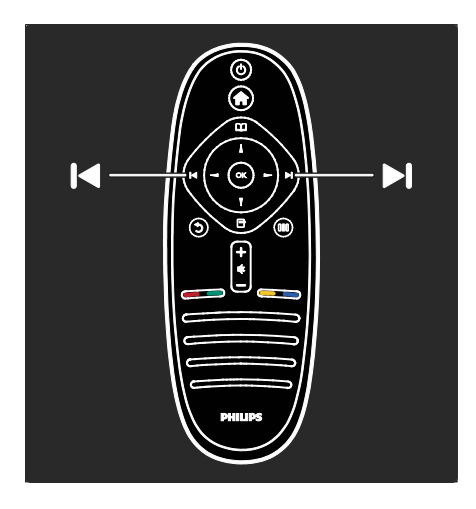

Hiermee schakelt u over naar een andere zender.

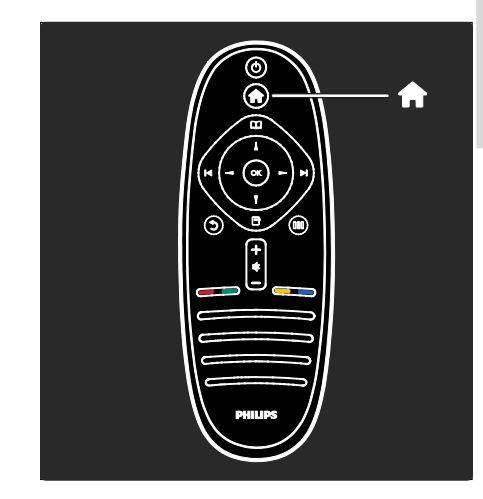

Hiermee opent en sluit u het hoofdmenu .

Via het hoofdmenu hebt u toegang tot aangesloten apparaten, beeld- en geluidsinstellingen en andere handige functies.

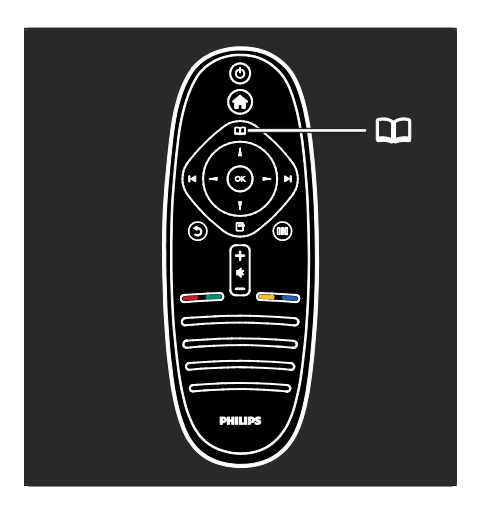

Hiermee opent of sluit u het browsermenu .

In het browsermenu hebt u toegang tot Teletekst, de kanaallijst of de Elektronische programmagids (EPG).

\*EPG is niet in alle landen beschikbaar.

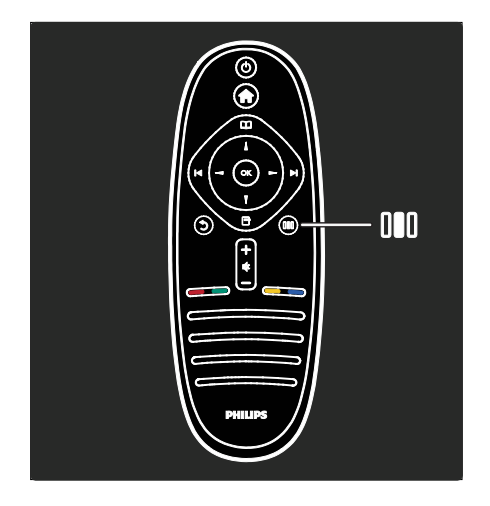

#### Hiermee opent of sluit u het Experience-menu III.

In het Experience-menu hebt u toegang tot allerlei vaak gebruikte instellingen.

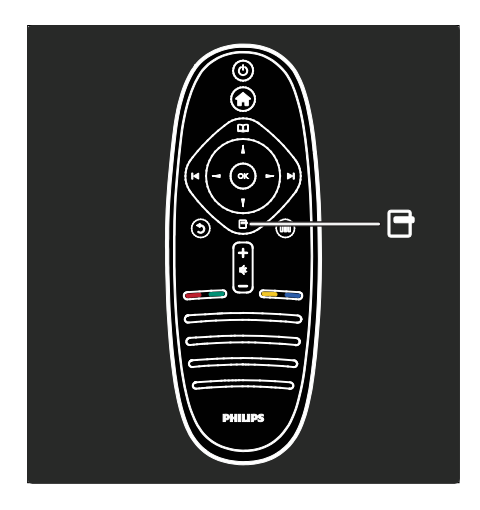

Hiermee opent of sluit u het optiemenu ...

Optiemenu's bevatten handige instellingen voor wat er op het scherm wordt weergegeven.

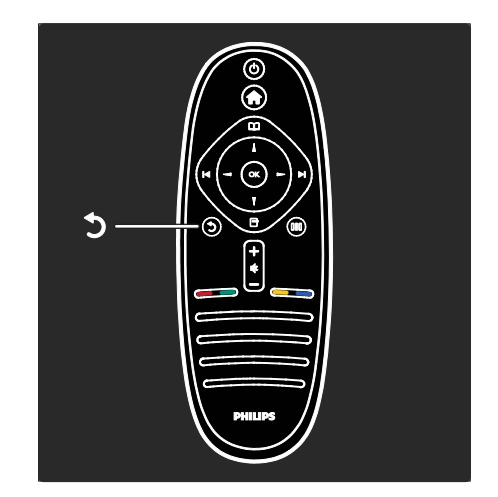

# Terug  $5$ .

Hiermee gaat u terug naar het vorige TV-kanaal of menu. Houd deze knop ingedrukt als u weer TV wilt kijken.

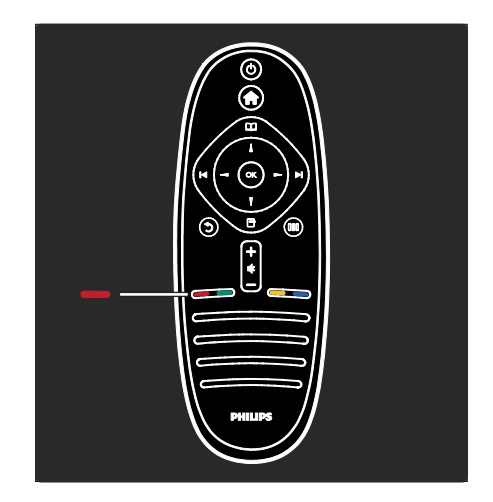

# Rood

Hiermee selecteert u de rode optie, krijgt u toegang tot digitale interactieve TV-services\* of bekijkt u demonstratieclips.

\*Alleen beschikbaar op bepaalde modellen.

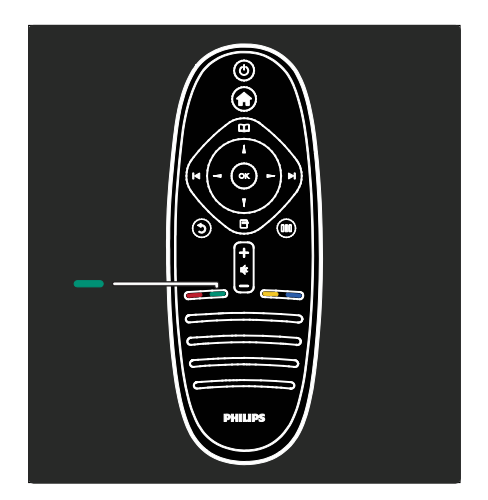

# Groen

Hiermee selecteert u de groene optie of de energiezuinige instellingen.

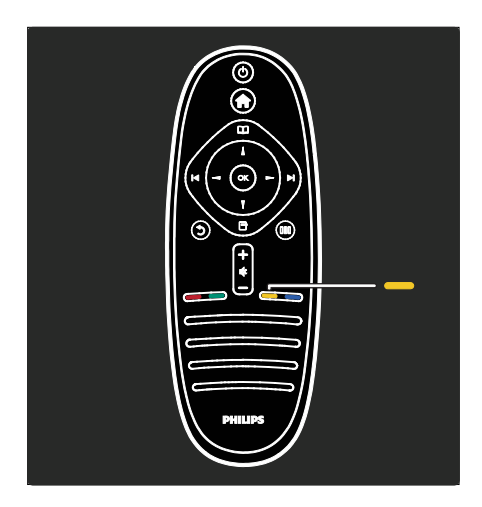

# Geel

Hiermee selecteert u de gele optie.

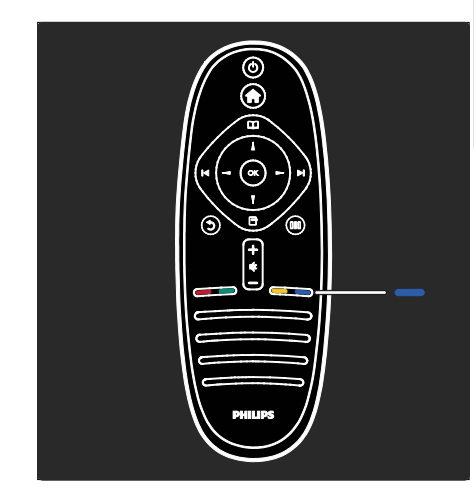

# Blauw

Hiermee selecteert u de blauwe optie of opent u de Widgets\*.

\*Alleen beschikbaar op bepaalde modellen.

Lees meer over de afstandsbediening in Help

> De TV gebruiken > Afstandsbediening > Overzicht (Pagina [15\)](#page-14-0).

Of zoek naar het antwoord op uw vraag via Search for... (Zoeken naar...)

Druk op ▲ om de volgende TV-tour te selecteren.

# De TV-menu's

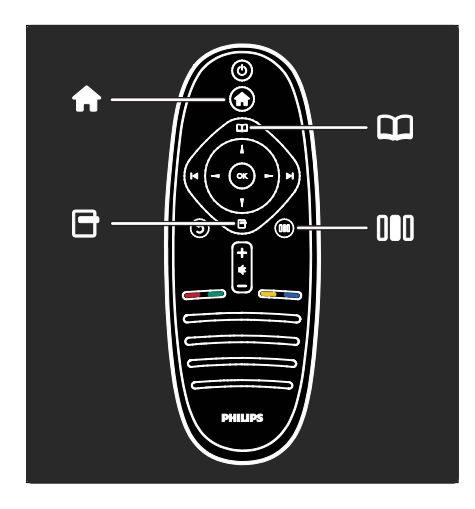

Laten we deze vaak gebruikte menu's eens nader bekijken:

- $\bullet$  Het hoofdmenu
- Het browsermenu
- Het optiemenu
- Het Experience-menu DD

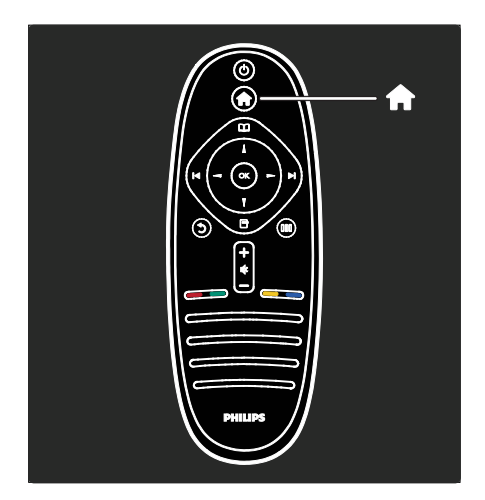

In het **hoofdmenu<sup>n</sup>** kunt u de bron selecteren die u wilt bekijken, zoals een TV-kanaal of films van een aangesloten DVD-speler of USB-stick. U kunt ook een nieuw apparaat toevoegen of het menu [Configuratie] openen voor meer instellingen.

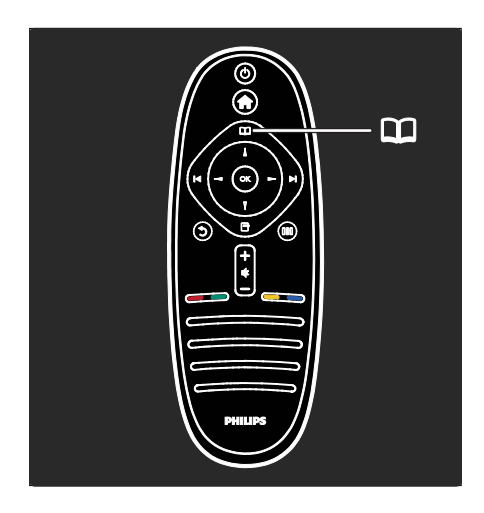

In het **browsermenu D** hebt u toegang tot Teletekst, de kanaallijst of de Elektronische programmagids (EPG)\*.

\*EPG is niet in alle landen beschikbaar.

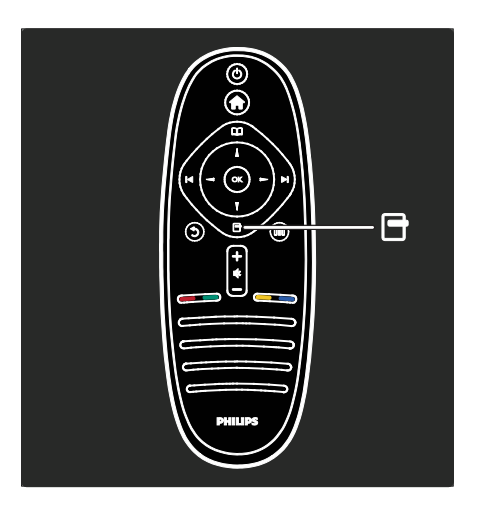

In het optiemenu<sup>n</sup> kunt u instellingen selecteren die betrekking hebben op wat op het scherm wordt weergegeven. Bijvoorbeeld: terwijl u naar een kanaal kijkt, kunt u het als favoriet markeren.

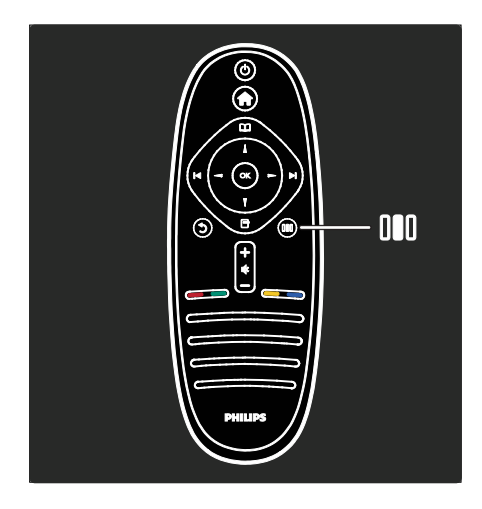

In het Experience-menulll kunt u snel de instellingen voor Ambilight\*, beeld en geluid instellen.

U kunt de ideale beeldinstelling voor films, games of muziek selecteren. Of u kunt het beeldformaat van de beelden op het scherm wijzigen. U kunt zelfs de Surround-instellingen voor de

TV-luidsprekers wijzigen.

\*Alleen beschikbaar op bepaalde modellen.

U kunt ook het antwoord op uw vraag via Search for... (Zoeken naar...) vinden.

Druk op ▲ om de volgende TV-tour te selecteren.

# Apparaten aansluiten

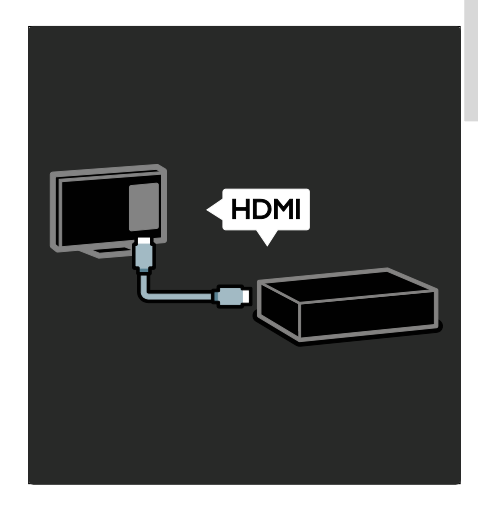

Hiermee sluit u DVD-spelers, Blu-ray Disc-spelers of gameconsoles via HDMI aan.

De HDMI-aansluiting biedt de beste beelden geluidskwaliteit.

Als u een apparaat op deze TV aansluit, opent u het hoofdmenu om het toe te voegen.

Druk op  $\bigoplus$  > [Uw apparaten toevoegen] en volg dan de instructies op het scherm. Zorg ervoor dat u de correcte TV-aansluiting selecteert waarop het apparaat is aangesloten. Lees meer in Help> De TV gebruiken > Standaard TV-menu's > Uw apparaten toevoegen (Pagin[a 19\)](#page-18-0).

Als u een EasyLink-compatibel (HDMI-CEC) apparaat op de TV aansluit, wordt het automatisch aan het hoofdmenu toegevoegd.

Open het hoofdmenu en selecteer het zojuist toegevoegde apparaatpictogram. Lees meer in Help > De TV aansluiten > Philips EasyLink gebruiken (Pagina [65\)](#page-64-0).

In Help > De TV aansluiten (Pagin[a 52\)](#page-51-0) leert u aan de hand van illustraties de meest voorkomende apparaten aan te sluiten, bijvoorbeeld:

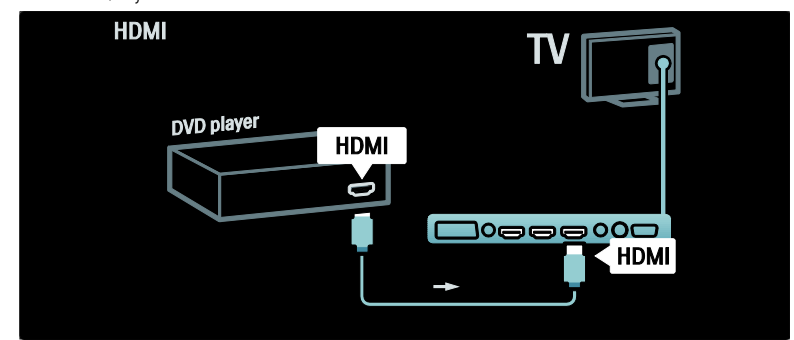

# High Definition-TV

U kunt High Definition-programma's (HD) in HD-beeldkwaliteit bekijken.

Als u niet-HD-programma's bekijkt, zal de beeldkwaliteit gelijkwaardig zijn met die van niet-HD-TV's.

Uw TV kan HD-video-inhoud weergeven vanaf:

- Een Blu-ray Disc-speler, als deze is aangesloten via een HDMI-kabel en op de speler een Blu-ray Disc wordt afgespeeld
- Een DVD-speler (met upscaling), als deze is aangesloten via een HDMI-kabel en op de speler een DVD wordt afgespeeld
- Een HD-zender die via de ether uitzendt (DVB-T MPEG4)
- Een digitale HD-ontvanger, als deze is aangesloten via een HDMI-kabel en met behulp van de ontvanger HD-inhoud wordt afgespeeld via een kabel- of satellietaanbieder
- Een HD-kanaal op uw DVB-C-netwerk
- Een HD-gameconsole (bijvoorbeeld X-Box 360 of PlayStation 3), als deze is aangelsoten via een HDMI-kabel en op de console een HD-game wordt gespeeld

#### HD-videoclip

Om de verbluffende scherpte en beeldkwaliteit van HD-TV te ervaren, kunt u de High Definition-videoclip vanuit het hoofdmenu bekijken. Druk op  $\biguparrow$  >

#### [Configuratie] > [Demo's bekijken] (op de tweede pagina van het instellingenmenu).

Raadpleeg uw verkoper voor meer informatie.

Ga naar **[www.philips.com/support](http://www.philips.com/support)** voor de lijst met veelgestelde vragen waar u een lijst met HD-kanalen of providers voor uw land kunt vinden.

#### Netwerk en Net TV

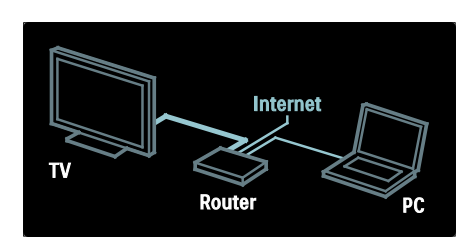

#### Netwerk\*

Wanneer u uw TV met uw thuisnetwerk verbindt, kunt u muziek, foto's en video's van een computer of een mediaserver binnen hetzelfde netwerk weergeven.

Lees meer informatie: Help > De TV installeren > Het netwerk instellen (Pagina [43\)](#page-42-0).

\*Alleen beschikbaar op bepaalde modellen.

# Net TV\*

Als het verbonden PC-netwerk met internet is verbonden, kunt u uw TV verbinden met Net TV. Net TV biedt films, afbeeldingen, muziek en veel meer.

Zie Help > De TV gebruiken > Net TV gebruiken (Pagina [24\)](#page-23-0).

\*Alleen beschikbaar op bepaalde modellen.

# Belangrijk

# **Gefeliciteerd**

Gefeliciteerd met uw aankoop en welkom bij Philips! Registreer uw TV op [www.philips.com/welcome](http://www.philips.com/welcome) om optimaal gebruik te kunnen maken van de door Philips geboden ondersteuning.

# <span id="page-8-0"></span>Veiligheid

Lees alle instructies goed door en zorg dat u deze begrijpt voordat u uw TV gaat gebruiken. Als het product wordt beschadigd omdat u de instructies niet hebt opgevolgd, is de garantie niet van toepassing.

### Risico op brand of een elektrische schok!

Stel de TV nooit bloot aan regen of water. Plaats nooit containers met vloeistoffen zoals vazen bij de TV. Mocht er onverhoopt vloeistof in de TV terechtkomen, dan moet u de stekker direct uit het stopcontact halen. Neem contact op met Philips Consumer Care om de TV te laten nakijken voordat u deze weer gaat gebruiken.

- Steek geen voorwerpen in de ventilatiesleuven of andere openingen van de TV.
- Als u de TV draait, moet u opletten dat het netsnoer niet wordt strakgetrokken. Als het netsnoer wordt strakgetrokken, kunnen er aansluitingen los gaan zitten. Dit kan vonken of brand veroorzaken.

U dient de TV, de afstandsbediening en de batterijen van de afstandsbediening uit de buurt te houden van open vuur en andere warmtebronnen, inclusief direct zonlicht. Om het ontstaan van een brand te voorkomen, houdt u kaarsen en andere vlammen altijd uit de buurt van de TV, de afstandsbediening en de batterijen.

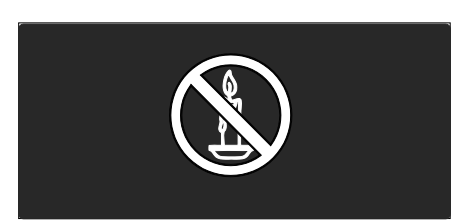

# Risico op kortsluiting of brand!

- Stel de afstandsbediening of de batterijen nooit bloot aan regen, water of hoge temperaturen.
- Zorg ervoor dat geen grote krachten op het netsnoer worden uitgeoefend. Losse stekkers kunnen vonken of brand veroorzaken.

#### Risico op verwondingen of schade aan de TV!

- Er zijn twee mensen nodig om een TV op te tillen en te dragen die meer dan 25 kilo weegt.
- Gebruik alleen de meegeleverde standaard als u een standaard op uw TV monteert. Maak de TV stevig vast aan de standaard. Plaats de TV op een vlak oppervlak dat het gewicht van de TV en de standaard kan dragen.
- Gebruik bij wandmontage alleen een steun die het gewicht van uw TV kan dragen. Bevestig de wandsteun aan een wand die het gezamenlijke gewicht van de steun en de TV kan dragen. Koninklijke Philips Electronics N.V. aanvaardt geen verantwoordelijkheid voor een ondeskundige wandmontage die tot ongevallen of verwondingen leidt.

• Controleer voordat u de TV aansluit op het stopcontact of het voltage overeenkomt met de waarde op de achterzijde van de TV. Sluit de TV nooit aan op het stopcontact als het voltage afwijkt.

#### Kinderen kunnen zich verwonden!

Volg deze voorzorgsmaatregelen op om te voorkomen dat de TV omvalt, waardoor kinderen zich kunnen verwonden.

- Plaats de TV nooit op een oppervlak met een kleed of ander materiaal dat kan worden weggetrokken.
- Zorg ervoor dat geen enkel onderdeel van de TV over de rand van het oppervlak hangt.
- Plaats de TV nooit op een hoog meubelstuk (zoals een boekenkast) zonder het meubelstuk en de TV veilig aan de wand of aan een geschikte steun te bevestigen.
- Leer uw kinderen dat het gevaarlijk is op meubilair te klimmen om bij de TV te komen.

#### Oververhittingsgevaar!

Plaats het product nooit in een afgesloten ruimte. Laat voor voldoende ventilatie aan alle zijden van de TV een ruimte vrij van minstens 10 cm. Let op dat de ventilatiesleuven op de TV niet worden bedekt door gordijnen of andere voorwerpen.

#### Risico op verwondingen, brand of schade aan het netsnoer!

- Plaats nooit de TV of een ander voorwerp op het netsnoer.
- Zorg dat u altijd gemakkelijk bij het netsnoer kunt, zodat u de TV gemakkelijk kunt loskoppelen van het stopcontact.
- Trek bij het loskoppelen van het netsnoer altijd aan de stekker en nooit aan het snoer.
- Koppel de TV los van het elektriciteitsnet en de antenne als er onweer op komst is. Raak tijdens onweer geen enkel onderdeel van de TV, het netsnoer of de antennekabel aan.

# Risico op gehoorschade!

Zet het volume niet te hoog als u een oortelefoon of hoofdtelefoon gebruikt, en gebruik deze niet te lang.

#### Lage temperaturen

Als de TV is vervoerd bij een temperatuur onder 5 °C, laat u de TV na het uitpakken eerst op kamertemperatuur komen voordat u de stekker van de TV in het stopcontact steekt.

### Schermonderhoud

- Het TV-scherm kan beschadigd raken! Zorg ervoor dat het scherm nooit in aanraking komt met andere voorwerpen.
- Haal de stekker uit het stopcontact voordat u de TV gaat schoonmaken.
- Maak het scherm en de behuizing schoon met een zachte, vochtige doek. Gebruik nooit stoffen zoals alcohol, chemicaliën of schoonmaakmiddelen voor de TV.
- Veeg waterdruppels zo snel mogelijk van het scherm om vervormingen of kleurvervaging te voorkomen.
- Vermijd stilstaande beelden zo veel mogelijk. Stilstaande beelden zijn beelden die gedurende langere perioden op het scherm worden weergegeven. Stilstaande beelden zijn onder andere schermmenu's, zwarte balken en tijdsweergaven. Indien u stilstaande beelden moet gebruiken, verlaagt u het beeldcontrast en de helderheid om schade aan het scherm te voorkomen.

### **Verwijdering**

<span id="page-9-0"></span>Uw product is vervaardigd van kwalitatief hoogwaardige materialen en onderdelen die gerecycled en opnieuw gebruikt kunnen worden.

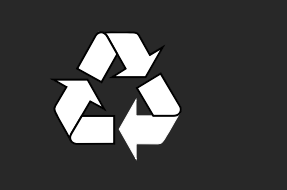

 $\overline{a}$ 

Als u op uw product een symbool met een doorgekruiste afvalcontainer ziet, betekent dit dat het product valt onder de EU-richtlijn 2002/96/EG. Win inlichtingen in over de manier waarop elektrische en elektronische producten in uw regio gescheiden worden ingezameld.

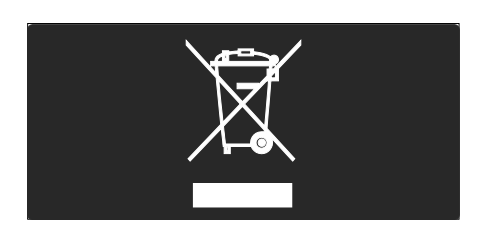

Houd u aan de plaatselijke regels en gooi uw oude producten niet samen met uw gewone, huishoudelijke afval weg. Een goede afvalverwerking van uw oude product draagt bij aan het voorkomen van mogelijke schadelijke gevolgen voor het milieu en de volksgezondheid.

Uw product bevat batterijen die, overeenkomstig de Europese richtlijn 2006/66/EG, niet bij het gewone huishoudelijke afval mogen worden weggegooid. Win informatie in over de lokale wetgeving omtrent de gescheiden inzameling van batterijen. Door u op de juiste wijze van de batterijen te ontdoen, voorkomt u negatieve gevolgen voor het milieu en de volksgezondheid.

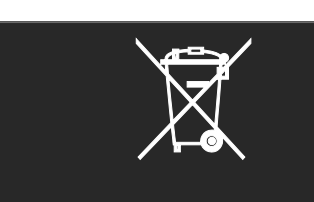

#### Milieubeschermingsmaatregelen

Deze TV is bekroond met een Ecolabel van de Europese Unie voor de milieukwaliteit van het apparaat.

Een TV waaraan het Ecolabel is toegekend, bevat energiezuinige functies.

Voor toegang tot de energiebesparende instellingen terwijl u TV-kijkt drukt u op de groene knop op de afstandsbediening.

Deze energiezuinige instellingen omvatten:

- Energiebesparende beeldinstellingen: om een combinatie van beeldinstellingen te gebruiken die energieverbruik vermindert, drukt u op de groene knop en selecteert u de Smart-instelling [Energiebesp.]
- Omgevingslichtsensor: om energie te besparen verlaagt de ingebouwde omgevingslichtsensor de helderheid van het beeld wanneer er minder omgevingslicht is.
- Scherm dempen: schakelt het TV-scherm uit. Andere functies, zoals het geluid, blijven normaal werken. Door het scherm te 'dempen', bespaart u energie wanneer u bijvoorbeeld alleen audio wilt beluisteren via de TV.

Zie De TV instellen > Andere instellingen wijzigen > Energiezuinige instellingen (Pagina [48\)](#page-47-0) voor meer informatie.

#### Ingebouwde energiezuinige instellingen

Laag stroomverbruik in energiebesparende stand-bymodus: de toonaangevende en zeer geavanceerde energiecircuits brengen het stroomverbruik van de TV omlaag tot een extreem laag niveau terwijl de TV toch continu in de stand-bymodus kan blijven.

- Speciale aan-uitknop: sluit de stroom naar de TV volledig af met de speciale aan-uitknop aan de onderkant van het apparaat.
- Geavanceerd energiebeheer: het geavanceerde energiebeheer van deze TV verzekert het efficiëntste stroomverbruik. Druk op  $\biguparrow$  en selecteer [Configuratie] > [Demo's bekijken] > [Active Control] om te zien hoe de geconfigureerde TV-instellingen het relatieve energieverbruik van de TV beïnvloeden.

Wij richten ons voortdurend op het verminderen van de gevolgen voor het milieu van onze innovatieve consumentenproducten. Wij richten onze inspanningen op milieuverbeteringen tijdens het productieproces, reductie van het gebruik van gevaarlijke stoffen, energiezuinigheid en instructies voor verwijdering en productrecycling.

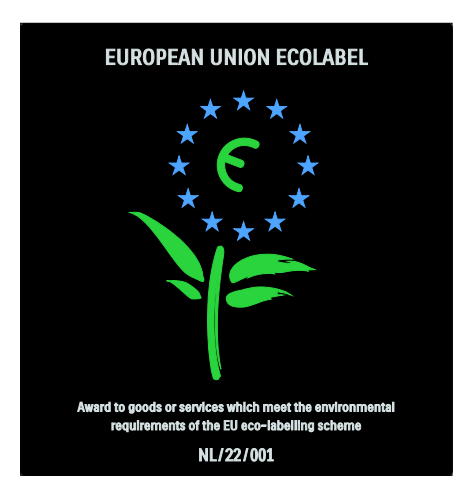

Dankzij onze inspanningen op het gebied van milieuvriendelijkheid heeft deze TV het Europese Ecolabel gekregen\*.

Gedetailleerde gegevens over energieverbruik in de stand-bymodus, garantiebeleid, reserveonderdelen en recycling van deze TV vindt u op de Philips-website voor uw land op [www.philips.com](http://www.philips.com/).

#### Informatie over het einde van de levensduur

Zie Aan de slag > Belangrijk > Verwijdering (Pagina [10\)](#page-9-0) voor informatie over de correcte verwijdering van deze TV en de batterijen.

# Een Kensington-slot gebruiken

Uw TV is aan de onderkant voorzien van een opening voor een Kensington-beveiligingsslot. Schaf een Kensington-antidiefstalslot (niet meegeleverd) aan om de TV te beveiligen.

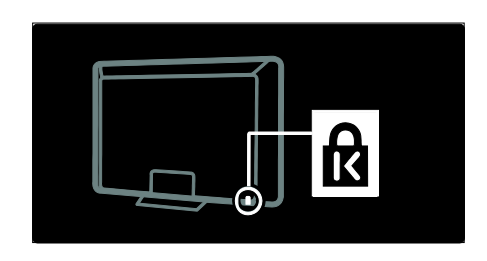

# De televisie plaatsen

# **Wandmontage**

Voor het monteren van de TV koopt u een Philips TV-steun of een compatibele TV-steun. Controleer de grootte van het TV-scherm en kijk in de lijst welke wandmontageset hiervoor geschikt is:

32 inch/81 cm: 200 mm × 300 mm, M6 37 inch/94 cm: 200 mm × 200 mm, M6 40 inch/102 cm: 200 mm x 200 mm, M6 42 inch/107 cm: 200 mm × 200 mm, M646 inch/117 cm: 300 mm x 300 mm, M8

Waarschuwing: volg de instructies die bij de TV-standaard worden geleverd. Koninklijke Philips Electronics N.V. aanvaardt geen verantwoordelijkheid voor een ondeskundige TV-montage die tot ongevallen of verwondingen leidt.

Om schade aan kabels en aansluitingen te voorkomen, moet u een ruimte van ten minste 5,5 cm vrijlaten aan de achterkant van de TV.

## Voor TV's van 32 tot 42 inch (81 tot 107 cm):

Bepaal eerst welke maat schroeven u nodig hebt voordat u de TV aan de wand monteert.

U bepaalt de lengte van de schroef door de dikte van de wandmontage op te tellen bij de lengte van de schroef in de afbeelding.

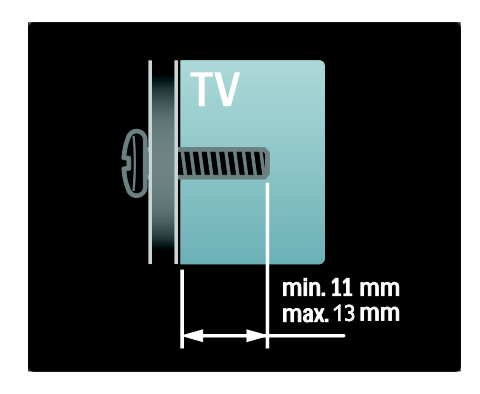

# Voor TV's van 46 inch (117 cm):

Bepaal eerst welke maat schroeven u nodig hebt voordat u de TV aan de wand monteert.

U bepaalt de lengte van de schroef door de dikte van de wandmontage op te tellen bij de lengte van de schroef in de afbeelding.

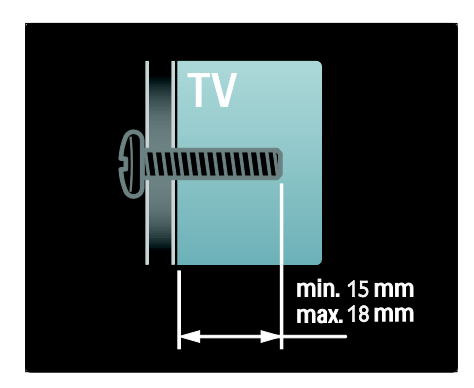

### **Plaatsing**

Lees alle veiligheidsinstructies door voordat u de televisie plaatst. Zie Aan de slag > Belangrijk > Veiligheid (Pagin[a 9\)](#page-8-0).

- Plaats de televisie op een plek waar er geen licht op het scherm valt.
- De ideale afstand om TV te kijken bedraagt drie keer het diagonale beeldformaat. Als de diagonale afmeting van het scherm van de TV bijvoorbeeld 46 inch/116 cm is, is de ideale kijkafstand 3,5 m, gemeten vanaf de voorkant van het scherm.
- Als u zit, moeten uw ogen zich op dezelfde hoogte bevinden als het midden van het scherm.
- Het Ambilight-effect komt het best tot zijn recht als de TV op een afstand van 25 cm van de muur is geplaatst.

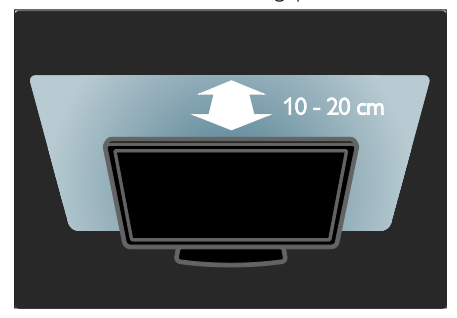

# Productkenmerken

# Full HD LCD-scherm

Deze TV is uitgerust met een Full HD LCD-scherm (High-Definition) en ondersteunt de maximale HD-resolutie van 1920 x 1080p.

Dit scherm geeft een helder, trillingsvrij Progressive Scan-beeld met optimale helderheid en verbluffende kleuren.

De LED-achtergrondverlichting van het scherm levert een uitzonderlijk beeldcontrast met een uitzonderlijke energiebesparing.

### **Ambilight**

Ambilight is de technologie waarmee licht vanaf de achterzijde van de televisie op de wand wordt geprojecteerd. Met deze innovatieve technologie worden kleuren en de helderheid van het licht automatisch aangepast aan het TV-beeld.

Dit zorgt voor een ongeëvenaarde kijkervaring. Het licht is minder belastend voor de ogen, waardoor u meer ontspannen televisie kijkt.

Zie De TV gebruiken > Ambilight gebruiken (Pagina [23\)](#page-22-0).

# Digital TV

Naast gewone analoge TV-uitzendingen ontvangt uw TV ook digitale terrestrial-uitzendingen (DVB-T). Indien beschikbaar kan uw TV ook digitale TV (DVB-C), digitale satelliet-TV (DVB-S: niet bij alle modellen ondersteund) en digitale radio-uitzendingen ontvangen.

Met DVB (Digital Video Broadcasting) krijgt u een beter beeld en een betere geluidskwaliteit. Sommige uitzenders van digitale TV bieden bij DVB meerdere talen voor audio (spraak) en/of teletekst.

# Programmagids (EPG)

De EPG (Elektronische programmagids) is een gids op het scherm voor digitale zenders. Met de EPG kunt u:

- Een lijst weergeven met digitale programma's die worden uitgezonden
- Zien welke programma binnenkort worden uitgezonden
- Programma's op genre sorteren
- Een herinnering instellen voor het begin van een programma
- Favoriete EPG-zenders instellen

Opmerkingen:

- EPG is niet in alle landen beschikbaar.
- Raadpleeg Meer uit uw TV halen > EPG gebruiken (Pagina [32\)](#page-31-0) voor meer informatie over EPG.

### Net TV

Met Net TV kunt u genieten van films, muziek en andere infotainment, rechtstreeks van het internet op uw TV-scherm. Zie De TV gebruiken > Net TV gebruiken (Pagina [24\)](#page-23-1).

Als u Net TV wilt gebruiken, moet u de TV aansluiten op een netwerk. Zie De TV instellen > Een netwerk instellen (Pagina [43\)](#page-42-1).

# Videotheek

De Philips-videotheek biedt toegang tot een grote collectie kwaliteitsfilms die u direct op uw TV kunt bekijken.

#### Zie De TV gebruiken > Net TV gebruiken > Videotheek (Pagina [27\)](#page-26-0).

# Multimedia

U kunt uw eigen multimediabestanden (bijvoorbeeld foto's, muziek, video's) weergeven of afspelen via de USB-aansluiting aan de zijkant van de TV.

Zie Meer uit uw TV halen > Multimedia openen (Pagina [34\)](#page-33-0).

# Meer informatie openen

# Op het scherm

U leest de gebruikershandleiding op het scherm. In deze handleiding vindt u alle informatie die u nodig hebt om deze TV te installeren en te bedienen. Kies [Help] in het hoofdmenu om de

gebruikershandleiding te openen.

Voordat u de instructies uitvoert, sluit u tijdelijk de gebruikershandleiding door op **f** op de afstandsbediening te drukken. Open dezelfde pagina in de gebruikershandleiding door [Help] in het hoofdmenu te selecteren.

# Op internet

Een afdrukbare versie van de gebruikershandleiding is beschikbaar op internet. Deze bevat de meest recente informatie en uitgebreide beschrijvingen die niet in deze gebruikershandleiding op het scherm zijn opgenomen.

Bekijk de PDF-versie en andere productinformatie, waaronder veelgestelde vragen en firmware-upgrades, op [www.philips.com/support](http://www.philips.com/support).

# 2 De TV gebruiken

# Knoppen en indicatoren aan de zijkant

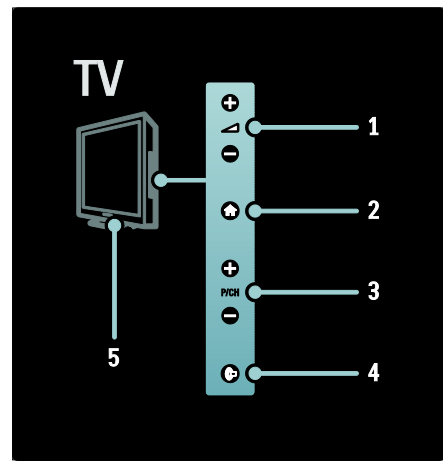

1.  $\Delta$  +/-: hiermee regelt u het volume. In het hoofdmenu kunt u met deze knoppen horizontaal navigeren.

2. **n:** hiermee opent u het hoofdmenu. Druk nogmaals op deze knop om een activiteit in het hoofdmenu te starten.

3. P/CH +/-: hiermee schakelt u naar de vorige of volgende zender. In het hoofdmenu kunt u met deze knoppen verticaal navigeren.

4. C (Ambilight): hiermee schakelt u Ambilight in of uit. Wanneer de TV stand-by staat, schakelt u hiermee LoungeLight in of uit.

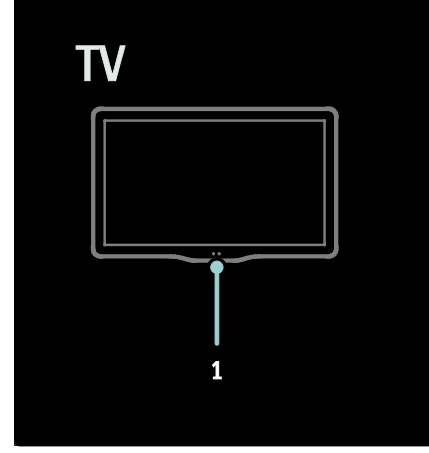

1. Omgevingssensor/sensor voor de afstandsbediening/LightGuide\*

LightGuide is niet op alle modellen beschikbaar. Selecteer [Configuratie] >[Voorkeuren] >[LightGuide helderheid] om de helderheid van de LightGuide aan te passen.

# Afstandsbediening

<span id="page-14-0"></span>Overzicht

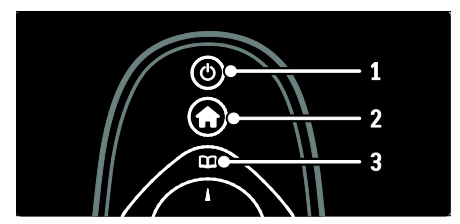

1.  $\Phi$  (Stand-by): hiermee zet u de TV op stand-by als deze aan staat. Hiermee zet u de TV aan als deze op stand-by staat.

2. **A**(Startpagina): hiermee opent u het hoofdmenu.

3.  $\square$  (Bladeren): hiermee krijgt u toegang tot het browsermenu om de TV-kanaallijst, de Elektronische programmagids, teletekst en MHP-toepassingsopties\* te selecteren. \*MHP-toepassingsopties worden alleen op bepaalde modellen aangeboden.

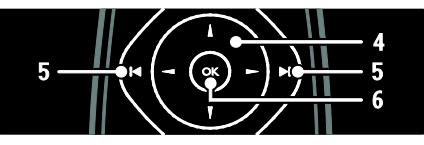

4.  $\blacktriangleleft \blacktriangleright$  (Navigatietoetsen): hiermee navigeert u door menu's en selecteert u items.

5.  $\rightarrow$  (Vorige/volgende): hiermee schakelt u tussen zenders. Ook kunt u hiermee door pagina's van een menu en tussen nummers, albums of mappen bladeren.

6.OK: hiermee bevestigt u een invoer of selectie.

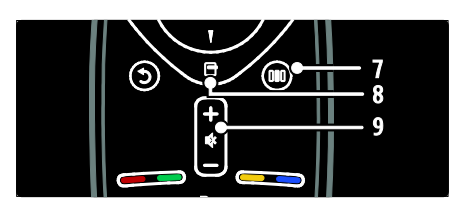

7. **III** (Experience): hiermee opent u het Experience-menu.

8. **(Opties**): hiermee geeft u opties voor de huidige activiteit of selectie weer.

9.+/- (Volume) en <a>
(Dempen): hiermee verhoogt of verlaagt u het volume, en schakelt u het geluid uit of in.

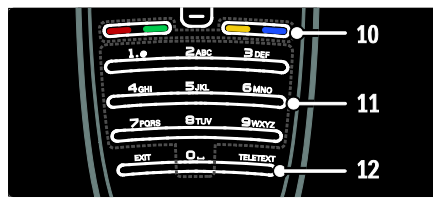

10.Gekleurde knoppen: hiermee selecteert u taken of opties. Niet ondersteund in de MHEG-modus.

11.0-9Cijfertoetsen: hiermee selecteert u een zender of instelling.

12. TELETEXT: Hiermee schakelt u teletekst in of uit..

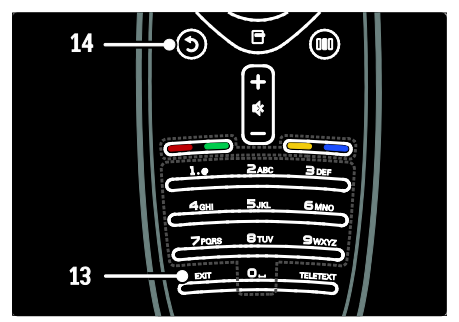

#### 13.EXIT: hiermee sluit u het

MHP-toepassingsmenu af.

**14. (Terug**): hiermee keert u terug naar een vorig menu. Houd deze knop ingedrukt als u weer TV wilt kijken.

# **Batterijen**

Open het batterijvak aan de achterzijde van de afstandsbediening en plaats de batterijen (type AAA-LR03 - 1,5 V of type CR2032 - 3 V).

Zorg ervoor dat de plus- en minpolen (+ en -) van de batterijen overeenkomen met de markeringen (+ en - aan de binnenzijde).

Verwijder de batterijen als u de afstandsbediening langere tijd niet zult gebruiken. Gooi de batterijen weg volgens de geldende richtlijnen. Lees Aan de slag > Belangrijk > Einde levensduur. (Pagin[a 10\)](#page-9-0) Raadpleeg het volgende voor de locatie van de verschillende batterijcompartimenten:

#### Voor afstandsbedieningen met AAA-batterijen (einde tegen einde):

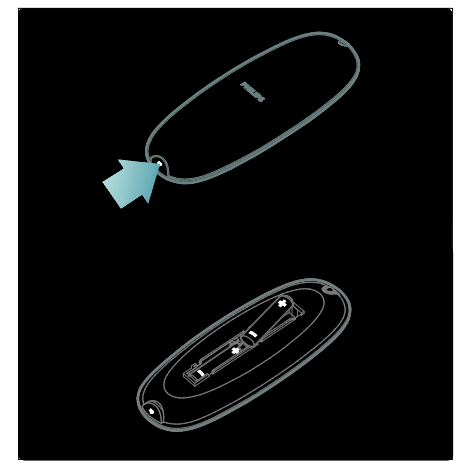

Voor afstandsbedieningen met AAA-batterijen (zij-aan-zij):

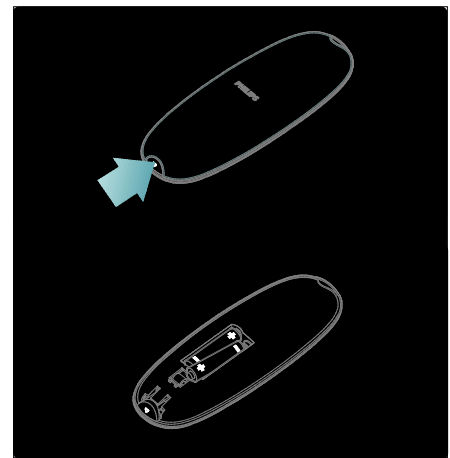

Voor afstandsbedieningen met knoopcelbatterijen:

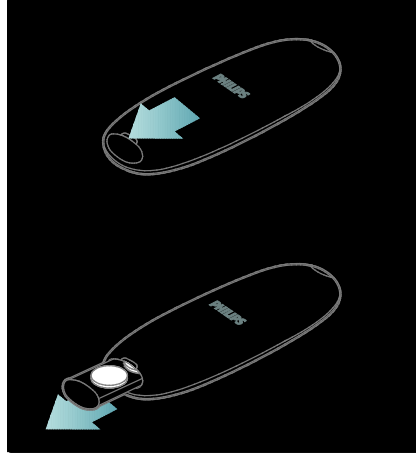

Gebruik

Gebruik de afstandsbediening in de buurt van de TV en richt deze op de sensor voor de afstandsbediening.

Zorg dat de ruimte tussen de afstandsbediening en de TV niet wordt geblokkeerd door meubelstukken, muren of andere voorwerpen. De volgende afbeelding dient alleen als voorbeeld. De sensor voor de afstandsbediening kan zich op uw TV op een andere plaats bevinden:

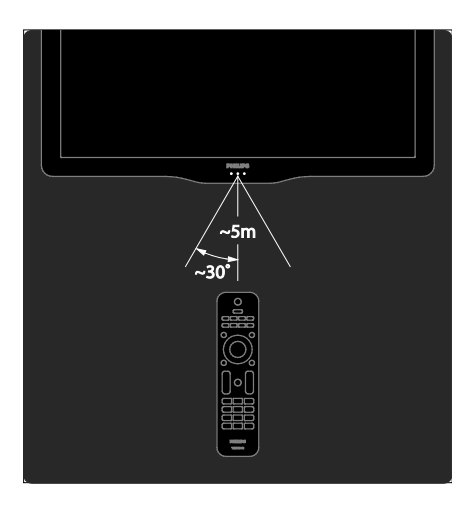

# Afstandsbediening op het scherm

Opmerking: beschikbaar als het aangesloten apparaat HDMI-CEC-compatibel is. U kunt een afstandsbediening op het scherm (OSRC) gebruiken, waarmee u eenvoudig toegang krijgt tot veelgebruikte functies. Welke knoppen u op het scherm ziet, is afhankelijk van uw TV-configuratie en de functies van het aangesloten HDMI-CEC-apparaat.

## De OSRC weergeven

1. Druk op  $\Box$  terwijl u TV-kijkt of naar een aangesloten apparaat kijkt.

2. Selecteer [Apparaattoetsen weergeven] en druk vervolgens op OK.

3. Gebruik de Navigatietoetsen en OK om een knop op het scherm te selecteren en gebruiken.

# Standaard TV-menu's

# **Hoofdmenu**

Via het hoofdmenu hebt u eenvoudig toegang tot aangesloten apparaten, beelden geluidsinstellingen en andere handige functies.

1. Druk op  $\biguparrow$ .

2. Selecteer een optie in het hoofdmenu en druk op OK om het menu te openen.

3. Druk op  $\bigoplus$  of  $\bigcirc$  om het hoofdmenu te sluiten.

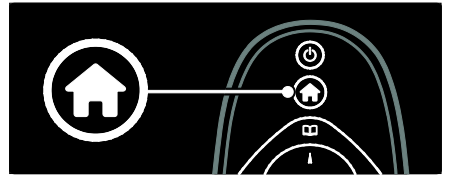

U kunt een activiteit starten door het gewenste item te markeren met de Navigatietoetsen. Druk vervolgens op OK.

- [Help] Hiermee opent u de elektronische gebruikershandleiding.
- **ITV kijken]** Hiermee schakelt u terug naar de antennebron als er een andere bron is geselecteerd.
- **[USB openen]** Als er een USB-opslagapparaat is aangesloten, opent u hiermee de inhoudsbrowser.
- [PC openen] Hiermee opent u de browser van het aangesloten PC-netwerk.
- **[Net TV openen]** Hiermee opent u Net TV.
- [Scenea] Hiermee activeert u de Scenea-achtergrond.
- [Widgets weergeven] Hiermee opent u miniaturen van onlineserviceproviders (alleen beschikbaar bij verbinding met internet).
- [Uw apparaten toevoegen] Hiermee voegt u nieuwe apparaten toe aan het hoofdmenu.
- **[Configuratie]** Hiermee hebt u toegang tot menu's waarmee u beeld-, geluidsen andere TV-instellingen kunt wijzigen.

### Bladeren

Het browsermenu geeft u toegang tot de volgende opties:

- Elektronische programmagids
- Lijst met TV-kanalen
- **Teletekst**
- MHP-toepassingsopties

Druk op  $\Box$  om het browsermenu tijdens het TV-kijken te openen.

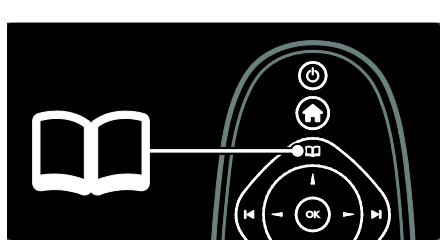

1. Druk op de Navigatietoetsen om een item te selecteren:

- [Programmagids]: hiermee opent u de elektronische programmagids.
- [Zenderlijst]: hiermee opent u de lijst met TV-zenders.
- [Teletekst]: hiermee opent u teletekst.
- [MHP-toepassing]: hiermee krijgt u toegang tot MHP-toepassingsopties.
- 2. Druk op OK om uw keuze te bevestigen.

# **Experience**

Druk op DD om het Experience-menu te openen. Via dit menu hebt u toegang tot enkele veelgebruikte instellingen.

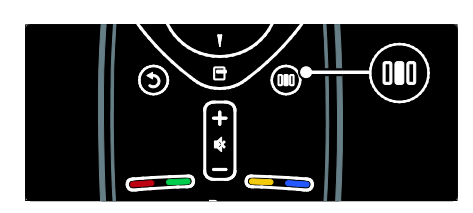

Het Experience-menu geeft gemakkelijk toegang tot:

- [Ambilight]: hiermee schakelt u Ambilight in of uit.
- [Ambilight dynamisch]: hiermee past u de Ambilight-reactiesnelheid aan.
- [Beeldformaat]: hiermee wijzigt u het beeldformaat.
- [Smart beeld]: veelgebruikte beeldinstellingen.
- [Smart geluid]: veelgebruikte geluidsinstellingen.
- [Luidsprekers]: hiermee configureert u TV-luidsprekers voor Philips EasyLink.
- [Beeldverschuiving]: hiermee past u de positie van het beeld aan.

# Lijst met kanalen

Het zenderoverzicht toont de TV- en radiozenders die op de TV zijn geïnstalleerd.

1. Druk tijdens het televisiekijken op  $\square$ .

2. Selecteer [Zenderlijst] en druk vervolgens op OK.

3. Selecteer een zender en druk op OK om de zender weer te geven.

4. Druk op  $\bigcirc$  om de lijst met zenders af te sluiten zonder van zender te veranderen.

# <span id="page-18-0"></span>Uw apparaten toevoegen

Nadat u een apparaat op de TV hebt aangesloten, voegt u dit toe aan het hoofdmenu zodat het eenvoudig toegankelijk is.

Selecteer [Uw apparaten toevoegen] in het hoofdmenu en druk vervolgens op OK. Volg de instructies op het scherm om het apparaat aan het hoofdmenu toe te voegen.

Als u een apparaat uit het hoofdmenu wilt verwijderen, selecteert u het apparaat, drukt u op  $\Box$  en selecteert u vervolgens [Dit apparaat verwijderen]. Druk op OK.

# Setup

[Configuratie] in het hoofdmenu biedt u de mogelijkheid om de meeste TV-instellingen te wijzigen, waaronder:

- Beeld- en geluidsinstellingen
- TV-zenders installeren of bijwerken
- TV-software bijwerken
- Andere speciale functies

1. Selecteer [Configuratie] in het hoofdmenu en druk vervolgens op OK.

2. Selecteer een item met de Navigatietoetsen en druk op OK:

- [Snelle beeld- en geluidsinstelling]: helpt u met de beeld- en geluidsinstellingen.
- [TV-instellingen]: geavanceerde beelden geluidsinstellingen.
- [Zenders zoeken]: helpt u met de zenderinstallatie.
- [Zenderinstellingen]: geavanceerde zenderinstellingen.
- [Verbinding maken met netwerk]: helpt u verbinding te maken met het PC-netwerk.
- [Netwerkinstellingen]: geavanceerde netwerkinstellingen.
- [Software bijwerken]: helpt u bij het updaten van de TV-software.
- [Software instellingen]: geavanceerde TV-update-instellingen.
- [Demo's bekijken]: demo's van speciale functies van de TV.

# **Opties**

Optiemenu's bevatten handige instellingen met betrekking tot wat er op het scherm te zien is.

1. Druk op  $\Box$  om de beschikbare opties weer te geven.

2. Druk nogmaals op  $\Box$  om het menu te sluiten.

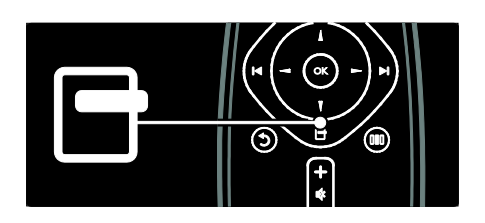

# Televisie kijken

# In-/uitschakelen of op stand-by zetten

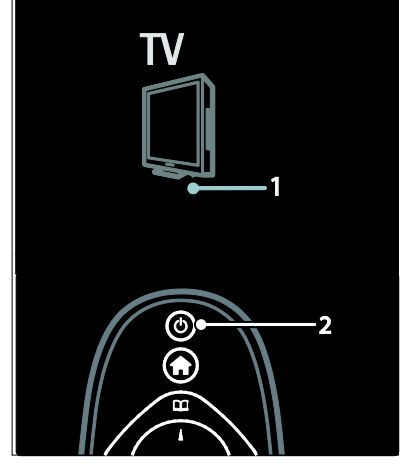

#### Inschakelen

- Als de LED-indicator aan de voorzijde uit is, drukt u de aan-uitknop (1) aan de onderzijde van de TV in de stand ' | '.
- Als de LED-indicator aan de voorzijde rood is, drukt u op  $\Phi$  op de afstandsbediening (2). Of schakel de TV in vanuit stand-by door op een willekeurige knop aan de zijkant van de TV te drukken.

### Opmerkingen:

- De LED-indicator aan de voorzijde gaat niet aan als de TV wordt ingeschakeld.
- Het duurt even voor de TV is opgestart. Zolang de stand-byindicator knippert, zal de TV niet reageren op de afstandsbediening of op de knoppen aan de zijkant. Dit is normaal.

# Naar stand-by schakelen

Druk op  $\Phi$  op de afstandsbediening. De LED-indicator aan de voorzijde wordt rood.

#### Uitschakelen

Druk de aan-uitknop aan de onderzijde van de TV in de stand 'o'. De TV wordt uitgeschakeld.

Hoewel uw TV in stand-by zeer weinig stroom verbruikt, wordt nog steeds energie verbruikt. Wanneer u de TV langere tijd niet gaat gebruiken, schakelt u de TV uit met de Aan-uitknop aan de onderzijde van het toestel.

Tip: als u de afstandsbediening niet kunt vinden en de TV wilt inschakelen vanuit stand-by, drukt u op P/CH +/- aan de zijkant van de TV.

# Overschakelen naar een andere zender

Druk op  $\rightarrow$  op de afstandsbediening of op P/CH +/- aan de zijkant van de TV.

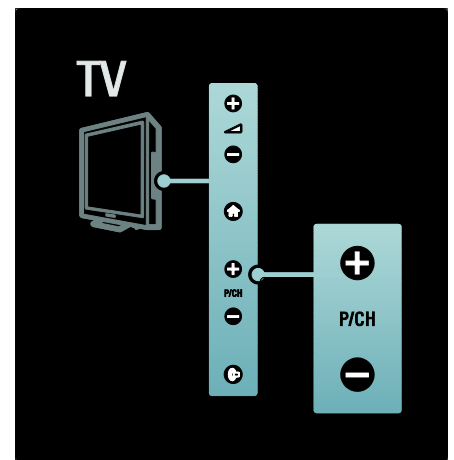

- Druk op **QD** en selecteer [Zenderlijst] om de lijst met zenders te gebruiken.
- Druk op  $5$  om terug te keren naar een eerder bekeken zender.
- Kies een zender met de Cijfertoetsen.

#### Alleen analoge of digitale zenders weergeven

Filter de lijst met zenders om alleen analoge of digitale zenders te openen.

1. Druk in de zenderlijst op  $\Box$ .

2. Selecteer [Selecteer lijst] > [Analoog] of

[Digitaal] en druk vervolgens op OK.

Afhankelijk van uw selectie zijn alleen digitale of analoge zenders beschikbaar.

# Volume aanpassen

# Het volume verhogen of verlagen

- Druk op +/- op de afstandsbediening.
- Druk op +/- aan de zijkant van de TV.

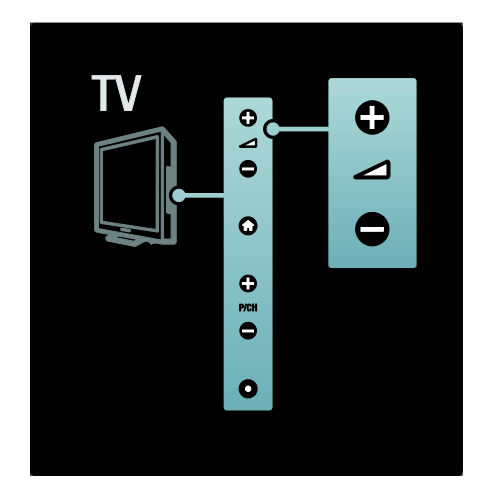

# Het geluid dempen of weer inschakelen

- Druk op  $\bullet$  om het geluid te dempen.
- Druk opnieuw op  $\bullet$  om het geluid weer in te schakelen.

Gebruik het menu [Geluid] om het volume van de hoofdtelefoon te regelen. Zie De TV instellen > Beeld- en geluidsinstellingen wijzigen > Meer geluidsinstellingen (Pagina [39\)](#page-38-0) voor meer informatie.

# Smart Picture-instellingen gebruiken

Gebruik het Experience-menu *[Smart beeld]* om toegang te krijgen tot veelgebruikte beeldinstellingen.

1. Druk tijdens het televisiekijken op DD. 2. Selecteer [Smart beeld] en selecteer

daarna een van de volgende instellingen:

- [Persoonlijk]: hiermee stelt u de TV in op uw persoonlijke voorkeuren die zijn ingesteld in de [Beeld]-menu's onder [Configuratie].
- [Intens]: uitgebreide en dynamische instellingen, ideaal voor gebruik bij daglicht.
- [Natuurlijk]: een natuurlijke beeldinstelling.
- [Cinema]: ideale instellingen voor het kijken naar films.
- **[Spel]**: ideale instellingen voor games.
- [Energie sparen]: de meest energiebewuste instellingen.
- [Standaard]: hiermee past u de beeldinstellingen aan zodat ze passen bij de meeste omgevingen en soorten video. Standaardinstellingen
- [Foto]: ideale instellingen voor het kijken naar foto's.
- [Gewenst]: hiermee kunt persoonlijke beeldinstellingen aanpassen en opslaan.
- 3. Druk op OK om uw keuze te bevestigen.
- 4. Druk op  $5$  om af te sluiten.

# Smart Sound-instellingen gebruiken

Gebruik het Experience-menu [Smart geluid] om toegang te krijgen tot veelgebruikte geluidsinstellingen.

1. Druk tijdens het televisiekijken op DD. 2. Selecteer [Smart geluid] en selecteer

daarna een van de volgende instellingen:

- [Persoonlijk]: hiermee stelt u de TV in op uw persoonlijke voorkeuren die zijn ingesteld in de [Geluid]-menu's onder [Configuratie].
- [Standaard]: hiermee past u de geluidsinstellingen aan zodat ze passen bij de meeste omgevingen en soorten geluid.
- [Nieuws]: hiermee past u de geluidsinstellingen toe die het beste geschikt zijn voor gesproken audio, zoals het nieuwsbericht.
- [Films]: hiermee past u de geluidsinstellingen toe die het beste geschikt zijn voor films.
- [Spel]: ideale instellingen voor games.
- [Drama]: hiermee past u de geluidsinstellingen toe die het beste geschikt zijn voor drama.
- [Sport]: hiermee past u de geluidsinstellingen toe die het beste geschikt zijn voor sport.

3. Druk op OK om uw keuze te bevestigen.

4. Druk op  $\mathbf b$  om af te sluiten.

# Het beeldformaat wijzigen

U kunt het beeldformaat naar wens wijzigen.

1. Druk op  $\blacksquare$ .

2. Selecteer een beeldformaat en druk op OK om uw keuze te bevestigen.

Opmerking: u hebt toegang tot afbeeldingsindelingen via het Experience-menu DII en het menu [Configuratie].

U kunt de volgende beeldformaten selecteren:

- [Auto-fill]: hiermee wordt het beeld vergroot zodat het scherm wordt gevuld (de ondertiteling blijft zichtbaar). Aanbevolen voor zo min mogelijk beeldvervorming, maar niet voor HD of PC.
- [Auto-zoom]: hiermee wordt het beeld automatisch vergroot zodat het scherm wordt gevuld. Aanbevolen voor zo min mogelijk beeldvervorming, maar niet voor HD of PC.
- [Super zoom]: hiermee worden de zwarte balken verwijderd aan de zijkanten van uitzendingen in het formaat 4:3. Niet aanbevolen voor HD of PC.
- [Filmformaat 16:9]: hiermee wijzigt u het traditionele formaat 4:3 in 16:9. Niet aanbevolen voor HD of PC.
- [Breedbeeld]: hiermee wordt het traditionele formaat 4:3 uitgerekt tot 16:9.
- **[Niet op schaal]**: biedt maximale details voor PC. Alleen beschikbaar als [PC-modus] is ingeschakeld in het menu [Beeld].

## Opmerkingen:

• Afhankelijk van de beeldbron, zijn sommige beeldformaten niet beschikbaar en worden ze niet weergegeven op het scherm.

# Een aangesloten apparaat bekijken

# Nieuw apparaat toevoegen

# Opmerkingen:

- voordat u via een aangesloten apparaat kunt kijken, moet u het apparaat eerst aan het hoofdmenu toevoegen.
- HDMI ARC-compatibele apparaten die via een HDMI ARC-aansluiting met de TV zijn verbonden, worden automatisch aan het hoofdmenu toegevoegd.
- 1. Sluit het apparaat aan en schakel het in.
- 2. Druk op  $\biguparrow$ .

3. Selecteer [Uw apparaten toevoegen] en druk op OK. Volg de instructies op het scherm.

# Via een aangesloten apparaat kijken

- 1. Druk op  $\hat{\mathbf{\pi}}$ .
- 2. Selecteer het apparaat in het hoofdmenu.
- 3. Druk op OK om uw keuze te bevestigen.

# Ambilight gebruiken

## Ambilight inschakelen

<span id="page-22-0"></span>Geniet van een aangenamere kijkervaring en een verbeterde beeldkwaliteit. Voor het beste Ambilight-effect dimt u het licht in de kamer.

# Waarschuwing

Om slechte ontvangst van de afstandsbediening tegen te gaan, moet u uw apparatuur uit het zicht van Ambilight opstellen.

1. Druk op DD (Experience).

2. Selecteer [Ambilight] en druk vervolgens op OK.

3. Selecteer [Aan] of [Uit] om Ambilight in of uit te schakelen.

U kunt ook op de TV op drukken om Ambilight in of uit te schakelen.

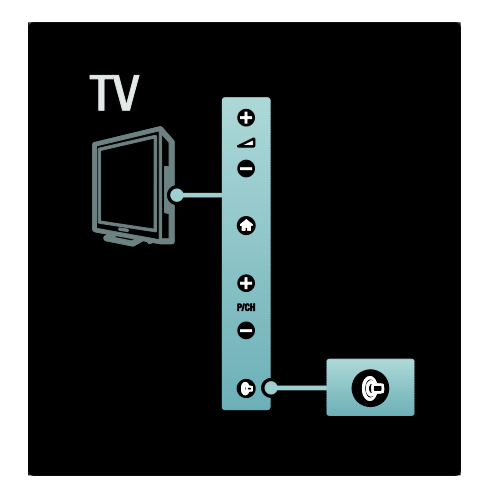

### Ambilight instellen

<span id="page-22-1"></span>In het menu Ambilight kunt u meer Ambilight-instellingen kiezen.

Druk tijdens het TV-kijken op  $\biguparrow$  > [Configuratie] > [TV-instellingen] > [Ambilight].

Selecteer de instelling die u wilt aanpassen:

- **[Dynamisch]**: hiermee wordt Ambilight ingesteld tussen een ontspannen en een dynamisch niveau. Deze functie is alleen beschikbaar als Ambilight [Kleur] is ingesteld op [Dynamisch].
- [Helderheid]: hiermee past u de helderheid van Ambilight aan.
- [Kleur]: hiermee selecteert u een voorgeprogrammeerde kleurinstelling.
- [Gewenste kleur]: hiermee stelt u uw eigen Ambilight-kleur in. Kies  $[Amblight]$  >  $[Kleur]$  >  $[Gewenst]$ om deze optie te openen.
- [Scheiding]: hiermee stemt u de verschillende kleurniveaus voor elke kant van de TV af. Schakel deze functie uit voor een dynamische, gelijkmatige Ambilight-kleur.
- **FTV uitschakelen1:** hiermee selecteert u hoe Ambilight wordt uitgeschakeld wanneer de TV wordt uitgeschakeld.
- [Lounge light]: hiermee selecteert u een LoungeLight-modus. Deze instelling wordt toegepast wanneer LoungeLight is ingeschakeld voor stand-by.
- [Scenea lounge light]: hiermee schakelt u Scenea LoungeLight in of uit wanneer Scenea is ingeschakeld.
- [Muurkleur]: hiermee selecteert u een kleur die overeenkomt met de kleur van de muur. Ambilight stemt zijn kleuren af op de kleur van de muur achter de TV.

### Reactiesnelheid van Ambilight instellen

Voordat u de reactiesnelheid van Ambilight kunt instellen, drukt u op  $\biguparrow$  >

[Configuratie] > [TV-instellingen] >  $[Ambilyht]$  >  $[Kleur]$  >  $[Dynam.]$ 

Hiermee past u de snelheid aan waarmee Ambilight reageert op de beelden op het scherm.

1. Druk op DD (Experience).

2. Selecteer **[Ambilight dynamisch]** en druk vervolgens op OK.

3. Beweeg de schuifregelaar om de reactie van Ambilight in te stellen.

4. Druk op  $\mathfrak D$  om de schuifregelaar te sluiten.

5. Druk op OK om uw keuze te bevestigen.

# LoungeLight gebruiken

Als de TV in stand-by staat, kunt u Ambilight inschakelen om een Ambilight LoungeLight-effect te creëren in uw kamer. Druk aan de zijkant van de TV op @ terwijl de TV stand-by staat.

Opmerking: het kan meer dan 5 seconden duren voordat LoungeLight inschakelt.

Als u een ander LoungeLight-kleurenpalet wilt selecteren, raadpleegt u De TV gebruiken > Ambilight gebruiken > Ambilight instellen (Pagina [23\)](#page-22-1).

# <span id="page-23-0"></span>Net TV gebruiken

# Wat is Net TV?

<span id="page-23-1"></span>Koninklijke Philips Electronics N.V. aanvaardt geen verantwoordelijkheid voor inhoud die door Net TV-providers wordt aangeboden.

Net TV biedt internetservices en websites die zijn afgestemd op uw TV. U kunt populaire sites bezoeken, infotainment bekijken, een film huren van een videotheek, een gemist TV-programma bekijken of widgets op uw TV-scherm bekijken.

# Net TV-pagina's

De populairste websites in uw land hebben hun webpagina's aangepast voor gebruik op TV. Lees de krantenkoppen, geniet van de laatste videohit of bekijk de weersverwachting.

### Net TV-programmagids

Zodra u bent verbonden met Net TV, worden de gegevens voor de TV-programmagids opgehaald van internet.

### Een programma gemist?

Als een omroep deze service aanbiedt, kunt u een gemist programma achteraf bekijken. U kunt het programma bekijken op een tijdstip dat u het beste uitkomt.

# Videotheken

Met Net TV kunt u uw favoriete films bij een onlinevideotheek huren.

#### Nieuwe services

Regelmatig worden nieuwe services toegevoegd. Bezoek de Net TV-pagina's regelmatig om te kijken of er nieuwe services zijn.

#### Opmerkingen:

- Welke Net TV-services er worden aangeboden, is per land verschillend.
- Met Net TV hebt u toegang tot internet en alle websites. Bepaalde websites zijn echter niet geschikt om op een TV-scherm weer te geven en bepaalde plug-ins (bijvoorbeeld om pagina's of video's te kijken) zijn niet op uw TV beschikbaar.
- Het aantal beschikbare services op Net TV kan veranderen. Ook de functionaliteit van services kan veranderen. Deze wijzigingen worden automatisch bijgewerkt. U kunt de nieuwste services bekijken die zijn toegevoegd of gewijzigd. Deze staan in de categorie Nieuw.
- Net TV laat één pagina tegelijkertijd op het volledige scherm zien.
- U kunt geen bestanden downloaden en opslaan of plug-ins installeren op deze TV.

# Wat u nodig hebt.

U kunt Net TV gebruiken door de TV aan te sluiten op een router met een snelle internetverbinding. Lees meer informatie in De TV instellen > Het netwerk instellen (Pagina [43\)](#page-42-1).

Als de TV is aangesloten, druk dan op  $\bigcap$  en selecteer [Net TV openen] om de configuratie van Net TV op het scherm te starten. Lees meer bij De TV gebruiken > Net TV gebruiken > Eerste gebruik (Pagina [25\)](#page-24-0).

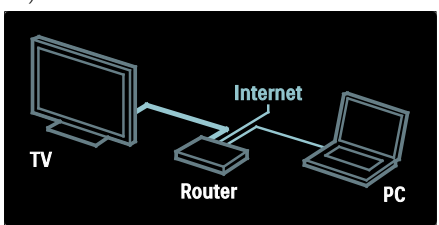

#### Eerste gebruik

#### Voordelen van registratie

Door u bij Philips aan te melden, kunt u profiteren van voordelen en informatie over nieuwe producten ontvangen.

#### Voordelen van ouderlijk toezicht

Met het ouderlijk toezicht kunt u services en/of categorieën services vergrendelen en ontgrendelen. U kunt ook sommige services ontgrendelen die niet geschikt zijn voor kinderen. Dergelijke services zijn aanvankelijk vergrendeld.

#### Meer informatie over het ouderlijk toezicht

- Alleen services op de Net TV-pagina's kunnen worden vergrendeld. Advertenties en websites kunnen niet worden vergrendeld.
- Services worden vergrendeld per land. Categorieën worden vergrendeld voor alle landen.

#### <span id="page-24-0"></span>Eerste installatie

- 1. Ga akkoord met de gebruiksvoorwaarden.
- 2. Registreer voor Net TV.
- 3. Activeer het ouderlijk toezicht.

#### Instructies voor registratie

Voor het registreren hebt u een e-mailadres nodig en een PC die is verbonden met het internet. Als u de registratie tijdens de eerste installatie overslaat, kunt u zich later op de Net TV-startpagina registreren.

U kunt de registratie voor Net TV starten door uw e-mailadres in te voeren op het TV-scherm. U opent het schermtoetsenbord door het tekstveld te selecteren en op OK te drukken. Voer de tekens een voor een in. Selecteer [Registreer] en druk op OK.

Er wordt een bericht weergegeven als er een registratiebericht naar uw e-mailadres is verzonden. Open het e-mailbericht op uw PC en klik op de koppeling naar het registratieformulier. Vul het formulier in en klik op de verzendknop.

Selecteer OK op de TV en druk op OK om de startpagina van Net TV te openen.

#### Het ouderlijk toezicht inschakelen

Wanneer u de startpagina van Net TV Voor de eerste keer opent, kunt u het ouderlijk toezicht inschakelen. Als u het ouderlijk toezicht inschakelt, moet u een persoonlijke vergrendelings-/ontgrendelingscode invoeren.

Voer een code van 4 cijfers in voor het vergrendelen/ontgrendelen van Net TV. Gebruik de Cijfertoetsen op de afstandsbediening. Voer dezelfde code nogmaals in ter bevestiging.

#### Net TV is nu klaar voor gebruik.

#### Door Net TV bladeren

De startpagina van Net TV openen: 1. Druk op  $\biguparrow$ .

2. Selecteer [Net TV openen] en druk

vervolgens op OK.

De TV maakt verbinding met Net TV en opent de startpagina.

Als u Net TV wilt afsluiten, drukt u op $\blacksquare$ en selecteert u een andere activiteit.

#### De startpagina

Op de startpagina worden uw favoriete services en bepaalde aanbevolen services weergegeven. U kunt vanaf deze pagina door Net TV bladeren.

Om naar de startpagina terug te keren drukt u op  $\Box$  (Bladeren).

#### Een Net TV-service openen

Selecteer een Net TV-service met de Navigatietoetsen. Druk op OK om een geselecteerde service te openen.

Een animatie van een sluitend slot geeft aan dat de pagina die u hebt geopend, een beveiligde pagina is.

#### Navigeren in een Net TV-service

Navigeren binnen Net TV-services kan per service anders zijn. U kunt de

Navigatietoetsen en de knop OK gebruiken om door de service te bladeren. Bij sommige services wordt aangegeven hoe in de service kan worden gebladerd.

Druk op  $\mathfrak D$  (Terug) om terug te gaan naar de vorige pagina.

#### Alle services

Als u alle beschikbare services voor uw land wilt bekijken, selecteert u **[Services]** en drukt u op OK.

Op deze pagina kunt u alle services bekijken of de services per categorie weergeven, bijvoorbeeld Nieuws of Entertainment. Als u de services per categorie wilt weergeven, selecteer dan een categorie in de kolom aan de linkerkant en druk op OK.

#### **Opties**

Druk op  $\Box$  (Opties) om het volgende te selecteren:

- Vergrendel dienst
- Markeer favoriet
- Ouderlijk toezicht uitschakelen
- Toon de afstandsbediening
- Pagina opnieuw laden
- Op pagina zoomen
- **Beveiligingsinformatie**
- Net TV-geheugen wissen

#### Vergrendel dienst

Als u een Net TV-service wilt vergrendelen, selecteer dan het betreffende pictogram en druk op  $\Box$  (Opties). Selecteer [Vergrendel dienst] en druk op OK. Het pictogram van de service wordt gemarkeerd met een slot.

Als u een vergrendelde service wilt openen, moet u uw code van 4 cijfers invoeren. Nadat u een vergrendelde service hebt geopend, kunt u de vergrendeling verwijderen.

#### Markeer favorieten

Als u een service als favoriet wilt markeren, selecteert u het servicepictogram en drukt u op **H** (Opties). Selecteer [Markeer favoriet] en druk op OK.

U kunt maximaal 12 services als favorieten markeren. Al uw favoriete services worden weergegeven op de startpagina van Net TV.

Binnen Services worden favoriete services gemarkeerd met een ster.

Alleen Net TV-services kunnen worden gemarkeerd als favoriet. Advertenties en websites kunnen niet worden gemarkeerd.

#### Markering als favoriet verwijderen

Als u een markering als favoriet ongedaan wilt maken, selecteert u het pictogram van een favoriete service, drukt u op  $\Box$  (Opties) en selecteert u [Verwijder markering favoriet].

#### Ouderlijk toezicht uitschakelen

Als u ouderlijk toezicht wilt uitschakelen, drukt u op  $\Box$  (Opties) en selecteert u [Ouderlijk toezicht uitschakelen]. Voer de 4-cijferige code in om ouderlijk toezicht uit te schakelen.

#### Toon de afstandsbediening

Toetsen zoals Afspelen  $\blacktriangleright$ ,

Terugspoelen<a>
Terugspoelen</a>
Terugspoelen

kunnen worden opgeroepen met [Toon de afstandsbediening].

Druk op  $\Box$  (Opties) en selecteer **[Toon de** afstandsbediening]. Met deze toetsen op uw scherm kunt u de aangesloten audio- of videospeler bedienen.

Selecteer een toets en druk opOK om de betreffende functie uit te voeren. Druk op  $\mathfrak D$ (Terug) om deze schermtoetsen te verbergen.

#### Pagina opnieuw laden

Als er iets verkeerd is gegaan tijdens het laden van een pagina, kunt u deze opnieuw proberen te laden. Druk op **d** (Opties) en selecteer [Pagina opnieuw laden].

# Nederlands Nederlands

# Op pagina zoomen

Als u op een webpagina wilt in- of uitzoomen, drukt u op  $\Box$  (Opties) en selecteert u **[Op pagina zoomen]**. Gebruik de schuifregelbalk om de vergroting in te stellen.

Als u door een webpagina wilt bladeren, gebruikt u de Navigatietoetsen om van markering naar markering te springen.

#### Beveiligingsinformatie

Als u de beveiligingsinformatie van een pagina wilt weergeven, druk dan op<sup>-</sup> (Opties) en selecteer [Beveiligingsinformatie].

# Net TV-geheugen wissen

Waarschuwing: deze optie zet alle instellingen van Net TV terug naar de standaardwaarden.

Als u het Net TV-geheugen volledig wilt wissen, inclusief uw favorieten, de code voor ouderlijk toezicht, wachtwoorden, cookies en geschiedenis, drukt u op  $\Box$  (Opties) en selecteert u [Wissen].

#### Net TV-services voor een ander land

Services kunnen per land verschillen. Als u wilt overschakelen naar de services van een ander land, selecteert u [Land: ...] rechtsonder op de pagina en drukt u op OK. Selecteer een land en druk op OK.

Koninklijke Philips Electronics N.V. Koninklijke Philips Electronics NV aanvaardt geen verantwoordelijkheid voor de content en de kwaliteit van de content die door de contentproviders wordt aangeboden.

#### Internetsites

Met Net TV hebt u toegang tot internet. Met Net TV kunt u alle websites bekijken, maar houd er rekening mee dat de meeste websites niet gemaakt zijn om op een TV-scherm te worden weergegeven en dat sommige plug-ins (bijvoorbeeld om pagina's of videobestanden te bekijken) niet op uw TV beschikbaar zijn.

# Een internetsite openen

Select [Internet] en druk op OK om naar een webpagina te gaan. Gebruik het schermtoetsenbord om het webadres in te voeren. Selecteer een teken en druk op OK om dit op de adresregel boven aan de pagina in te voeren.

Nadat u het adres hebt ingevoerd, selecteert u [Start] en drukt u op OK om de website te laden.

Gebruik de Navigatietoetsenom naar de beschikbare koppelingen op een geopende webpagina te gaan en druk op OK om de gewenste koppeling te selecteren.

#### Internetgeschiedenis

Net TV voegt elke website die u bezoekt toe aan de geschiedenislijst. Later kunt u het pictogram van een site in de lijst selecteren en op OK drukken om de site te openen. Gebruik de Navigatietoetsen om door de geschiedenislijst te bladeren.

#### Net TV-geschiedenis wissen

Wanneer een sitepictogram is geselecteerd in de geschiedenislijst, kunt u de hele lijst wissen. Druk op  $\blacksquare$  (Opties) en selecteer [Wis historie].

# <span id="page-26-0"></span>Videotheken

Met deze TV kunt u een videofilm huren bij een onlinevideotheek.

1. Open een videotheek. Wellicht moet u zich registreren of uw aanmeldingsgegevens invoeren.

- 2. Selecteer een video.
- 3. Betaal online.
- 4. Download de video.
- 5. Bekijk de video.

#### Wat hebt u nodig...

Als u een video wilt huren en downloaden, hebt u een snelle internetverbinding nodig die is aangesloten op de TV. Meer informatie over het aansluiten op een netwerk vindt u in De TV instellen > Het netwerk instellen (Pagina [43\)](#page-42-0).

U hebt ook een SD-geheugenkaart nodig. Deze plaatst u in de SD-kaartsleuf van de TV.

#### Een SD-kaart formatteren

Als u een SD-geheugenkaart wilt formatteren als videogeheugen, plaatst u de SD-kaart in de SD-kaartsleuf. De TV begint automatisch met het formatteren van de SD-kaart. Als de schrijfsnelheid onvoldoende is voor video-overdracht, zal de TV de SD-kaart weigeren. Laat de kaart in de sleuf zitten nadat de kaart is geformatteerd. Lees meer bij De TV aansluiten > Een SD-kaart plaatsen (Pagin[a 69\)](#page-68-0).

#### Videotheek zoeken

Als u een videotheek wilt weergeven, druk dan op $\hat{\mathsf{m}}$ , selecteer [Net TV] > [Video Stores] en druk op OK. De videotheekpagina toont de beschikbare videotheken voor uw land. Selecteer het pictogram van een videotheek en druk op OK om de betreffende videotheek weer te geven.

#### Een videofilm huren

Als u een videofilm wilt huren, selecteert u het pictogram van de film op de videotheekpagina en drukt u op OK. In de meeste gevallen kunt u een videofilm huren voor 1 dag, een paar dagen, of zelfs maar 1 uur. De manier waarop u een videofilm selecteert en huurt kan verschillen van videotheek tot videotheek.

#### **Betaling**

De videotheek vraagt u om u aan te melden of een nieuw account te openen als u nog geen account hebt. De aanmeldingsgegevens kunnen bestaan uit uw e-mailadres en een persoonlijke pincode. Nadat u bent aangemeld, kunt u meestal de betalingsmethode, een creditcard of een waardecode selecteren.

Raadpleeg de website van de videotheek voor meer informatie over hun betalingsvoorwaarden.

- Gebruik voor het invoeren van een cijfercode (pincode) de Cijfertoetsen op de afstandsbediening.
- Selecteer het tekstveld op de pagina en druk op OK om een e-mailadres in te voeren. Selecteer een teken op het toetsenbord en druk op OK om dit in te voeren.

#### De videofilm downloaden

Nadat de betaling is verricht, kunt u de videofilm downloaden naar het videogeheugen. Tijdens het downloaden kunt u naar het TV-programma blijven kijken totdat de TV aangeeft dat de videofilm kan worden afgespeeld.

Als u een download annuleert, kunt u de videofilm nog steeds downloaden totdat de huurperiode is afgelopen.

#### Een gedownloade videofilm bekijken

Als u een gedownloade videofilm wilt bekijken, druk dan op  $\biguparrow$ , selecteer [Net TV] > [Video Stores] en druk op OK.

Meld uzelf aan bij de onlinevideotheek waar u de videofilm hebt gehuurd en selecteer de video in de lijst met gedownloade videofilms. Selecteer de videofilm en druk op OK om deze af te spelen.

#### **Widgets**

Widgets zijn kleine informatievensters onder aan uw scherm. Deze vensters geven informatie over diverse onderwerpen, zoals het laatste nieuws, filmagenda's of luchthaveninformatie. Widgets zijn afkomstig van internet en er worden regelmatig nieuwe widgets toegevoegd. Widgets bevatten geen geluid of videobeelden.

#### Wat hebt u nodig...

Om widgets op het scherm weer te geven, hebt u een snelle internetverbinding naar de TV nodig.

Meer informatie over het aansluiten op een netwerk vindt u in De TV instellen > Het netwerk instellen (Pagina [43\)](#page-42-0).

#### Widgets weergeven

Druk op  $\hat{\mathbf{\pi}}$ , selecteer [Widgets weergeven] en druk op OK om widgets weer te geven. U kunt de widgets ook rechtstreeks met de blauwe knop op de afstandsbediening openen en sluiten. De widgets verschijnen onder aan het scherm.

U kunt de oorspronkelijke widgets vervangen door andere widgets.

# Nederlands Nederlands

#### Een widget selecteren

Als u een widget wilt selecteren, drukt u op  $\rightarrow$  of ► om de selectiemarkering op de widget te plaatsen. Hoewel er slechts 4 widgets op het scherm worden getoond, kunnen er meer widgets worden toegevoegd.

#### Een widget openen

Als u een widget als volledige pagina op het scherm wilt openen, selecteert u de widget en drukt u op OK.

#### **Opties**

Terwijl de widgets op het scherm worden weergegeven, drukt u op  $\Box$  (Opties) om een van de volgende opties te selecteren:

- Widget instellen
- Widget toevoegen
- Widget verwijderen
- Widget verplaatsen
- Beeld omschakelen

#### Widget instellen

Als u een widget wilt instellen, selecteert u de widget, drukt u op  $\Box$  (Opties) en selecteert u [Widget instellen].

Selecteer het tekstveld en druk op OK om tekst in te voeren. Selecteer een teken op het toetsenbord en druk op OK om dit in te voeren.

#### Widget toevoegen

Als u een widget wilt toevoegen, drukt u op (Opties) en selecteert u [Widget toevoegen]. Blader met < of > door de verzameling widgets om de gewenste widget te zoeken. Selecteer een widget en druk op OK om deze toe te voegen.

#### Widget verwijderen

Als u een widget wilt verwijderen, drukt u op  $\Box$  (Opties) en selecteert u [Widget verwijderen].

#### Widget verplaatsen

Als u een widget binnen de lijst op het scherm wilt verplaatsen, drukt u op  $\blacksquare$ (Opties) en selecteert u [Widget verplaatsen]. Druk op < of > om de widget te verplaatsen en druk daarna op OK.

# Beeld omschakelen

Als widgets ondertitels of andere informatie op het scherm verbergen, kunt u het TV-beeld omhoog verplaatsen. Druk op **D** 

(Opties) en selecteer [Beeld omschakelen] om de widget boven of onder het TV-beeld weer te geven.

De beschikbaarheid van widgets verschilt per land.

# Online-TV

Sommige digitale zenders bieden een online-TV-service. Met Online-TV kunt u een programma bekijken dat u hebt gemist. Ga naar de Online TV-pagina van de betreffende omroep om te zien welke programma's beschikbaar zijn.

#### Wat hebt u nodig...

Om verbinding te maken met een online-TV-service hebt u een snelle internetverbinding op de TV nodig. Lees meer bij De TV instellen > Het netwerk instellen (Pagina [43\)](#page-42-0).

#### Online-TV openen vanuit Net TV

Druk op  $\bigcap$ , selecteer [Net TV openen] en druk op OK om vanuit Net TV een online-TV-service te openen. Zoek in de Net TV-services het pictogram van de televisiezender die het door u gezochte programma uitzendt. Selecteer de service en druk op OK.

#### Online-TV op een zender openen

Druk op de rode knop om de online-TV-service van een televisiezender rechtstreeks te openen. Als deze service beschikbaar is, wordt de betreffende pagina van de omroep geopend.

De beschikbaarheid van online-TV-services verschilt per land.

# MHP gebruiken

# Overzicht

#### Alleen voor Italië

Digitale TV-zenders bieden MHP aan (Multimedia Home Platform). Dit is een interactieve TV-service. Met MHP kunt u het volgende bekijken:

- TV-programma-informatie
- Diensten van de overheid
- Weersverwachtingen

Als uw TV met een thuisnetwerk (met internetverbinding)\* is verbonden, kunt u ware interactiviteit ervaren en rechtstreeks op de MHP-toepassing reageren\*\*.

# \*Zie Help > De TV instellen > Het netwerk instellen (Pagina [43\)](#page-42-0)

\*\*Neem contact op met de zenders voor informatie over de beschikbaarheid van interactieve services.

Met deze interactiviteit kunt u reageren op MHP-toepassingen, bijvoorbeeld:

- Stemmen.
- Webwinkelen.
- Specifieke informatie opvragen.
- Meedoen aan een quiz, wedstrijd of game.
- Een video-op-afroep (Video-on-Demand, VOD) betalen.

# Toepassing starten

1. Schakel over naar een kanaal met MHP. Als de MHP-toepassing wordt geladen, wordt er een MHP-pictogram weergegeven. Als de toepassing is geladen, wordt er een knipperend symbool weergegeven. 2. Druk op de knop die het symbool aangeeft (bijvoorbeeld de rode knop). De MHP-toepassing wordt gestart.

3. Volg de instructies op het scherm om de toepassing te gebruiken.

4. Druk op  $\bigcirc$  of **EXIT** als u wilt afsluiten.

Neem contact op met de zender voor meer informatie over de toepassing. Opmerking: als de MHP-toepassing niet wordt geladen, schakel dan MHP Auto-start in (zie Help > De TV gebruiken > MHP gebruiken > Auto-start (Pagina [30\)](#page-29-0).

# Toepassing selecteren

Als het kanaal de gewenste MHP-toepassing niet start, heeft het kanaal mogelijk twee of meer MHP-toepassingen. Een andere MHP-toepassing selecteren:

1. Druk terwijl u naar het kanaal kijkt op  $\Box$ . 2. Druk op  $\blacklozenge$  om [MHP-toepassing] te selecteren en druk vervolgens op OK. Er wordt een menu weergegeven.

#### 3. Selecteer [Automatisch starten van MHP uitschakelen] en druk op OK.

Auto-start wordt uitgeschakeld en de lijst met toepassingen in het menu wordt ingeschakeld.

4. Selecteer een toepassing en druk op OK. De geselecteerde toepassing wordt geladen.

# <span id="page-29-0"></span>Auto-start

MHP-toepassingen worden automatisch gestart als u naar een kanaal met MHP overschakelt. U kunt het auto-starten in- of uitschakelen.

1. Druk terwijl u naar een kanaal met MHP kijkt op **II**, selecteer [MHP-toepassing] en druk op OK. Er wordt een menu weergegeven.

2. Selecteer [Automatisch starten van MHP uitschakelen] of [Automatisch starten van MHP inschakelen] en druk vervolgens op OK. Auto-start wordt uitgeschakeld of ingeschakeld.

# 3 Meer uit uw televisie halen

# Teletekst gebruiken

# Een pagina selecteren

## 1. Druk op TELETEXT.

2. Selecteer op de volgende manier een pagina:

- Voer het paginanummer in met de Cijfertoetsen.
- Druk op Av of  $\rightarrow$  om de volgende of vorige pagina weer te geven.
- Druk op de Gekleurde knoppen om een item met kleurcodering te selecteren.
- 4. Druk op  $\mathbf D$  om teletekst af te sluiten.

# Teletekstopties openen

- 1. Druk in de teletekst op  $\Box$ .
- 2. Selecteer een optie:
- [Pagina vastzetten] / [Vastzetten pagina opheffen]: hiermee zet u de huidige pagina vast of heft u het vastzetten op.
- [Dual screen] / [Vol scherm]: hiermee schakelt u Dual Screen-teletekst in of uit, waarbij de huidige zender of bron links op het scherm wordt weergegeven en teletekst rechts.
- [T.O.P. overzicht]: met behulp van T.O.P.-teletekstuitzendingen (Table Of Pages) kunt u van het ene onderwerp naar het andere gaan zonder paginanummers te gebruiken.
- [Vergroten]/[Normaal beeld]: u kunt de teletekstpagina vergroten, zodat u deze gemakkelijker kunt lezen. Gebruik de Navigatietoetsen om over het vergrote scherm te bewegen.
- [Verborgen info]: hiermee kunt u verborgen informatie op een pagina verbergen of weergeven, zoals oplossingen van raadsels of puzzels.
- [Subpagina's doorlopen]: hiermee bladert u automatisch door subpagina's indien deze beschikbaar zijn.
- [Taal]: hiermee schakelt u over op een andere taalgroep voor de juiste weergave van talen met een andere tekenset.

3. Druk op  $\Box$  om het optiemenu af te sluiten.

# Een teleteksttaal selecteren

Bij sommige uitzenders van digitale TV zijn meerdere teleteksttalen beschikbaar. U kunt een primaire en secundaire taal instellen.

1. Druk op  $\biguparrow$ . 2. Selecteer [Configuratie] > [Zenderinstellingen] of [Satellietinstellingen] > [Talen] > [Voorkeurtaal teletekst] of [Alternatieve taal teletekst].

3. Selecteer de gewenste teleteksttalen en druk op OK.

# Subpagina's selecteren

Een teletekstpagina kan meerdere subpagina's bevatten. Deze subpagina's worden weergegeven op een balk naast het nummer van de hoofdpagina.

Druk op  $\triangleleft$  of  $\triangleright$  om subpagina's te selecteren als deze op een teletekstpagina beschikbaar zijn.

# Teletekst doorzoeken

1. Druk in teletekst op OK om het eerste woord of nummer te markeren.

2. Druk op de Navigatietoetsen om naar het woord of nummer te gaan dat u wilt zoeken.

3. Druk op OK om te beginnen met zoeken.

4. Druk op  $\blacktriangle$  tot er geen woorden of nummers meer zijn gemarkeerd, om het zoeken te beëindigen.

# Digitale teletekst gebruiken

Sommige uitzenders van digitale TV bieden speciale digitale tekstservices of interactieve services (bijvoorbeeld BBC1) op hun digitale TV-zenders.

Ga in digitale teletekst als volgt te werk:

Druk op de Navigatietoetsen om items te selecteren of te markeren.

• Gebruik de Gekleurde knoppen om een optie te selecteren en druk op OK om te bevestigen of te activeren.

Opmerking: digitale tekstservices worden geblokkeerd wanneer ondertiteling wordt uitgezonden en [Ondertiteling] is ingeschakeld. Zie Meer uit uw TV halen > Ondertiteling gebruiken (Pagin[a 33\)](#page-32-0).

# Teletekst 2.5 gebruiken

Teletekst 2.5 biedt meer kleuren en betere grafische afbeeldingen dan normale teletekst. Als Teletekst 2.5 wordt uitgezonden door een zender, wordt dit standaard ingeschakeld.

#### Teletekst 2.5 in- of uitschakelen

1. Druk op  $\biguparrow$ .

2. Selecteer [Configuratie] > [TV-instellingen] > [Voorkeuren] >

**[Teletekst 2.5] > [Aan] of [Uit] en druk op** OK.

# Favoriete zenders

# Zenders toevoegen of verwijderen

1. Druk op  $\Box$ 

2. Selecteer [Lijst met zenders] en druk vervolgens op OK.

3. Druk op  $\Box$ .

4. Selecteer [Als favoriet merken] of [Niet

als favoriet aanmerken] en druk op OK. In het zenderoverzicht verschijnt een sterretje om aan te geven dat de zender is toegevoegd aan de lijst met favorieten. Het sterretje verdwijnt als u de zender uit de lijst met favorieten verwijdert.

# Een lijst met favorieten selecteren

Alleen zenders in een favorietenlijst bekijken, of alle zenders bekijken als er momenteel een favorietenlijst geselecteerd is.

1. Druk in de lijst met zenders op  $\Box$ . 2. Selecteer [Selecteer lijst] >

[Voorkeurzenders] om zenders in een lijst met favorieten weer te geven, of [Alle] om alle zenders weer te geven.

3. Druk op OK om uw keuze te bevestigen.

# EPG gebruiken

# **Overzicht**

<span id="page-31-0"></span>De EPG (elektronische programmagids) is een gids op het scherm voor digitale zenders. Met de EPG kunt u:

- Een lijst weergeven met digitale programma's die worden uitgezonden
- Zien welke programma binnenkort worden uitgezonden
- Programma's op genre sorteren
- Een herinnering instellen voor het begin van een programma
- Favoriete EPG-zenders instellen

Opmerking: EPG is niet in alle landen beschikbaar.

## De elektronische programmagids inschakelen

1. Druk op  $\mathbf{u}$ .

2. Selecteer [Programmagids] en druk vervolgens op OK.

# EPG-opties

Gebruik het menu met EPG-opties om herinneringen in te stellen of te wissen, de dag te wijzigen en voor andere handige EPG-opties. Afhankelijk van de uitzendservice zijn deze opties slechts zeven of acht dagen beschikbaar.

1. Druk in de EPG op  $\Box$ .

2. Druk op de Navigatietoetsen en OK om een van de volgende instellingen te selecteren en aan te passen:

- [Voorprogrammering instellen]: hiermee stelt u programmaherinneringen in.
- [Voorprogrammering wissen]: hiermee wist u herinneringen voor programma's.
- [Dag wijzigen]: hiermee stelt u de EPG-dag in. Selecteer [Vandaag], [Volgende dag] of [Vorige dag].
- [Meer informatie]: hiermee kunt u programma-informatie raadplegen.
- [Zoeken op genre]: hiermee zoekt u TV-programma's op genre.
- [Vastgelegde voorprogr.]: hiermee geeft u een overzicht van programmaherinneringen weer.

• [Programmagids bijwerken]: hiermee wordt de programma-informatie bijgewerkt.

# Timers en vergrendelingen gebruiken

# **Sleeptimer**

<span id="page-32-2"></span>Met de sleeptimer wordt de televisie na een vooraf bepaalde tijd automatisch overgeschakeld naar de stand-bymodus. U kunt altijd de TV al eerder uitschakelen of de sleeptimer opnieuw instellen.

1. Druk op  $\biguparrow$ .

2. Selecteer [Configuratie] > [TV-instellingen] > [Voorkeuren] > [Sleeptimer].

3. Druk op Navigatietoetsen om de sleeptimer in te stellen. U kunt de sleeptimer tot maximaal 180 minuten instellen, in stappen van vijf minuten. De sleeptimer wordt uitgeschakeld wanneer deze op nul minuten is ingesteld.

4. Druk op OK om de sleeptimer te activeren. De TV wordt na de ingestelde tijd overgeschakeld naar de stand-bymodus.

# <span id="page-32-1"></span>Kinderslot

Om te voorkomen dat kinderen TV-kijken, kunt u de TV vergrendelen of programma's met een bepaalde leeftijdclassificatie blokkeren.

### De code voor het kinderslot instellen of wijzigen

- 1. Druk op  $\bigcap$ .
- 2. Selecteer [Configuratie] > [Zenderinstellingen] > [Kinderslot].

# 3. Selecteer [Code ingeven] of [Code wijzigen].

4. Voer de code in met de Cijfertoetsen.

Tip: als u uw code bent vergeten, voert u '8888' in om eventuele bestaande codes te negeren.

# Zenders vergrendelen of ontgrendelen

1. Selecteer in het menu Kinderslot de optie [Zender vergrendelen].

2. Voer de code voor het kinderslot in met de Cijfertoetsen. Het menu [Zender vergrendelen] wordt weergegeven.

3. Selecteer de zenders die u wilt vergrendelen of ontgrendelen.

# Kwalificatie door ouders

Sommige digitale uitzenders hebben een leeftijdsgrens aan hun programma's toegekend. U kunt uw TV zo instellen dat alleen programma's met een leeftijdsgrens lager dan de leeftijd van uw kind worden weergegeven.

1. Druk op  $\hat{\mathbf{\pi}}$ .

2. Selecteer [Configuratie] >

[Zenderinstellingen] of

[Satellietinstellingen] > [Kinderslot] > [Leeftijdsclassificatie]. Er wordt een bericht weergegeven waarin u wordt gevraagd de code voor het kinderslot in te voeren.

3. Voer de code voor het kinderslot in met de Cijfertoetsen.

4. Selecteer een leeftijdclassificatie en druk op OK. Alle programma's boven de geselecteerde leeftijdsgrens worden geblokkeerd.

### $Z$ ie Meer uit uw TV halen  $>$  Timers en vergrendelingen gebruiken > Kinderslot

(Pagina [33\)](#page-32-1) voor meer informatie over codes voor kindersloten.

# Ondertiteling gebruiken

# Op analoge zenders

<span id="page-32-0"></span>1. Zet de TV op een analoge TV-zender. 2. Druk op  $\Box$ , selecteer **[Teletekst]** en druk op OK.

3. Voer het driecijferige paginanummer van de ondertitelingspagina in (gewoonlijk '888'). 4. Druk op  $\mathbf D$  om teletekst af te sluiten. Ondertiteling wordt weergegeven indien beschikbaar.

# Op digitale zenders

(Niet ondersteund op MHEG-zenders) 1. Druk terwijl u naar een digitaal kanaal kijkt op **E**, selecteer **[Ondertiteling]** en druk op OK.

2. Selecteer [Aan], [Uit] of [Aan tijdens mutel in het menu dat verschijnt en druk daarna op OK.

Opmerking: bij [Aan tijdens mute] wordt er alleen ondertiteling weergegeven wanneer het geluid is uitgeschakeld met  $\mathbf{\mathbf{\&}}$ .

# Taal van de ondertiteling

Deze functie wordt alleen op bepaalde digitale kanalen ondersteund.

1. Druk tijdens het televisiekijken op  $\Box$ .

2. Selecteer [Taal ondertitels].

3. Selecteer een ondertitelingstaal in de lijst en druk op OK.

Opmerking: zie De TV instellen > Taalinstellingen wijzigen > Taal voor audio, ondertitels en teletekst (Pagina [43\)](#page-42-2) voor meer informatie over taalinstellingen.

# Multimedia openen

# Door USB bladeren

<span id="page-33-0"></span>U kunt foto's bekijken of muziek en video's afspelen op de TV vanaf een USB-geheugenapparaat.

Waarschuwing: Philips is niet

verantwoordelijk als het USB-opslagapparaat niet wordt ondersteund en is ook niet verantwoordelijk voor beschadiging of verlies van gegevens op het apparaat.

U kunt de USB-browser op een van de volgende manieren weergeven:

- Sluit het USB-apparaat aan op de USB-poort aan de zijkant van de TV terwijl u televisiekijkt.
- Druk op  $\biguparrow$ . Selecteer [USB openen] en druk op OK.

### Diapresentatie weergeven

Druk op de Navigatietoetsen om een afbeelding te selecteren en druk vervolgens op OK.

• Druk nogmaals op OK om het afspelen te onderbreken of te stoppen.

- Druk op 14 of ► om naar het vorige of volgende bestand te gaan.
- Druk op  $5$  om het browsermenu te sluiten.

Druk op  $\Box$  om de volgende instellingen te openen of af te sluiten:

- [Info weergeven]: hiermee geeft u de bestandsinformatie weer.
- [Stoppen]: hiermee stopt u de diapresentatie.
- [Roteren]: hiermee draait u het bestand.
- [Herhalen]: hiermee herhaalt u de diapresentatie.
- [1x afspelen]: hiermee speelt u het bestand eenmaal af.
- [Shuffle uit]/[Shuffle aan]: hiermee schakelt u de willekeurige weergave van afbeeldingen in de diapresentatie in of uit.
- [Snelheid diapresentatie]: hiermee stelt u de weergavetijd voor elke afbeelding in de diapresentatie in.
- [Overgang diapresentatie]: hiermee stelt u de overgang tussen afbeeldingen in.
- [Instellen als Scenea]: hiermee stelt u de geselecteerde afbeelding als achtergrond op de TV in.

### Naar muziek luisteren

Druk op de Navigatietoetsen om een muziektrack te selecteren en druk vervolgens op OK.

- Druk op  $\blacktriangleleft\blacktriangleright$  om snel terug of vooruit te gaan in een track.
- Druk op  $5$  om het browsermenu te sluiten.

Druk op  $\Box$  om de volgende instellingen te openen of af te sluiten:

- [Stoppen]: hiermee stopt u de audioweergave.
- [Herhalen]: hiermee herhaalt u een nummer of album.
- [1x afspelen]: hiermee speelt u het bestand eenmaal af.
- [Shuffle aan]/[Shuffle uit]: hiermee schakelt u het willekeurig afspelen van nummers in of uit.

# Video kijken

Druk op de Navigatietoetsen om een bestand te selecteren en druk vervolgens op OK.

- Druk op  $\triangleleft$  of  $\triangleright$  om snel terug of vooruit te gaan in een bestand.
- Druk op  $\mathbf 5$  om de USB-inhoudsbrowser af te sluiten.

Druk tijdens videoweergave op  $\Box$  om toegang te krijgen tot de volgende instellingen:

- [Stoppen]: hiermee stopt u het afspelen.
- [Herhalen]: hiermee wordt een video herhaald.
- [Shuffle aan] / [Shuffle uit]: hiermee schakelt u het willekeurig afspelen van video's in of uit.

# Door PC bladeren

Bekijk foto's of speel muziek en video's af op uw TV vanaf een PC of ander

opslagapparaat in uw thuisnetwerk. Als u uw PC-netwerk wilt verkennen, moet u eerst de netwerkverbinding instellen. Zie voor meer informatie De TV instellen > Het netwerk instellen (Pagina [43\)](#page-42-1).

Als het netwerk niet is ingesteld toen u **[PC** openen] de eerste keer opende, wordt de netwerkinstallatie nu gestart. Volg de instructies op het scherm.

### Het PC-netwerk openen

Selecteer **[PC openen]** in het hoofdmenu en druk vervolgens op OK.

Zodra uw PC en uw router zijn ingeschakeld, geeft uw TV de multimediaserverinhoud van uw PC weer. Terwijl de PC-inhoudslijst geopend is op het scherm, selecteert u het bestand dat u wilt afspelen en drukt u op OK.

Er wordt een nummer, een diapresentatie met foto's of een video afgespeeld.

#### Diapresentatie weergeven

Druk op de Navigatietoetsen om een afbeelding te selecteren en druk vervolgens op OK.

Druk nogmaals op **OK** om het afspelen te pauzeren of af te breken.

- Druk op ► of ► om naar het vorige of volgende bestand te gaan.
- Druk op  $\mathbf D$  om de inhoudsbrowser af te sluiten.

Druk op  $\Box$  om de volgende instellingen te openen of af te sluiten:

- [Info weergeven]: hiermee geeft u de bestandsinformatie weer.
- [Stoppen]: hiermee stopt u de diapresentatie.
- [Roteren]: hiermee draait u het bestand.
- [Herhalen]: hiermee herhaalt u de diapresentatie.
- [1x afspelen]: hiermee speelt u het bestand eenmaal af.
- [Shuffle uit]/[Shuffle aan]: hiermee schakelt u de willekeurige weergave van afbeeldingen in de diapresentatie in of uit.
- [Snelheid diapresentatie]: hiermee stelt u de weergavetijd voor elke afbeelding in de diapresentatie in.
- [Overgang diapresentatie]: hiermee stelt u de overgang tussen afbeeldingen in.
- [Instellen als Scenea]: hiermee stelt u de geselecteerde afbeelding als achtergrond op de TV in.

## Naar muziek luisteren

Druk op de Navigatietoetsen om een muziektrack te selecteren en druk vervolgens op OK.

- Druk op  $\blacklozenge$  om snel terug of vooruit te gaan in een track.
- Druk op  $5$  om het browsermenu te sluiten.

Druk op  $\Box$  om de volgende instellingen te openen of af te sluiten:

- [Stoppen]: hiermee stopt u de audioweergave.
- [Herhalen]: hiermee herhaalt u een nummer of album.
- [1x afspelen]: hiermee speelt u het bestand eenmaal af.
- [Shuffle aan] / [Shuffle uit]: hiermee schakelt u het willekeurig afspelen van nummers in of uit.

# Video kijken

Druk op de Navigatietoetsen om een bestand te selecteren en druk vervolgens op OK.

- Druk op  $\triangleleft$  of  $\triangleright$  om snel terug of vooruit te gaan in een bestand.
- Druk op  $5$  om de USB-inhoudsbrowser af te sluiten.

Druk tijdens videoweergave op  $\Box$  om toegang te krijgen tot de volgende instellingen:

- [Stoppen]: hiermee stopt u het afspelen.
- [Herhalen]: hiermee wordt een video herhaald.
- [Shuffle aan] / [Shuffle uit]: hiermee schakelt u het willekeurig afspelen van video's in of uit.

# Luisteren naar digitale radio

Als er digitale uitzendingen beschikbaar zijn, worden er tijdens de installatie automatisch digitale radiozenders geïnstalleerd.

1. Druk tijdens het televisiekijken op  $\Box$ 

2. Selecteer [Lijst met zenders] en druk vervolgens op OK.

3. Druk in de lijst met zenders op  $\Box$ .

4. Selecteer [Selecteer lijst] > [Radio] en druk op OK.

5. Selecteer een radiozender en druk op OK.

U kunt naar satellietradio-uitzendingen luisteren (indien beschikbaar).

1. Druk tijdens het televisie kijken op  $\Box$ 

2. Selecteer [Lijst met zenders] en druk vervolgens op OK.

3. Druk in de lijst met zenders op  $\Box$ . 4. Selecteer [TV/Radio] > [Radio] en druk vervolgens op OK.

# Scenea gebruiken

# Scenea activeren

Met de Scenea-functie kunt u een afbeelding als achtergrond op uw TV weergeven. Zorg ervoor dat de locatie van de TV is ingesteld op de modus [Thuis].

1. Druk op  $\biguparrow$ 

2. Selecteer [Scenea] en druk op OK. De standaardafbeelding of vooraf geladen afbeelding wordt weergegeven.

Opmerking: als de sleeptimer is uitgeschakeld, wordt de achtergrond gedurende 240 minuten weergegeven. Anders wordt deze gedurende de duur van de sleeptimer weergegeven. Zie Meer uit uw TV halen > Timers en vergrendelingen gebruiken > Sleeptimer (Pagina [33\)](#page-32-2) voor meer informatie over de sleeptimer.

# Een afbeelding als Scenea-achtergrond instellen

Opmerking: het bestand mag niet groter zijn dan 1 MB.

1. Sluit het USB-opslagapparaat aan op de TV.

2. Druk op  $\bigcap$ .

3. Selecteer [USB openen] en druk op OK.

4. Selecteer een afbeelding en druk op  $\Box$ .

5. Selecteer [Instellen als Scenea] en druk op OK.

6. Selecteer [Ja] en druk op OK.

7. Druk op een toets om Scenea af te sluiten.

# Universele toegang

# Universele toegang inschakelen

Als dit wordt ondersteund door de uitzender van digitale TV, kan uw TV speciale audio en ondertiteling voor slechthorenden weergeven, evenals speciale audio voor slechtzienden.

Als u deze functies wilt inschakelen, schakelt u de universele toegang in het menu [Voorkeuren] in.

1. Druk op  $\biguparrow$ . 2. Selecteer [Configuratie] > [TV-instellingen] > [Voorkeuren] > [Universele toegang] > [Aan] en druk vervolgens op OK.
# **Slechthorenden**

Sommige digitale TV-zenders zenden speciale audio en ondertiteling voor slechthorenden uit.

#### Audio en ondertiteling voor slechthorenden inschakelen (indien beschikbaar)

1. Druk tijdens het televisiekijken op  $\Box$ . 2. Druk op de rode knop om [Slechthorenden] te selecteren.

3. Druk op de groene knop om audio en ondertiteling voor slechthorenden in te schakelen; druk op de rode knop om deze uit te schakelen.

4. Druk op  $\bigtriangledown$  om af te sluiten.

Tip: als u wilt nagaan of een audiotaal voor slechthorenden beschikbaar is, drukt u op  $\Box$ en selecteert u [Audiotaal]. Talen met een oorpictogram wijzen op ondersteuning voor slechthorenden.

# Slechtzienden

Sommige digitale TV-zenders zenden speciale audio voor slechtzienden uit. De normale audio wordt voorzien van extra commentaar.

#### Audio voor slechtzienden inschakelen (indien beschikbaar)

1. Druk tijdens het televisiekijken op  $\Box$ .

2. Druk op de groene knop om

[Slechtzienden] te selecteren.

3. Gebruik de volgende knoppen om de bijbehorende functie te selecteren:

- Rood [Uit]: hiermee schakelt u audio voor slechtzienden uit.
- Geel [Hoofdtelefoon]: hiermee hoort u audio voor slechtzienden alleen via de hoofdtelefoon.
- Groen [Luidsprekers]: hiermee hoort u audio voor slechthorenden alleen via de luidsprekers.
- Blauw [Luidsprekers + hoofdtelefoon]: hiermee hoort u audio voor slechtzienden alleen via de luidsprekers en de hoofdtelefoon.
- 4. Druk op  $\mathbf 5$  om af te sluiten.

Opmerking: de groene en gele knoppen werken niet als de

EasyLink-afstandsbediening is ingeschakeld. Raadpleeg De TV aansluiten > Philips EasyLink gebruiken > EasyLink-functies (Pagina [65\)](#page-64-0) voor meer informatie.

Tip: als u wilt nagaan of audio voor slechtzienden beschikbaar is, drukt u op  $\blacksquare$ en selecteert u **[Audiotaal]**. Talen met een oogpictogram wijzen op ondersteuning voor slechtzienden.

Het volume aanpassen voor slechtzienden

1. Druk in het menu [Universele toegang] op de gele knop om [Gemengd volume] te selecteren.

2. Druk op de Navigatietoetsen om de schuifknop hoger of lager te zetten, en druk op OK.

3. Druk op  $\mathbf D$  om af te sluiten.

# Audiofeedback voor slechtzienden

Met deze functie activeert u audiofeedback wanneer op een knop op de afstandsbediening of de TV wordt gedrukt.

1. Druk in het menu [Universele toegang] op de blauwe knop om [Toetstoon] te selecteren.

2. Druk op de groene knop om audiofeedback in te schakelen en op de rode

knop om deze uit te schakelen.

3. Druk op  $\mathbf 5$  om af te sluiten.

# 4 De TV instellen

# Beeld- en geluidsinstellingen wijzigen

# Assistent bij het instellen

Gebruik de Settings assistant om u te begeleiden bij de instellingen voor beeld en geluid.

1. Druk tijdens het televisiekijken op  $\biguparrow$ .

2. Selecteer [Configuratie] > [Snelle beelden geluidsinstelling] en druk op OK.

# 3. Selecteer [Start] en druk op OK.

Volg de aanwijzingen op het scherm om de instellingen van uw voorkeur te kiezen.

# Smart Picture-instellingen

Gebruik het Experience-menu [Smart beeld] om toegang te krijgen tot veelgebruikte beeldinstellingen.

1. Druk tijdens het televisiekijken op DD.

2. Selecteer [Smart beeld] en selecteer

daarna een van de volgende instellingen:

- [Persoonlijk]: hiermee stelt u de TV in op uw persoonlijke voorkeuren die zijn ingesteld in de [Beeld]-menu's onder [Configuratie].
- [Intens]: uitgebreide en dynamische instellingen, ideaal voor gebruik bij daglicht.
- [Natuurlijk]: een natuurlijke beeldinstelling.
- [Cinema]: ideale instellingen voor het kijken naar films.
- [Spel]: ideale instellingen voor games.
- [Energie sparen]: de meest energiebewuste instellingen.
- [Standaard]: hiermee past u de beeldinstellingen aan zodat ze passen bij de meeste omgevingen en soorten video. Standaardinstellingen
- [Foto]: ideale instellingen voor het kijken naar foto's.
- [Gewenst]: hiermee kunt persoonlijke beeldinstellingen aanpassen en opslaan.

3. Druk op OK om uw keuze te bevestigen. 4. Druk op  $\mathbf 5$  om af te sluiten.

# Meer beeldinstellingen

- 1. Druk op  $\biguparrow$ .
- 2. Selecteer [Configuratie] >

[TV-instellingen] > [Beeld] en druk vervolgens op OK.

3. Selecteer de instelling die u wilt aanpassen:

- [Smart beeld]: hiermee opent u de vooraf ingestelde instellingen voor Smart Picture.
- [Terugstellen]: hiermee herstelt u de fabrieksinstellingen.
- [Contrast]: hiermee past u de intensiteit van lichte gebieden aan en blijven donkere gebieden onveranderd.
- [Helderheid]: hiermee past u de intensiteit en details van donkere gebieden aan.
- [Kleur]: hiermee past u de verzadiging aan.
- [Kleurschakering]: hiermee compenseert u kleurvariaties in met NTSC gecodeerde uitzendingen.
- **[Scherpte]**: hiermee past u de scherpte van het beeld aan.
- **[Ruisreductie]**: hiermee wordt de ruis in het beeld gefilterd en onderdrukt.
- [Tint]: hiermee past u de kleurbalans van een beeld aan.
- **IGewenste tint1:** hiermee past u de tint aan.
- **[Pixel Precise HD]**: hiermee geeft u geavanceerde instellingen weer, zoals [HD Natural Motion], [100 Hz Clear LCD], [Geavanceerde scherpte], [Dynamisch contrast], [Dynamische achtergrondverlichting], [MPEG artefact-reductie], [Kleurverbetering] en [Gamma].
- [PC-modus]: deze functie wordt standaard ingeschakeld als u in het hoofdmenu de optie [Computer] selecteert. Als deze functie is ingeschakeld, kunt u [Beeldformaat] > [Niet op schaal] selecteren voor maximale details bij de weergave van PC-inhoud. Deze optie is standaard ingeschakeld als een PC is aangesloten via HDMI of VGA.
- [Lichtsensor]: maakt dynamische aanpassing van de schermweergave aan de lichtomstandigheden mogelijk.
- [Beeldformaat]: hiermee wijzigt u het beeldformaat.
- [Schermranden]: hiermee wijzigt u de grootte van het beeld.
- [Beeldverschuiving]: hiermee past u de positie van het beeld aan. Niet van toepassing als het geselecteerde beeldformaat [Auto-zoom] of [Breedbeeld] is.

# Smart Sound-instellingen

Gebruik het Experience-menu *[Smart*] geluid] om toegang te krijgen tot veelgebruikte geluidsinstellingen.

1. Druk tijdens het televisiekijken op DD. 2. Selecteer [Smart geluid] en selecteer daarna een van de volgende instellingen:

- [Persoonlijk]: hiermee stelt u de TV in op uw persoonlijke voorkeuren die zijn ingesteld in de [Geluid]-menu's onder [Configuratie].
- [Standaard]: hiermee past u de geluidsinstellingen aan zodat ze passen bij de meeste omgevingen en soorten geluid.
- [Nieuws]: hiermee past u de geluidsinstellingen toe die het beste geschikt zijn voor gesproken audio, zoals het nieuwsbericht.
- [Films]: hiermee past u de geluidsinstellingen toe die het beste geschikt zijn voor films.
- **[Spel]**: ideale instellingen voor games.
- [Drama]: hiermee past u de geluidsinstellingen toe die het beste geschikt zijn voor drama.
- [Sport]: hiermee past u de geluidsinstellingen toe die het beste geschikt zijn voor sport.
- 3. Druk op OK om uw keuze te bevestigen.
- 4. Druk op  $\mathbf 5$  om af te sluiten.

# Meer geluidsinstellingen

1. Druk op  $\biguparrow$ .

2. Selecteer [Configuratie] >

[TV-instellingen] > [Geluid] en druk vervolgens op OK.

3. Selecteer de instelling die u wilt aanpassen:

- [Smart geluid]: hiermee opent u de vooraf ingestelde instellingen voor Smart Sound.
- [Terugstellen]: hiermee herstelt u de fabrieksinstellingen.
- [Bass]: hiermee past u het niveau voor de lage tonen aan.
- **[Treble]**: hiermee past u het niveau voor de hoge tonen aan.
- [Surround]: hiermee schakelt u ruimtelijke geluidsbeleving in.
- [Volume hoofdtelefoon]: hiermee past u het volume van de hoofdtelefoon aan.
- [Automatische afstelling volume]: hiermee vermindert u automatisch plotselinge wisselingen in volumeniveau die bijvoorbeeld optreden bij het overschakelen naar een andere zender.
- [Balans]: hiermee past u de balans van de linker- en rechterluidspreker aan uw luisterpositie aan.

# Fabrieksinstellingen herstellen

Als u de fabrieksinstellingen op uw TV herstelt, worden de fabrieksinstellingen voor beeld en geluid ingesteld. De instellingen voor de installatie van zenders blijven hetzelfde.

1. Druk tijdens het televisiekijken op  $\biguparrow$ .

#### 2. Selecteer [Configuratie] >

[TV-instellingen] > [Fabrieksinstellingen] en druk vervolgens op OK.

De TV-instellingen worden hersteld naar de fabrieksstandaard.

# Een TV-demo starten

Start een demo voor meer informatie over de functies van uw TV. Opmerking: demo's worden niet ondersteund op MHEG-zenders.

1. Druk tijdens het televisiekijken op  $\biguparrow$ .

2. Selecteer [Configuratie] > [Demo's

bekijken] en druk op OK.

3. Selecteer een demo en druk op OK.

4. Druk op  $\bigtriangledown$  om de demo af te sluiten.

# Zenderinstellingen wijzigen

# Volgorde van zenders wijzigen

Na de installatie kunt u de volgorde van de zenders in de lijst met zenders naar eigen voorkeur wijzigen.

1. Druk tijdens het televisiekijken op  $\square$ .

2. Selecteer [Zenderlijst] en druk vervolgens op OK.

3. Druk in de lijst met zenders op  $\Box$ .

4. Selecteer [Herordenen] en druk vervolgens op OK.

5. Selecteer de zender waarvan u de volgorde wilt wijzigen, verplaats deze naar de gewenste locatie en druk op OK.

6. Selecteer [Invoegen] om de zender op de gewenste locatie in te voegen, [Wisselen] om de locatie te wisselen met een andere zender of [Annuleer] om het wijzigen van de volgorde te annuleren.

7. Druk op OK om te activeren.

# Zenders hernoemen

Na de installatie kunt u de namen van de zenders naar eigen voorkeur wijzigen.

1. Druk tijdens het televisiekijken op  $\square$ .

2. Selecteer [Zenderlijst] en druk vervolgens op OK.

3. Druk in de lijst met zenders op  $\Box$ .

4. Selecteer [Nieuwe naam] en druk op OK.

5. Druk in het invoerscherm dat wordt geopend op de Navigatietoetsen of de Cijfertoetsen om de naam te bewerken, en druk op OK.

6. Als u klaar bent, drukt u op de

- Navigatietoetsen om [Klaar] te selecteren.
- Selecteer **[Wissen]** als u de invoer wilt wissen.
- Als u wilt annuleren, selecteert u [Annuleer].
- 7. Druk op OK om uw keuze te bevestigen.
- 8. Druk op  $5$  om af te sluiten.

# Zenders verbergen of zichtbaar maken

# Zenders verbergen

U kunt zenders in de lijst met zenders verbergen om ongeoorloofde toegang te voorkomen.

1. Druk tijdens het televisiekijken op  $\square$ .

2. Selecteer [Zenderlijst] en druk vervolgens op OK.

3. Selecteer in de lijst met zenders de zender die u wilt verbergen en druk op  $\Box$ .

4. Selecteer [Zender verbergen] en druk op OK.

De zender wordt verborgen.

# Zenders zichtbaar maken

1. Druk tijdens het televisiekijken op  $\Box$ .

2. Selecteer [Zenderlijst] en druk vervolgens op OK.

3. Druk in de lijst met zenders op  $\Box$ .

4. Selecteer [Verborgen zenders weergeven] en druk op OK. Verborgen

zenders staan wel in de lijst met zenders. maar zonder dat de zenderinformatie wordt weergegeven.

5. Selecteer de zender die u zichtbaar wilt maken en druk op  $\Box$ .

6. Selecteer [Zender weergeven] en druk op OK.

Herhaal stap 5 en 6 als u andere zenders zichtbaar wilt maken.

# Lijst met zenders bijwerken

Alle zenders zijn geïnstalleerd toen de TV voor het eerst werd ingeschakeld. U kunt de TV zo instellen dat digitale zenders automatisch worden toegevoegd of verwijderd. U kunt zenders ook handmatig bijwerken.

Opmerking: als u wordt gevraagd een code op te geven, geef dan 8888 op.

# **Nederlands** Nederlands

# Automatisch bijwerken

Laat de TV in de stand-bymodus staan als u digitale TV-zenders automatisch wilt bijwerken. Eenmaal per dag werkt de TV eerder gevonden zenders bij en worden nieuwe zenders opgeslagen. Lege zenders worden uit het zenderoverzicht verwijderd.

Als een zenderupdate wordt uitgevoerd, verschijnt er een melding bij het opstarten. Als u niet wilt dat deze melding verschijnt:

- 1. Druk op  $\biguparrow$ .
- 2. Selecteer [Configuratie] >

[Zenderinstellingen] > [Installatie zenders]

> [Melding zenderupdate] > [Uit] en druk vervolgens op OK.

• Automatische updates uitschakelen Selecteer [Automatische zenderupdate] > [Uit] in het menu [Installatie zenders].

#### Handmatig bijwerken

U kunt de zenders ook zelf op elk gewenst moment handmatig bijwerken.

1. Selecteer [Automatische installatie] in het menu [Installatie zenders] en druk vervolgens op OK.

2. Start de update en selecteer **[Zenders**] bijwerken]. De installatie kan enkele minuten in beslag nemen.

# Overige opties

#### Gesproken taal selecteren

Als de TV-zender in twee of meer talen uitzendt, kunt u de gewenste taal voor het geluid selecteren.

1. Druk tijdens het televisiekijken op  $\Box$ .

- [Audiotaal]: hiermee selecteert u de taal van het geluid voor digitale kanalen.
- [Dual I-II]: hiermee selecteert u de taal van het geluid voor analoge kanalen.

#### Videostream selecteren (alleen voor DVBS-kanaal)

Indien beschikbaar, kunt u een andere videostroom van het kanaal weergeven. (Afhankelijk van de serviceprovider)

1. Druk tijdens het televisiekijken op  $\Box$ .

2. Selecteer [Videoselectie] om de beschikbare selectie weer te geven.

# Zenders instellen

# Automatische installatie

Alle zenders zijn geïnstalleerd toen de TV voor het eerst werd ingeschakeld. U kunt deze volledige installatie opnieuw uitvoeren om uw taal en land in te stellen en alle beschikbare TV-zenders te installeren.

Opmerking: als u wordt gevraagd een code op te geven, geef dan 8888 op.

1. Druk op  $\hat{\mathbf{\pi}}$ .

2. Selecteer [Configuratie] > [Zenders zoeken] en druk vervolgens op OK.

3. Volg de instructies op het scherm om de zenderinstallatie te voltooien.

4. Selecteer **[Beëindigen]** wanneer u klaar bent en druk vervolgens op OK.

Tip: druk op  $\Box$  om de lijst met zenders te openen.

#### Opmerkingen

- Laat [Instellingen] tijdens de installatie ongewijzigd tenzij uw digitale aanbieder u specifieke waarden heeft gegeven die u moet invoeren.
- Als er digitale TV-zenders worden gevonden, worden er in de lijst met geïnstalleerde zenders mogelijk lege zendernummers weergegeven. U kunt zenders hernoemen, opnieuw ordenen of verwijderen.

# DVB-C- of DVB-T-zenders bekijken

Als u zowel DVB-C- als DVB-T-zenders hebt ingesteld, moet u naar het desbetreffende netwerk schakelen als u zenders op dat netwerk wilt bekijken.

- 1. Druk tijdens het televisiekijken op  $\bigcap$ .
- 2. Selecteer [Configuratie] >

# [Zenderinstellingen].

3. Selecteer [Installatie zenders] > [Antenne of kabel DVB].

4. Selecteer een van de volgende instellingen:

- [Antenne (DVB-T)]: hiermee krijgt u toegang tot gratis digitale TV- of digitale DVB-T-zenders
- [Kabel]: hiermee krijgt u toegang tot kabel- of digitale DVB-C-zenders.

3. Druk op OK om uw keuze te bevestigen. 4. Druk op  $5$  om het menu af te sluiten. De TV schakelt over naar de geselecteerde zenderlijst.

### Analoge zenders installeren

In deze sectie leest u hoe u handmatig analoge TV-zenders kunt zoeken en opslaan. Stap 1: Uw systeem selecteren

#### Opmerking:

Ga verder met deze stap als de systeeminstellingen correct zijn. Als u wordt gevraagd een code op te geven, geef dan 8888 op.

1. Druk tijdens het televisiekijken op  $\biguparrow$ .

2. Selecteer [Configuratie] >

[Zenderinstellingen] > [Installatie zenders] > [Analoog: handmatige installatie] >

[Systeem] en druk vervolgens op OK.

3. Selecteer het systeem voor uw land of regio en druk op OK.

#### Stap 2: Nieuwe TV-zenders zoeken en opslaan

1. Selecteer [Zender zoeken] in het menu [Analoog: handmatige installatie] en druk vervolgens op OK.

2. Druk op:

- De Navigatietoetsen of Cijfertoetsen om de zenderfrequentie handmatig in te voeren.
- De Navigatietoetsen om [Zoeken] te selecteren. Druk op OK om automatisch de volgende zender te zoeken.

3. Selecteer [Klaar] en druk op OK nadat u de juiste zenderfrequentie hebt ingevoerd.

4. Selecteer [Vastleggen onder huidig zendernummer] als u de afgestemde zender onder het huidige zendernummer wilt opslaan, of selecteer [Vastleggen onder nieuw zendernummer] als u deze onder een nieuw zendernummer wilt opslaan.

# Digitale zenders installeren

U kunt de antenne verplaatsen om de ontvangst te verbeteren. U moet de juiste frequentie weten om zenders te kunnen afstemmen. Voor het beste resultaat neemt u contact op met uw serviceprovider of laat u een monteur komen.

Opmerking: als u wordt gevraagd een code op te geven, geef dan 8888 op.

- 1. Druk op  $\biguparrow$ .
- 2. Selecteer [Configuratie] >

[Zenderinstellingen] > [Installatie zenders]

> [Digitaal: ontvangst testen] > [Zoeken]

en druk vervolgens op OK.

3. Druk op de Cijfertoetsen om de zenderfrequentie in te voeren.

4. Selecteer [Zoeken] en druk vervolgens op OK.

5. Zodra de juiste zender is gevonden, selecteert u [Vastleggen] en drukt u op OK. 6. Druk op  $\mathbf 5$  om af te sluiten.

# Opmerkingen

- Als de ontvangst matig is, verplaatst u de antenne en herhaalt u de procedure.
- Als u de zender via DVB-C ontvangt, zijn de opties [Modus signaalsnelheid] en [Signaalsnelheid] beschikbaar. Selecteer bij [Modus signaalsnelheid] de optie [Automatisch] tenzij uw kabelaanbieder u een specifieke waarde voor de signaalsnelheid heeft gegeven.

# Fijnafstemming van analoge zenders

Als de ontvangst van een analoge TV-zender matig is, probeert u de TV-zender nauwkeuriger af te stemmen.

Opmerking: als u wordt gevraagd een code op te geven, geef dan 8888 op.

1. Druk op  $\hat{\mathbf{n}}$ .

2. Selecteer [Configuratie] >

[Zenderinstellingen] > [Installatie zenders] > [Analoog: handmatige installatie] >

[Fijnafstemming] en druk op OK.

3. Druk op  $\triangle$  of  $\blacktriangledown$  om de zender nauwkeuriger af te stemmen. 4. Als de juiste zenderfrequentie wordt weergegeven, selecteer dan [Klaar] en druk op OK.

5. Selecteer [Vastleggen onder huidig zendernummer] als u de afgestemde zender onder het huidige zendernummer wilt opslaan, of selecteer [Vastleggen onder nieuw zendernummerl als u deze onder een nieuw zendernummer wilt opslaan.

# Taalinstellingen wijzigen

# Talen voor audio, ondertiteling en teletekst

Digitale TV-zenders zenden mogelijk verscheidene talen voor audio, ondertiteling en teletekst bij een uitzending uit. Stel de gewenste talen in wanneer er meerdere talen beschikbaar zijn.

#### 1. Druk op  $\hat{\mathbf{\pi}}$ . 2. Selecteer [Configuratie] > [Zenderinstellingen] of [Satellietinstellingen] > [Taal].

3. Selecteer een van de volgende instellingen en druk vervolgens op OK:

- [Voorkeurtaal audio]/[Alternatieve taal audio]: hiermee selecteert u de beschikbare audiotaal voor digitale zenders.
- **[Voorkeurtaal** ondertitels]/[Alternatieve taal ondertitels]: hiermee selecteert u de beschikbare ondertitelingstaal voor digitale zenders.
- [Voorkeurtaal teletekst]/[Alternatieve taal teletekst]: hiermee selecteert u de beschikbare teletekst voor digitale zenders.
- [Slechthorenden]: hiermee schakelt u ondertiteling voor slechthorenden in of uit.
- **[Slechtzienden]** (alleen VK): hiermee selecteert u het apparaat voor audio-uitvoer.
- [Volume Slechtzienden] (alleen VK): hiermee wijzigt u het volume van de geselecteerde audiotaal voor slechtzienden.
- [Gewenst audioformaat]: selecteer [Standaard] als u de standaardaudio-indeling (MPEG) wilt ontvangen. Selecteer [Geavanceerd] als u geavanceerde audio-indelingen (AAC, EAC-3 of AC-3 indien beschikbaar) wilt ontvangen.
- [Mono/Stereo]: selecteer [Mono] of **[Stereo]** als stereo-ontvangst beschikbaar is.

4. Druk op  $\mathbf 5$  om af te sluiten.

Tip: stel in hetzelfde menu een tweede taal in. U ontvangt deze taal als de eerste taal niet beschikbaar is.

# <span id="page-42-1"></span>Menutaal

- 1. Druk tijdens het televisiekijken op  $\biguparrow$ .
- 2. Selecteer [Configuratie] >

# [TV-instellingen] > [Voorkeuren] > [Menutaal].

3. Selecteer een menutaal in de lijst en druk op OK.

# <span id="page-42-0"></span>Het netwerk instellen

# Voordelen

# PC-netwerk

Sluit de TV aan op uw PC-netwerk als u foto's, muziek en films wilt weergeven vanaf een computer of opslagapparaat in dat netwerk.

Nadat het netwerk is geïnstalleerd, selecteert u [PC openen] in het hoofdmenu om de PC-inhoud te bekijken.

# Net TV

Als de TV op een PC-netwerk met internetverbinding is aangesloten, kunt u de TV verbinden met Net TV. De startpagina van Net TV biedt films, foto's, muziek, amusement, games en nog veel meer, allemaal geschikt voor uw TV-scherm.

Nadat het netwerk is geïnstalleerd, selecteert u [Net TV openen] in het hoofdmenu om de startpagina van Net TV te openen.

# Wat u nodig hebt.

# WAARSCHUWING

Deze TV voldoet alleen aan de EMC-richtlijn als u een afgeschermde Cat5 ethernetkabel gebruikt.

Voor het aansluiten van de router op uw TV adviseren wij u een ethernetkabel te gebruiken die korter is dan 3 meter.

Als u de TV wilt aansluiten op een PC-netwerk en het internet, moet het PC-netwerk een router hebben. Schakel DHCP in op de router. Sluit de router aan op de TV met een netwerkkabel (Ethernet-kabel).

U kunt Net TV gebruiken door de TV aan te sluiten op een router die een snelle verbinding heeft met het internet.

U kunt deze TV ook draadloos op een PC-netwerk aansluiten via een optionele draadloze USB-adapter. Ga voor meer informatie naar uw lokale leverancier.

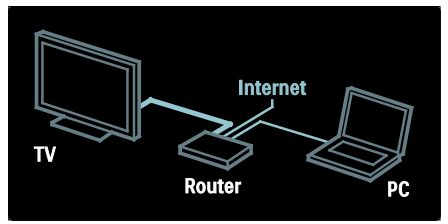

De functie voor het PC-netwerk heeft de DLNA 1.5-certificering. U kunt op uw computer Microsoft Windows XP of Vista, Intel Mac OSX of Linux gebruiken.

# Geschikt voor WiFi

# Projecteer uw PC: Inleiding

Deze TV is geschikt voor Wi-Fi\*. Met de draadloze USB-adapter PTA01 als accessoire (afzonderlijk verkrijgbaar) kunt u de TV draadloos met uw netwerk verbinden. Met de gratis Wi-Fi MediaConnect-software kunt u uw PC-scherm op de TV projecteren. Video, muziek of presentaties die u op uw PC afspeelt, kunnen worden geprojecteerd. \*Alleen beschikbaar op bepaalde modellen.

To share PC content on your TV, you need recent media server software on your computer. Windows Media Player 11 of gelijkwaardig.

De mediaserversoftware moet worden ingesteld om bestanden met de TV te kunnen delen.

Voor de lijst met ondersteunde mediaserversoftware, ziet u Technische gegevens > Multimedia (Pagina [76\)](#page-75-0).

Opmerking: als het apparaat als gevolg van een externe elektrostatische storing (d.w.z. een elektrostatische ontlading) niet wordt hersteld in de DLNA-modus, dient de gebruiker dit zelf te regelen.

# Wired installation

Sluit de router met een netwerkkabel aan op de TV en schakel de router in voordat u de netwerkinstallatie start.

U kunt de installatie van het bekabelde netwerk starten door de gebruikershandleiding te sluiten, op  $\biguparrow$  >

[Configuratie] > [Verbinding maken met netwerk] te drukken en vervolgens op OK.

Volg de instructies op het scherm om het bekabelde netwerk te installeren.

The TV constantly searches for a network connection.

If asked for, agree to the End User License Agreement. U vindt de meest recente licentieovereenkomst voor eindgebruikers op [www.philips.com](http://www.philips.com/).

# Wat hebt u nodig...

Om Wi-Fi MediaConnect te kunnen gebruiken, moet u de TV met uw thuisnetwerk verbinden. U hebt een draadloze router nodig.

Meer informatie over het aansluiten op een netwerk vindt u in Help > De TV instellen > Het netwerk instellen (Pagina [43\)](#page-42-0).

#### Projecteer uw PC: Installeer Wi-Fi MediaConnect

1. Neem de CD-ROM met de Wi-Fi MediaConnect-software die bij de PTA01-adapter wordt geleverd.

2. Plaats de CD-ROM in uw PC.

3. De PC start de internetbrowser en opent de Wi-Fi MediaConnect-downloadpagina: [www.wifimediaconnect.philips.com](http://www.wifimediaconnect.philips.com/) 

.Kijk op de website wat de benodigde PC-systeemvereisten zijn.

4. Voer de code in die op de envelop van de CD-ROM staat.

5. Klik op Nu downloaden om de gratis Wi-Fi MediaConnect-software te downloaden.

6. Zodra het downloaden is voltooid, wordt het bestand 'Wi-Fi

MediaConnect\_setup.exe' gestart.

7. Volg de aanwijzingen op het scherm.

#### Projecteer uw PC: Geef uw TV een naam

Als u twee of meer TV's in uw thuisnetwerk hebt, maak dan een onderscheid door elke TV een unieke naam te geven.

1. Druk op  $\bigcap$  en selecteer [Configuratie] > [Netwerkinstellingen] > [Naam van TV-netwerk].

2. Druk op OK om het schermtoetsenbord te openen.

3. Voer de TV-naam met het schermtoetsenbord in en druk op OK.

#### Projecteer uw PC: Help

Als u de Help van Wi-Fi MediaConnect wilt raadplegen, klikt u met de rechtermuisknop op het pictogram in de meldingsbalk van de PC en selecteert u Help.

#### **Details**

- U kunt video bekijken in hoge definitie (HD) of standaarddefinitie (SD), afhankelijk van de verwerkingskracht van de PC.
- Bepaalde commerciële DVD/Blu-ray Discs kunnen vanwege beveiligingsmaatregelen niet naar de TV worden geprojecteerd.
- PC-mediabestanden worden met een kleine vertraging op de TV weergegeven.

• Wi-Fi MediaConnect is alleen beschikbaar voor de PC.

# Projecteer uw PC: PC-vereisten

Minimale specificaties

- Windows XP, Vista, Windows 7 (alleen PC)
- Intel Pentium Core 2 Duo 1,8 GHz
- 512 MB RAM
- 200 MB vrije ruimte op de harde schijf
- Wi-Fi 802.11g
- Internetverbinding

#### Projecteer uw PC: PC-vereisten

Aanbevolen specificaties

- Windows XP, Vista, Windows 7 (alleen PC)
- Intel Pentium Core 2 Duo 2,1 GHz
- 1 GB RAM
- 200 MB vrije ruimte op de harde schijf
- Wi-Fi 802.11n
- Internetverbinding

# Netwerkinstellingen

De netwerkinstellingen in de TV die worden gebruikt om verbinding te maken met de router, zijn standaard ingesteld op Automatisch. Zo kunt u eenvoudig verbinding maken met een beschikbaar netwerk.

Als u problemen hebt met de netwerkverbinding, kunt u specifieke instellingen aanpassen zodat deze geschikt zijn voor uw thuisnetwerk.

Als u het niet zeker weet, vraag dan iemand met kennis over netwerkinstellingen om u te helpen.

U kunt specifieke netwerkinstellingen instellen door op  $\biguparrow$  > [Configuratie] > [Netwerkinstellingen] te drukken en vervolgens op OK.

<span id="page-44-0"></span>Voor meer informatie over (Pagina [45\)](#page-44-0)raadpleegt u de PDF-versie van deze handleiding op internet: [www.philips.com/support.](http://www.philips.com/support)

# Instellingen mediaserver op de PC TVersity v.0.9.10.3 (Microsof Windows)

#### Delen van media inschakelen

Start TVersity in Microsoft Windows. Klik op het tabblad Settings (Instellingen) en klik op de knop Start Sharing (Delen starten).

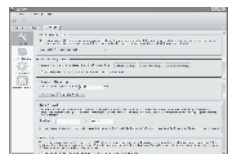

Er verschijnt een pop-upvenster met de mededeling dat de mediaserver is ingeschakeld. Klik op OK.

#### Mappen instellen voor het delen van media

Klik in TVersity op het tabblad Sharing.

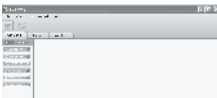

Klik op het groene plusje en selecteer Add folder (Map toevoegen).

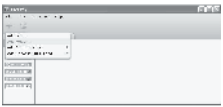

Klik in het pop-upvenster Add media (Media toevoegen) op de knop **Browse** (Bladeren).

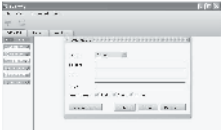

Selecteer in het venster Browse for Folder (Naar map bladeren) een map met muziek, foto's of video's die u wilt delen en klik op OK.

Twonky Media v4.4.2 op Macintosh OS X

#### Delen van media inschakelen

In Mac OS X start u Twonky Media. Twonky Media wordt geopend.

Klik in het vak **Basic Setup** (Basisinstellingen) op Clients/Security (Gebruikers/beveiliging). De instellingen van Clients/Security (Gebruikers/beveiliging) worden weergegeven.

Klik op Enable sharing for new clients automatically (Delen voor nieuwe gebruikers automatisch toestaan) en klik vervolgens op Save Changes (Wijzigingen opslaan).

Het delen van media is ingeschakeld.

#### Mappen voor het delen van media toevoegen

Klik in het vak **Basic Setup** (Basisinstellingen) op Sharing (Delen). De instellingen voor Sharing (Delen) worden weergegeven.

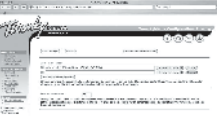

Klik op **Browse** om een maplocatie toe te voegen. Klik op Add new content directory (Nieuwe map toevoegen) om meer mappen toe te voegen.

Wanneer u alle mappen hebt toegevoegd, klikt u op Save changes (Wijzigingen opslaan) en vervolgens op Rescan content directories (Mappen opnieuw scannen).De mediabestanden kunnen vanop de TV worden geopend.

#### Microsoft Windows Media Player 11

Opmerking: de instructies gelden zowel voor Microsoft Windows XP als voor Vista.

#### Delen van media inschakelen

Start Windows Media Player 11 in Microsoft Windows. Windows Media Player wordt weergegeven.

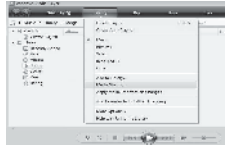

Schakel in het venster Media Sharing (Media delen) het selectievakje Share my media (Mijn media delen) in en klik op OK.

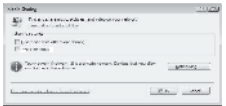

Als er geen netwerkverbinding is gevonden en als u dit selectievakje niet kunt inschakelen, klikt u op de knop Networking (Netwerk) om het venster Network and Sharing Center (Centrum voor netwerk en delen) weer te geven, …

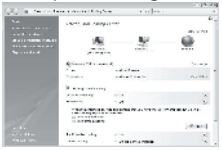

Stel Network discovery (Netwerkdetectie) in op On (Aan).

Stel File sharing (Bestanden delen) in op On (Aan).

Ga terug naar het venster Media Sharing (Media delen) in Windows Media Player en schakel het selectievakje Share my media (Mijn media delen) in. Klik op OK.

Als de TV via de router is aangesloten op de PC, en alle apparaten zijn ingeschakeld, wordt de TV in het venster Media sharing (Media delen) een Unkown Device (Onbekend apparaat) genoemd. Selecteer

het apparaat en klik op Allow (Toestaan).

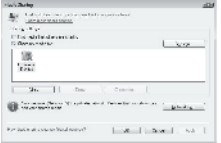

Als u bepaalde instellingen voor het delen van media wilt wijzigen, opent u het venster Settings (Instellingen). Als er op het apparaatpictogram (de TV) een groen vinkje staat, klikt u op OK.

#### Mappen instellen voor delen

Selecteer in het menu van Windows Media Player de optie Library (Mediabibliotheek) en selecteer vervolgens Add to Library (Aan mediabibliotheek toevoegen).

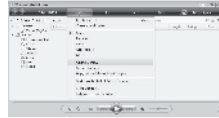

Selecteer in het venster Add To Library (Aan mediabibliotheek toevoegen) de optie My folders and those of others that I can access (Mijn mappen en mappen van anderen waar ik toegang tot heb) en klik op de knop Advanced Options (Geavanceerde opties).

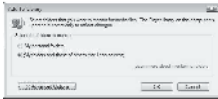

Onder Advanced Options (Geavanceerde opties) kunt u specifieke mappen die u wilt delen aan de lijst toevoegen en op Add (Toevoegen) klikken.

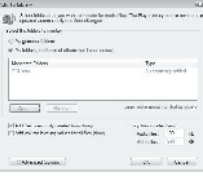

Selecteer in het venster Add Folder (Map toevoegen) een map met muziek, foto's of video's die u met andere apparaten wilt delen en klik op OK.

In het venster Add To Library (Aan mediabibliotheek toevoegen) wordt de zojuist toegevoegde map weergegeven. U kunt meer mappen toevoegen om te delen. Klik op de knop OK om de bestanden aan de bibliotheek toe te voegen.

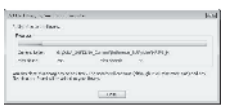

Nu kunt u luisteren naar muziek, en foto's en video's bekijken op uw TV.

# Andere instellingen wijzigen

# Energiezuinige instellingen

1. Druk tijdens het televisiekijken op de groene knop.

2. Selecteer een van de volgende instellingen en druk vervolgens op OK:

- [Energiebesp.]: hiermee past u een combinatie van beeldinstellingen toe om energieverbruik te verminderen.
- [Scherm dempen]: hiermee schakelt u het TV-scherm uit. Door het scherm te 'dempen', bespaart u energie wanneer u bijvoorbeeld alleen audio wilt beluisteren via de TV.
- [Lichtsensor]: hiermee verlaagt de ingebouwde omgevingslichtsensor de helderheid van het TV-beeld wanneer er minder omgevingslicht is en bespaart u energie.

# Audioplayback

Schakel de digitale audioplayback in om het beeld op uw TV automatisch te synchroniseren met het geluid van een aangesloten home cinema-systeem.

1. Druk tijdens het televisiekijken op  $\bigcap$ .

2. Selecteer [Configuratie] >

[TV-instellingen] > [Voorkeuren] >

[Vertraging audio-uitvoer] > [Aan] en druk vervolgens op OK.

# TV-klok

U kunt een klok weergeven op het TV-scherm. De klok geeft de huidige tijd weer op basis van de tijdgegevens die worden ontvangen van uw TV-aanbieder.

# De TV-klok weergeven

1. Druk tijdens het televisiekijken op  $\Box$ .

2. Selecteer [Status] en druk vervolgens op OK.

De klok wordt rechtsonder op het televisiescherm getoond.

# De klokmodus wijzigen

De klokmodus is standaard ingesteld op [Automatisch], waarbij de TV-klok wordt gesynchroniseerd met UTC (Coordinated Universal Time). Als uw TV geen UTC-transmissies kan ontvangen, stelt u de klokmodus in op [Handmatig]. [Verschilt per land] past UTC toe en geeft u de optie om [Zomertijd] in te stellen.

1. Druk tijdens het televisiekijken op  $\biguparrow$ .

2. Selecteer [Configuratie] >

[TV-instellingen] > [Voorkeuren] > [Klok] > [Auto klok modus].

3. Selecteer [Automatisch], [Handmatig] of [Verschilt per land] en druk vervolgens op OK.

Zomertijd inschakelen of uitschakelen Als de klokmodus is ingesteld op [Verschilt per land], schakelt u zomertijd in of uit als dat nodig is voor uw tijdzone.

1. Selecteer in het menu [Klok] de optie [Zomertijd] > [Zomertijd] of [Wintertijd] en druk op OK. De zomertijd wordt ingeschakeld of uitgeschakeld voor uw tijdzone.

# De TV-klok handmatig instellen

Als de klokmodus is ingesteld op [Handmatig], kunt u de datum en tijd handmatig instellen.

1. Selecteer in het menu [Klok] de optie [Datum] of [Tijd] en druk vervolgens op OK

2. Gebruik de Navigatietoetsen om uw keuze te maken en selecteer vervolgens [Klaar].

# Locatie TV

<span id="page-48-0"></span>Er wordt een reeks TV-instellingen toegepast die zijn afgestemd op de locatie van de TV.

# Modus Shop of Home

De flexibiliteit voor het wijzigen van instellingen is beperkt als de TV-locatie is ingesteld op de modus [Shop]. Stel de TV-locatie in op de modus [Thuis] voor toegang tot alle TV- instellingen.

1. Druk tijdens het televisiekijken op  $\bigcap$ . 2. Selecteer [Configuratie] > [TV-instellingen] > [Voorkeuren] > [Locatie] > [Thuis] of [Shop] en druk op OK.

3. Schakel de TV uit en weer in.

# Standaard- of wandmontage

Bepaalde TV-instellingen zijn speciaal aangepast aan de locatie van de TV. 1. Selecteer [Plaatsing van de TV] > [Op een TV-standaard] of [Muurbevestiging] in het menu [Voorkeuren] en druk op OK.

# Software bijwerken

# TV-software

1. Druk op  $\biguparrow$ .

# 2. Selecteer [Configuratie] > [Software instellingen] > [Huidige

software-informatie] en druk vervolgens op OK.

De versie van de huidige software wordt weergegeven.

U kunt de software op de volgende manieren bijwerken:

- a. bijwerken via digitale uitzending.
- b. bijwerken via USB
- c. bijwerken via internet.

Zie de volgende pagina's voor meer informatie.

De TV kan software-updates ontvangen via digitale uitzendingen (indien beschikbaar). Als er een update beschikbaar is, wordt een bericht weergegeven waarin u wordt gevraagd om de software bij te werken. Wij adviseren u sterk de software bij te werken wanneer u daarom wordt gevraagd.

Doe het volgende voordat u deze procedure uitvoert:

- Reserveer wat tijd om de volledige update uit te voeren.
- Zorg ervoor dat u een USB-opslagapparaat met ten minste 256 MB geheugenruimte hebt.
- Zorg ervoor dat uw computer beschikt over een USB-poort en internettoegang.

1. Druk op  $\hat{\mathbf{\pi}}$ .

2. Selecteer [Configuratie] > [Software bijwerken] en druk vervolgens op OK. De Update-assistent wordt gestart. Volg de instructies op het scherm om de update te voltooien.

Opmerking: indien u het upgradebestand al naar een USB-opslagapparaat hebt gedownload, moet u dit apparaat aansluiten op de TV. Selecteer vervolgens

[Configuratie] > [Software - instellingen] > [Lokale updates].

Als de televisie is aangesloten op een router die is verbonden met internet, kunt u de software van de televisie rechtstreeks via internet bijwerken. U hebt een high-speed internetverbinding nodig.

1. Druk op  $\bigcap$  > [Configuratie] > [Nu bijwerken] en vervolgens op OK.

2. Selecteer [Internet] en druk op OK. Volg de instructies op het scherm.

Als de update is voltooid, schakelt de TV automatisch uit en weer in. Wacht tot de televisie weer is ingeschakeld. Gebruik de Aan-uitknop van de televisie niet.

Als de TV verbinding heeft met internet, wordt bij het inschakelen van de TV een melding weergegeven over de beschikbaarheid van nieuwe software.

# Help op het scherm

Als u de Help op het scherm wilt bijwerken, hebt u het volgende nodig:

- Een lege USB-stick. De USB-stick moet een FAT- of DOS-formattering hebben.
- Gebruik geen USB harde schijf.
- Een PC met internettoegang.
- Een archiefprogramma dat de ZIP-bestandindeling ondersteunt (bijvoorbeeld WinZip voor Microsoft Windows of Stufflt voor Macintosh).

Controleer voor het bijwerken van de Help de huidige versie die op uw TV is geïnstalleerd. Als de versie van de Help op uw TV lager is dan de versie die verkrijgbaar is op [www.philips.com/support](http://www.philips.com/support), download en installeer dan het nieuwste Help-bestand.

1. Druk op  $\bigcap$ .

2. Selecteer [Help] en druk vervolgens op OK.

De Help wordt op het scherm weergegeven.

#### 3. Selecteer Technische gegevens >

Afmetingen. Navigeer naar de laatste pagina van deze sectie en noteer het versienummer.

Opmerking: het versienummer is een nummer van 12 cijfers, waarbij het laatste cijfer de Help-versie aanduidt die in uw TV is geïnstalleerd. Bijvoorbeeld: als de versie in de TV '3139 137 03583' is, geeft '3' de versie aan van de Help die momenteel is geïnstalleerd.

1. Sluit de lege USB-stick aan op een USB-aansluiting op uw PC.

2. Maak op uw PC een map met de naam 'upgrades' in de hoofdmap van de USB-stick.

3. Navigeer met uw webbrowser naar [www.philips.com/support](http://www.philips.com/support).

4. Zoek op de Philips-ondersteuningswebsite naar uw product en het Help-bestand voor uw TV. Het Help-bestand (een \*.upg-bestand) is gecomprimeerd in een \*.zip-archiefbestand.

5. Als het Help-bestand op de Philips-ondersteuningswebsite een latere versie dan het bestand in uw TV is, klik dan op het bestand om het op de USB-stick op te slaan.

6. Pak het \*.zip-bestand met het archiefprogramma uit in de map 'upgrades' op de USB-stick.

7. Het \*.upg-bestand wordt uitgepakt. 8. Verwijder de USB-stick uit de PC.

- Schakel de TV niet uit en verwijder de USB-stick niet tijdens de update.
- Verwijder de USB-stick ook niet uit de TV als er tijdens de update een stroomstoring optreedt. De TV zal verdergaan met de update zodra er weer stroom is.
- Als tijdens de update een fout optreedt, probeer dan de procedure opnieuw uit te voeren. Als de fout hierna nog optreedt, neemt u contact op met Philips Consumer Care.
- 1. Zet de TV aan.

2. Sluit de USB-stick met het \*.upg-bestand aan op de USB-aansluiting op de TV. Koppel alle andere USB-apparaten los van de TV.

3. Druk op  $\bigcap$ .

# 4. Selecteer [Configuratie] > [Software instellingen] > [Lokale updates].

Het updatescherm verschijnt.

5. Selecteer het \*.upg-Help-bestand en druk op OK.

Een bericht geeft de updatestatus weer. Volg de instructies op het scherm om de update te voltooien en uw TV opnieuw te starten.

# De TV opnieuw installeren

Wanneer u uw TV opnieuw installeert, worden alle beeld- en geluidsinstellingen opnieuw ingesteld en alle TV-zenders opnieuw geïnstalleerd.

Opmerking: als u wordt gevraagd een code op te geven, geef dan 8888 op.

- 1. Druk op  $\hat{\mathbf{n}}$ .
- 2. Selecteer [Configuratie] >

[TV-instellingen] > [TV opnieuw instellen]

en druk vervolgens op OK.

3. Volg de aanwijzingen op het scherm.

# 5 De TV aansluiten

# Eerste aansluitingen

# Voeding

Zorg ervoor dat de stekker in het stopcontact altijd bereikbaar is. Trek het netsnoer altijd aan de stekker en nooit aan het snoer uit het stopcontact. Hoewel deze TV in stand-by zeer weinig energie verbruikt, wordt u geadviseerd de TV met de aan-uitknop aan de onderkant van de TV uit te schakelen als u de TV langere tijd niet gebruikt.

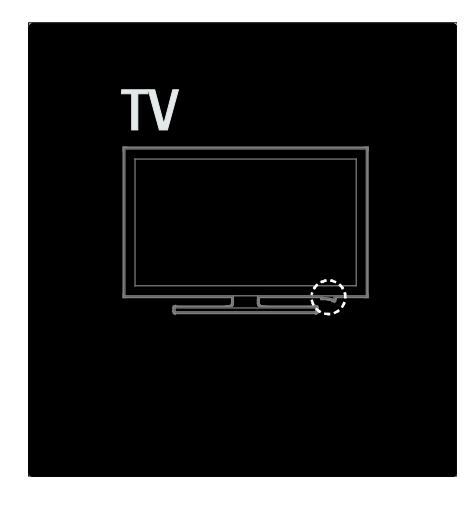

# Antenne

Zoek de antenneaansluiting aan de achterkant van de TV. Steek de antennekabel goed in de antenneaansluiting. Opmerking: als u DVB-S-uitzendingen wilt ontvangen, steekt u de antennekabel in de SAT (DVB-S)-aansluiting aan de zijkant van de TV. Deze is alleen op bepaalde modellen beschikbaar.

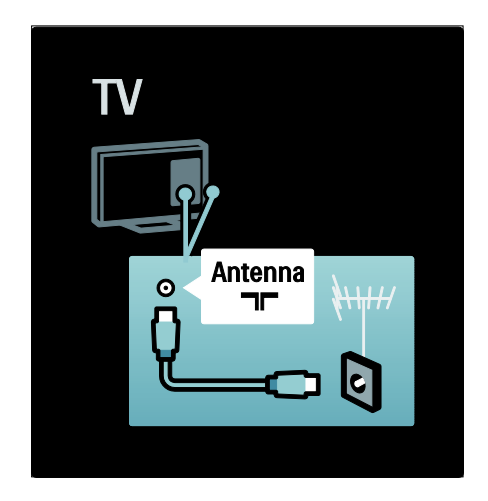

# Informatie over kabels

# **Overzicht**

Controleer voordat u apparaten op de TV aansluit welke aansluitingen beschikbaar zijn op het apparaat. Sluit het apparaat op de TV aan via de aansluiting met de hoogst beschikbare kwaliteit. Kabels van goede kwaliteit zorgen voor een goede overdracht van beeld en geluid.

De aansluitingen in deze gebruikershandleiding zijn slechts aanbevelingen. Er zijn ook andere mogelijke oplossingen.

Tip: als uw apparaat Composite

/RCA-aansluitingen heeft, gebruikt u een SCART-cinch-adapter om het apparaat aan te sluiten op een SCART-aansluiting op de TV.

#### Uw apparaten toevoegen

Wanneer u een apparaat op de TV hebt aangesloten, moet u dit apparaat altijd als een item aan het hoofdmenu toevoegen. Wanneer dit item in het hoofdmenu staat, kunt u eenvoudig overschakelen naar dit apparaat.

Als u een nieuw apparaat wilt toevoegen, druk dan op  $\bigcap$  en selecteer [Uw apparaten] toevoegen]. Volg de instructies op het scherm.

#### **HDMI**

Een HDMI-aansluiting biedt de beste beelden geluidskwaliteit.

- Video- en audiosignalen worden gecombineerd in één kabel. Gebruik HDMI voor HD-TV-signalen (High-Definition) en om EasyLink in te schakelen.
- De HDMI ARC-aansluiting op de TV biedt HDMI ARC-functionaliteit. Hierdoor kan de audio-uitgang van de TV worden aangesloten op een HDMI ARC-compatibel apparaat.
- Gebruik geen HDMI-kabel die langer is dan 5 meter.

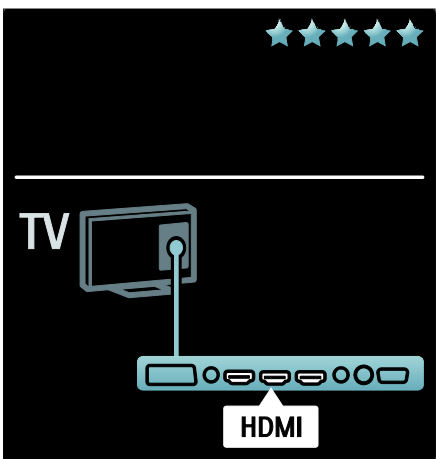

# Y Ph Pr

Gebruik de Component Video YPbPr-aansluiting samen met een audio-aansluiting (links en rechts) voor geluid.

Sluit de kabelstekkers aan op de YPbPr-aansluiting met dezelfde kleur. YPbPr kan HD TV-signalen (High Definition ) verwerken.

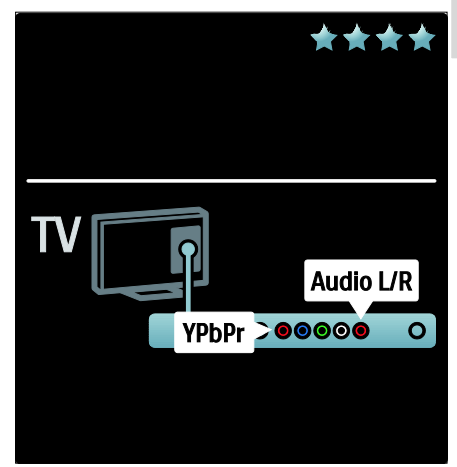

# **SCART**

Een SCART-kabel combineert video- en audiosignalen. SCART-aansluitingen zijn geschikt voor RGB-videosignalen maar zijn niet geschikt voor HD TV-signalen (High Definition).

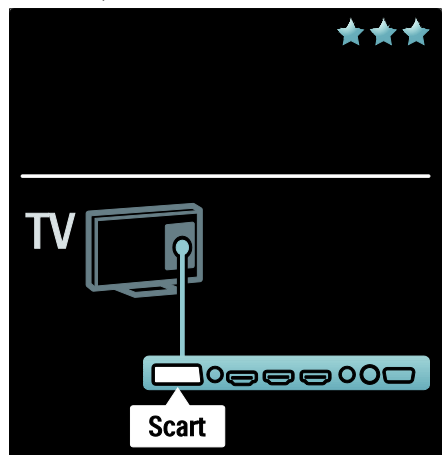

# Overzicht van de TV-aansluitingen

# **Achterzijde**

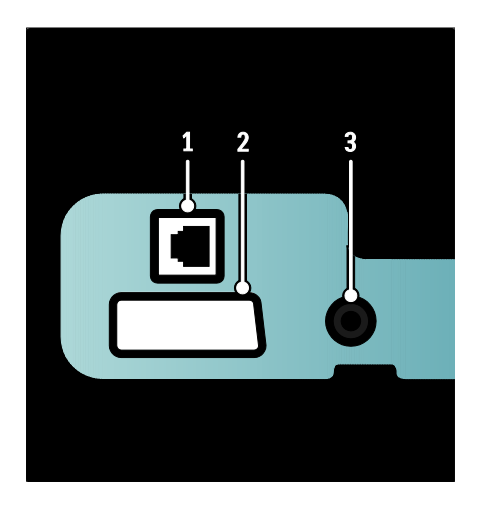

1. NETWERK: gegevensinvoer van een netwerk.

2. EXT 2 (SCART): analoge audio- en video-invoer vanaf analoge of digitale apparaten zoals DVD-spelers en gameconsoles.

3. SERV. U: uitsluitend bestemd voor onderhoudsmonteurs.

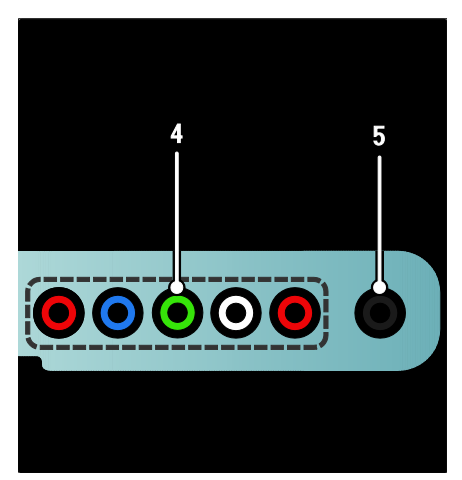

4.EXT 3 Component (Y Pb Pr): analoge audio- en video-invoer vanaf analoge of digitale apparaten zoals DVD-spelers en gameconsoles.

 $\overline{5}$ .  $\cap$  : stereo audio-uitgang naar hoofdtelefoons of oortelefoons.

# Onderzijde

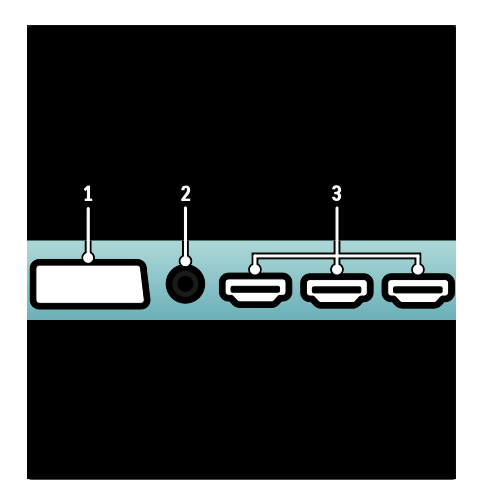

1. EXT 1 (SCART): analoge audio- en video-ingang vanaf analoge of digitale apparaten zoals DVD-spelers of gameconsoles.

2. DIGITAL AUDIO OUT: digitale audio-uitgang naar home cinema-systemen en andere digitale audiosystemen.

3.HDMI: digitale audio- en video-ingang vanaf digitale High Definition-apparaten zoals Blu-ray-spelers.

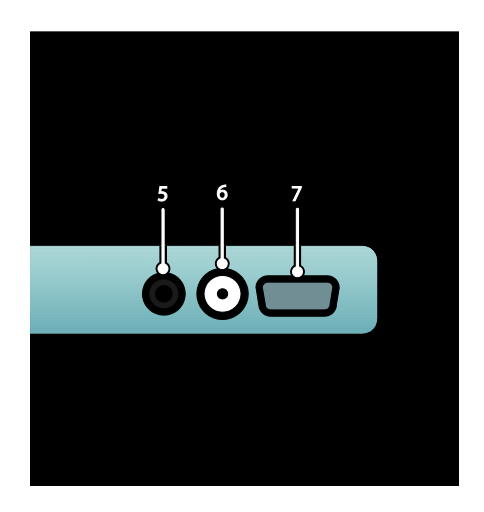

# 4. HDMI ARC: naast gewone

HDMI-functionaliteit, wordt TV-audio ook uitgevoerd naar een HDMI ARC-compatibel apparaat, zoals een home cinema-systeem. 5.AUDIO IN: audio-invoer vanaf een computer.

6. ANTENNA: signaalinvoer vanaf een antenne, kabel of satelliet. 7. VGA: video-invoer vanaf een computer.

# **Zijkant**

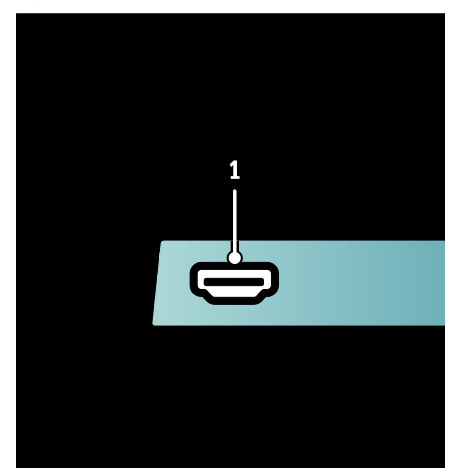

1.HDMI: digitale audio- en video-invoer vanaf digitale HD-apparaten zoals Blu-ray-spelers.

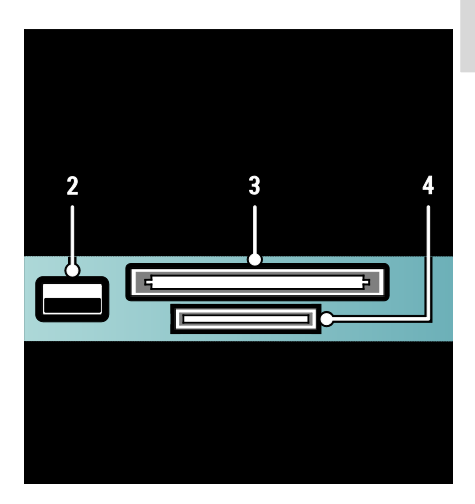

2. USB: gegevensinvoer vanaf USB-opslagapparaten. 3.CI (Common Interface): sleuf voor een CAM (Conditional Access Module). 4. SD CARD: sleuf voor een SD-geheugenkaart.

# Apparaten aansluiten

# Blu-ray Disc-speler

Gebruik een HDMI-kabel om de Blu-ray Disc-speler aan te sluiten op een HDMI-aansluiting aan de onderzijde van de TV.

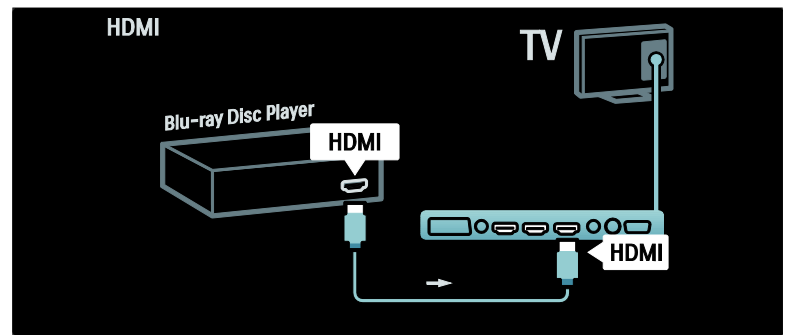

# DVD-speler

Gebruik een HDMI-kabel om de DVD-speler aan te sluiten op een HDMI-aansluiting aan de onderzijde van de TV.

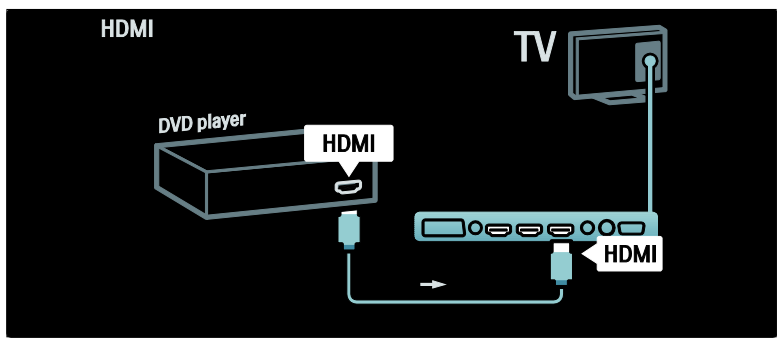

# DVD-recorder

Gebruik eerst twee antennekabels om de antenne aan te sluiten op de DVD-recorder en de TV.

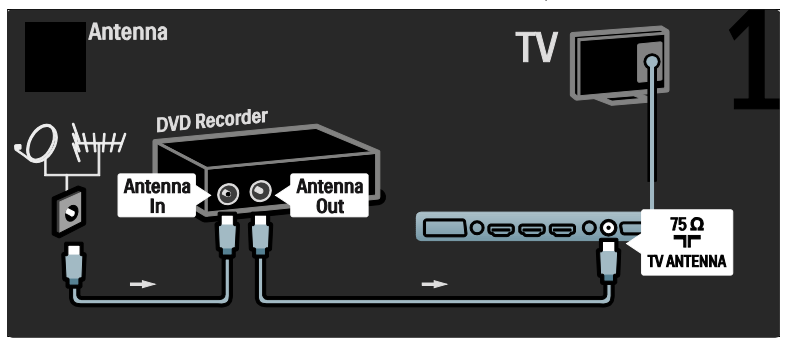

Gebruik vervolgens een SCART-kabel om de DVD-recorder aan te sluiten op de SCART-aansluiting op de onderzijde van de TV.

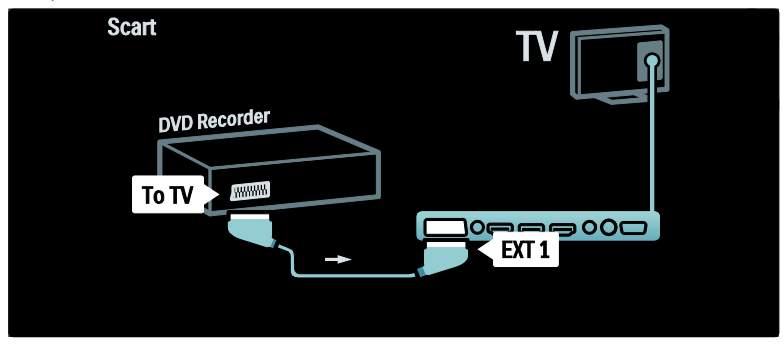

#### Home cinema-systeem

Gebruik eerst een HDMI-kabel om het apparaat op de TV aan te sluiten.

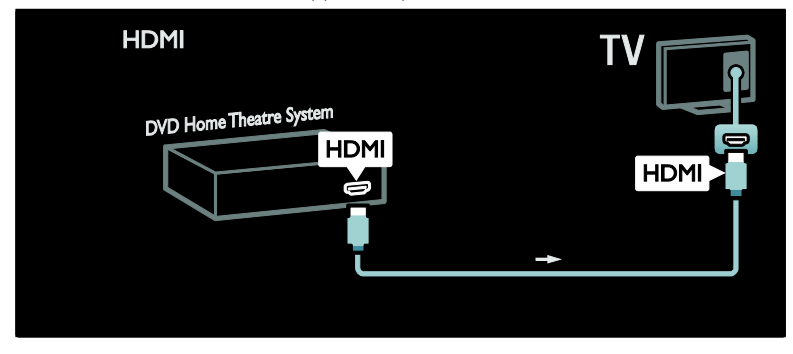

Gebruik vervolgens een digitale audiokabel (cinch) om het apparaat op de TV aan te sluiten.

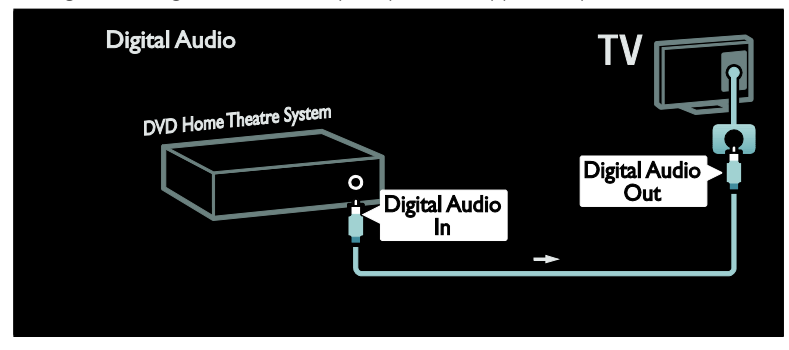

#### Beeld en geluid synchroniseren (sync)

Als het geluid niet overeenkomt met de video op het scherm, kunt u op de meeste DVD Home cinema-systemen een vertraging instellen om het geluid en het beeld op elkaar af te stemmen.

# EasyLink

Als u het geluid van de TV-luidsprekers automatisch wilt uitschakelen wanneer inhoud vanaf uw home cinema-systeem wordt afgespeeld, moet u EasyLink inschakelen. Raadpleeg De TV aansluiten > Philips EasyLink gebruiken > TV-luidsprekers configureren (Pagina [67\)](#page-66-0)

voor meer informatie.

# Dig. ontvanger/satelliet

Gebruik eerst twee antennekabels om de antenne aan te sluiten op de ontvanger en TV.

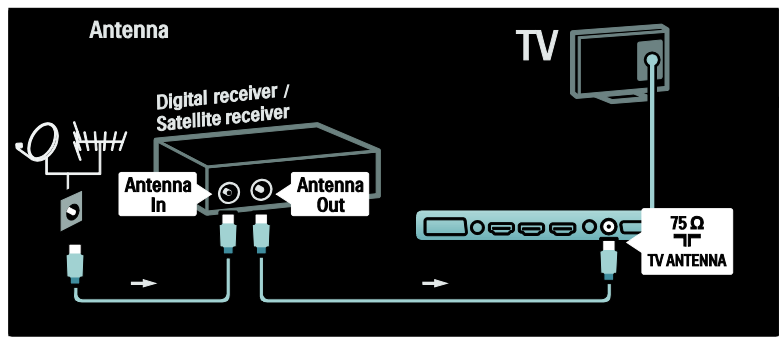

Gebruik vervolgens een SCART-kabel om de ontvanger aan te sluiten op de achterzijde van de TV.

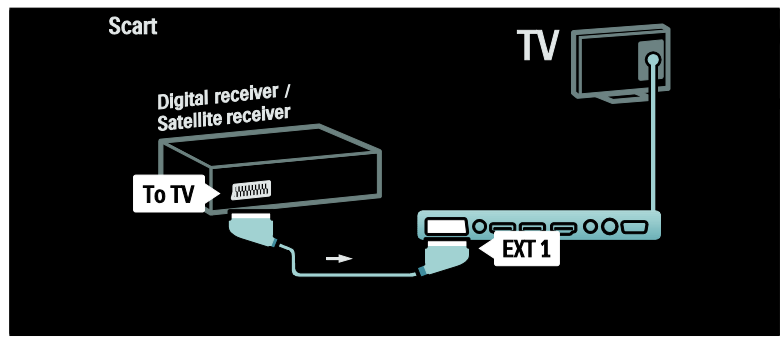

# Nederlands Nederlands

# Dig. ontvanger en DVD-R

Gebruik eerst drie antennekabels om de digitale ontvanger en de DVD-recorder aan te sluiten op de TV.

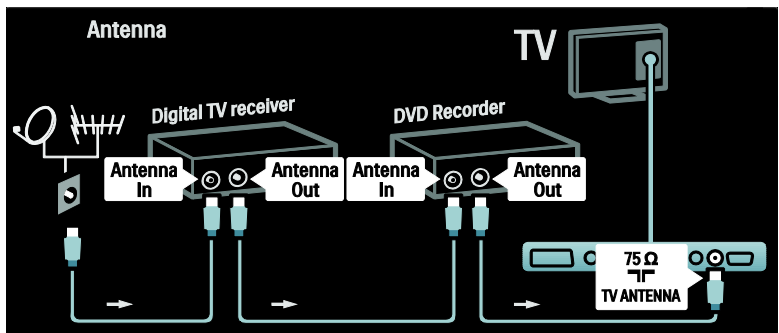

Gebruik vervolgens een SCART-kabel om de digitale ontvanger aan te sluiten op de TV.

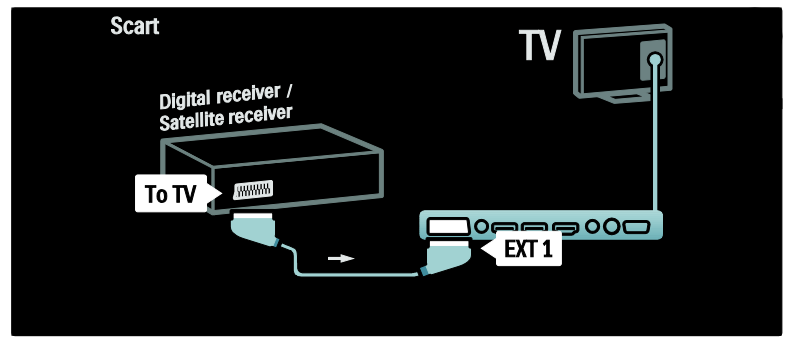

Gebruik vervolgens twee SCART-kabels om de twee apparaten aan te sluiten op de TV.

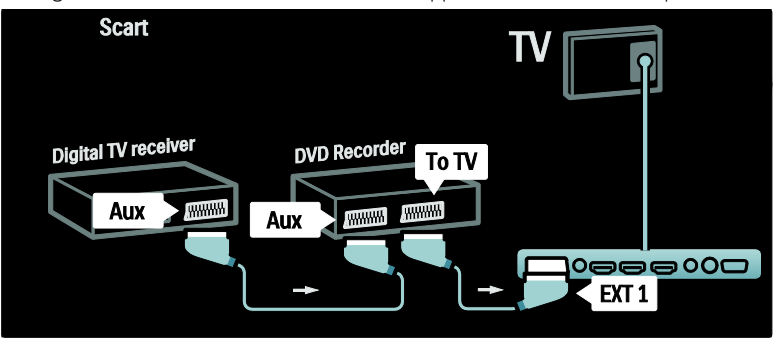

# Dig. ontvanger, DVD-R en HTS

Gebruik eerst drie antennekabels om de twee apparaten aan te sluiten op de TV.

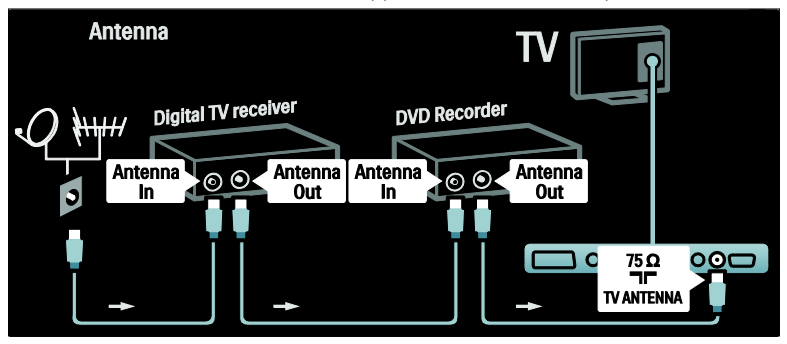

Gebruik vervolgens twee SCART-kabels om de digitale ontvanger aan te sluiten op de DVD-recorder en de DVD-recorder aan te sluiten op de TV.

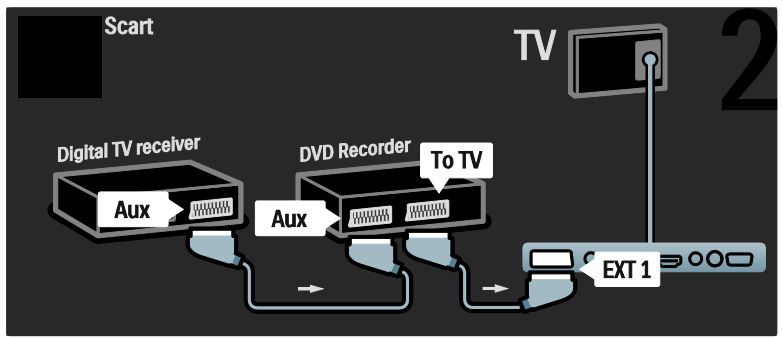

Then use an HDMI cable to connect the Home Theatre System to the TV.

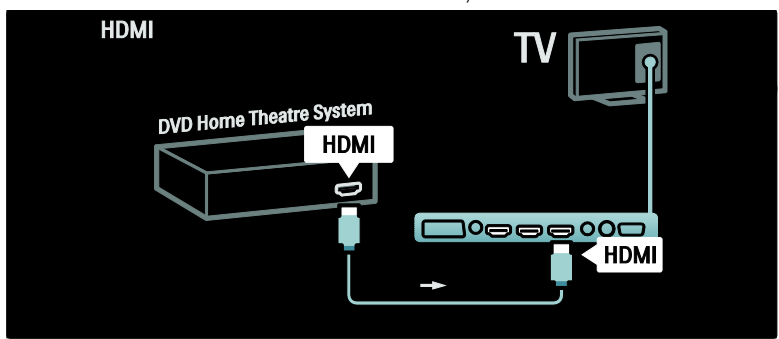

Gebruik ten slotte een digitale audiokabel (cinch) om het home cinema-systeem op de TV aan te sluiten.

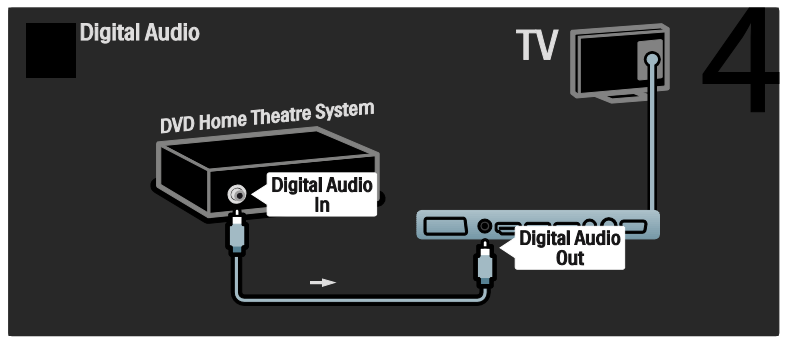

# Dig. HD-ontvanger

Gebruik eerst twee antennekabels om de digitale HD-ontvanger aan te sluiten op de TV.

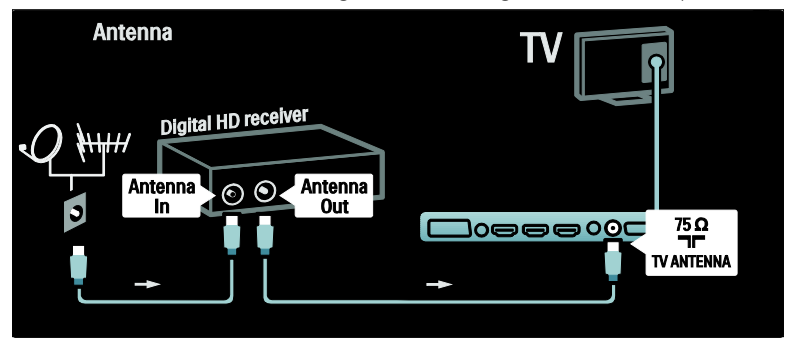

Use an HDMI cable to connect the Digital HD receiver to the TV.

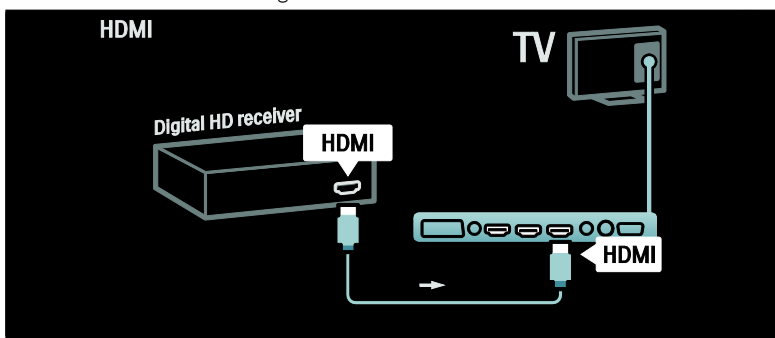

# Meer apparaten aansluiten

### **Gameconsole**

De meest praktische aansluiting voor een gameconsole bevindt zich aan de zijkant van de TV. Indien nodig vindt u aan de achterzijde van de TV ook nog aansluitingen.

#### De spelmodus inschakelen

Stel de TV in op de [Spel]modus om vertraagde beeldweergave te voorkomen.

- $1.$  Druk op  $000$ .
- 2. Selecteer [Smart beeld] > [Spel] en druk op OK.
- 3. Druk op  $5$  om af te sluiten.

De meest praktische aansluiting voor een gameconsole bevindt zich aan de zijkant van de TV.

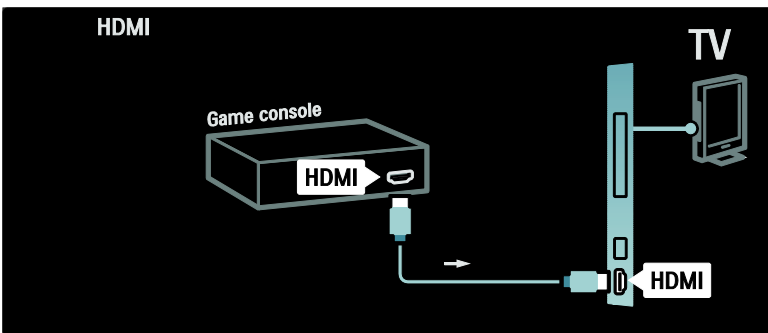

Als u de aansluiting aan de zijkant niet kunt gebruiken, gebruikt u een HDMI- of de EXT2-kabel (YPbPr en Audio L/R) aan de achterzijde van de TV om de spelconsole aan te sluiten. (Op bepaalde modellen wordt EXT2 aangeduid als EXT3.)

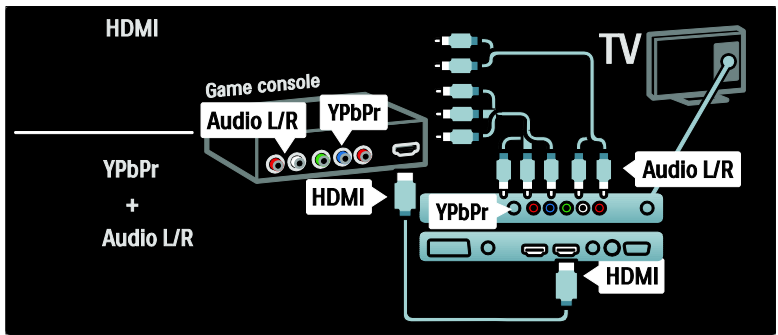

# Dig. camera

Koppel uw digitale camera via de USB-aansluiting aan de achterzijde van de TV om foto's te bekijken die op de camera staan. Schakel de digitale camera in. Als de inhoud van de camera niet automatisch wordt weergegeven, moet u wellicht de PTP-functie (Picture Transfer Protocol) op de camera inschakelen. Raadpleeg de handleiding van de camera voor meer informatie.

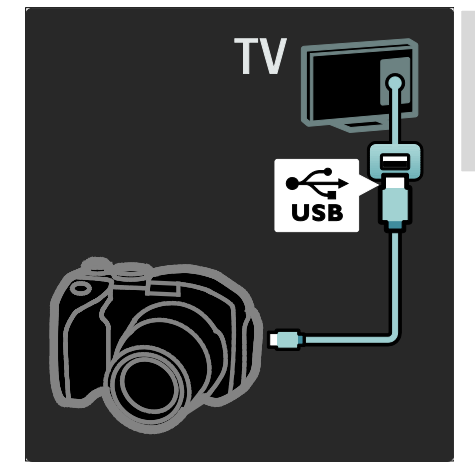

# Dig. camcorder

De meest praktische aansluiting voor een camcorder bevindt zich aan de zijkant van de TV.

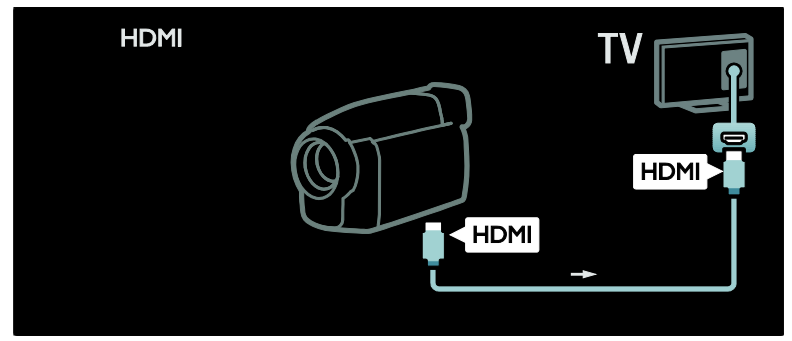

Gebruik anders een HDMI- of de Component Video- en audiokabel (YBbPr en Audio L/R) om de camcorder op de achterzijde van de TV aan te sluiten.

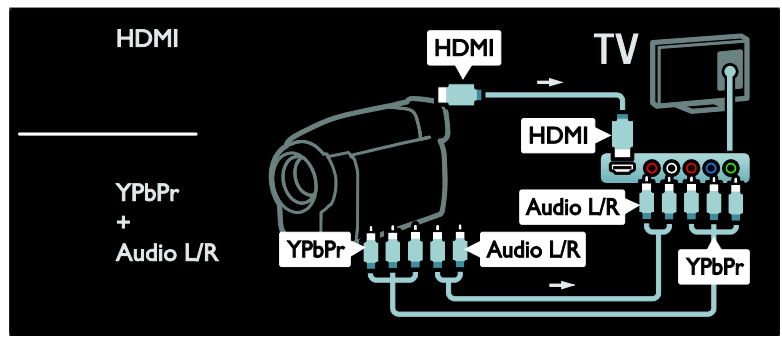

# Zenderdecoder

Voordat u een SCART-decoder voor digitale zenders gebruikt, selecteert u de zender die u wilt decoderen en wijst u de decoder toe aan de SCART-aansluiting.

1. Druk op  $\biguparrow$ .

2. Selecteer [Configuratie] > [Zenderinstellingen] > [Decoder] > [Zender].

3. Stem af op de zender die u wilt decoderen. 4. Selecteer [Status] en vervolgens de locatie van de decoder. 5. Druk op OK.

PC

Sluit een computer aan met een van de volgende kabels: HDMI-kabel

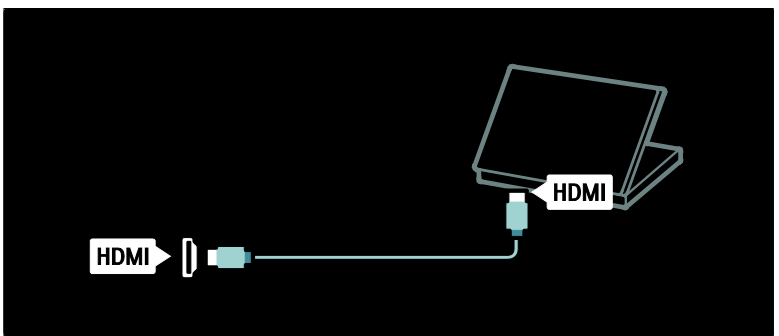

DVI-HDMI-kabel

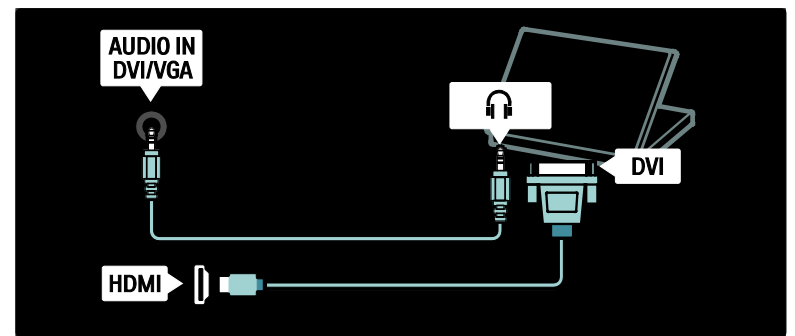

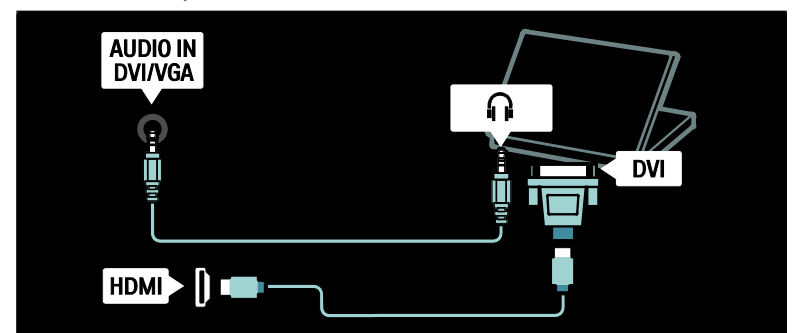

VGA-kabel

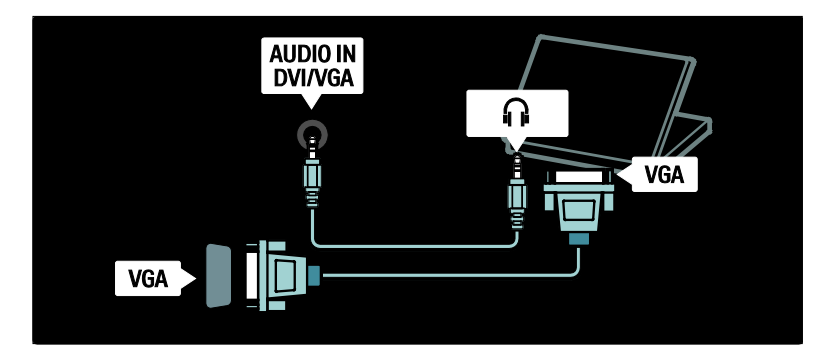

# Philips EasyLink gebruiken

# EasyLink in- of uitschakelen

Philips EasyLink biedt diverse functies waarmee u apparaten kunt bedienen die via HDMI zijn aangesloten. Aangesloten apparaten moeten de HDMI-CEC-standaard ondersteunen en op de juiste manier zijn geconfigureerd, anders werkt EasyLink niet.

Opmerking: de HDMI-CEC-functionaliteit staat bij andere merken onder andere namen bekend. Bijvoorbeeld Anynet (Samsung), Aquos Link (Sharp) of BRAVIA Sync (Sony). Niet alle merken zijn volledig compatibel met EasyLink.

# EasyLink in- of uitschakelen

Opmerking: schakel Philips EasyLink alleen in als u deze functie wilt gebruiken.

1. Druk op  $\biguparrow$ .

2. Selecteer [Configuratie] > [TV-instellingen] > [EasyLink] > [Aan] of [Uit] en druk op OK.

# <span id="page-64-0"></span>EasyLink-functies

Als Philips EasyLink is ingeschakeld, zijn de volgende functies beschikbaar:

# Afspelen met één druk op de knop

Wanneer u inhoud vanaf een HDMI-CEC-compatibel apparaat afspeelt, wordt de TV direct vanuit stand-by ingeschakeld en wordt automatisch de juiste bron geselecteerd.

# Met één druk op de knop naar stand-by

Wanneer u een HDMI-CEC-compatibel apparaat op uw TV aansluit en op @ op de afstandsbediening van de TV drukt, worden de TV en alle aangesloten HDMI-apparaten op stand-by gezet.

#### Volumeregeling

Als u bijvoorbeeld uw TV aansluit op een HDMI-CEC-compatibel home cinema-systeem, wordt het geluid van uw TV-luidsprekers uitgeschakeld en audio van de TV automatisch via het home cinema-systeem afgespeeld.

#### Raadpleeg De TV aansluiten > Philips EasyLink gebruiken > TV-luidsprekers

(Pagin[a 67\)](#page-66-0) voor meer informatie over systeemaudiobediening en andere typen TV-luidsprekerconfiguraties.

#### EasyLink-afstandbediening

Met de EasyLink-afstandsbediening kunt u HDMI-CEC-compatibele apparaten bedienen met de afstandsbediening van uw TV.

# Raadpleeg De TV aansluiten > Philips EasyLink gebruiken > De EasyLink-afstandsbediening inschakelen of uitschakelen (Pagin[a 66\)](#page-65-0)om de

EasyLink-afstandsbediening in te schakelen.

# Pixel Plus Link

Aangesloten Philips EasyLink-apparaten passen mogelijk hun eigen beeldkwaliteitsverwerking toe op een video alvorens deze naar de TV wordt gestreamd. Dit kan de beeldverwerking van de TV mogelijk verstoren. Schakel Pixel Plus Link in om de beeldkwaliteitsverwerking van aangesloten Philips EasyLink-apparaten te negeren.

#### Pixel Plus Link inschakelen

1. Druk op  $\biguparrow$ . 2. Selecteer [Configuratie] > [TV-instellingen] > [EasyLink] > [Pixel Plus-link $] >$  [Aan]. 3. Druk op OK om te activeren.

#### Ondertitels automatisch verschuiven

Met Ondertitels automatisch verschuiven worden ondertitels van Philips EasyLink-compatibele home cinema-systemen op het videobeeld op uw TV weergegeven. Het videobeeld wordt dus over de gehele breedte van uw TV-scherm weergegeven zonder dat u een aparte ondertitelingsbalk onder aan het scherm hoeft te maken.

#### Ondertitels automatisch verschuiven inschakelen

1. Druk op  $\biguparrow$ .

2. Selecteer [Configuratie] >

 $[TV-instellaren] > [EasyLink] >$ 

[Ondertitels automatisch verschuiven].

3. Selecteer [Aan] en druk vervolgens op OK.

#### De modus voor alleen audio

Met de modus voor alleen audio kunt u audio van een aangesloten Philips EasyLink-apparaat via de TV-luidsprekers afspelen terwijl de TV in stand-by staat.

Druk op DI om audio te ontvangen van het aangesloten Philips EasyLink-apparaat. Indien beschikbaar, wordt de modus voor alleen audio ingeschakeld.

Bevestig de vraag op de TV om de modus Alleen audio in te schakelen.

• Bedien de audioweergave met de afstandsbediening van de TV.

#### De EasyLink-afstandsbediening inschakelen of uitschakelen

<span id="page-65-0"></span>Let op: dit is een geavanceerde instelling. Controleer of alle aangesloten HDMI-CEC-compatibele apparaten deze instelling ondersteunen. Apparaten die deze instelling niet ondersteunen, reageren niet op opdrachten van de afstandsbediening van de TV.

1. Druk op  $\biguparrow$ .

2. Selecteer [Configuratie] >  $[TV-instellar] > [EasyLink] >$ [EasyLink-afstandbediening] > [Aan] of [Uit].

3. Druk op OK om te activeren.

# Opmerkingen:

- als u een menu van een apparaat niet kunt afsluiten, drukt u op  $\mathbf{D}$ .
- Als u terug wilt gaan naar TV-bediening, drukt u op  $\biguparrow$  en selecteert u **[TV** kijken].
- Als u een ander apparaat wilt bedienen, drukt u op  $\biguparrow$  en selecteert u het apparaat in het hoofdmenu.
- Ga naar De TV aansluiten > Philips EasyLink gebruiken > EasyLink-knoppen (Pagin[a 67\)](#page-66-1) voor een overzicht van de EasyLink-knoppen die u kunt gebruiken met de afstandsbediening van de TV.

# EasyLink-knoppen

<span id="page-66-1"></span>Bedien HDMI-CEC-compatibele apparaten met de volgende knoppen op de afstandsbediening van de TV.

- **OK:** hiermee start, onderbreekt of hervat u het afspelen op het aangesloten apparaat. Hiermee activeert u ook een selectie of opent u het menu van het apparaat.
- **IN** (Vorige)/**I** (Volgende): hiermee zoekt u achteruit en vooruit op het aangesloten apparaat.
- Cijfertoetsen: als EasyLink is ingeschakeld, selecteert u hiermee een titel, hoofdstuk of track.
- $\Box$  (Opties): hiermee geeft u het menu van het aangesloten apparaat weer. Als wordt ingedrukt, wordt het TV-menu weergegeven.
- (Stand-by): druk hierop om de functie voor in stand-by zetten met één druk op de knop in te schakelen. Hiermee worden de TV en het aangesloten apparaat in stand-by gezet.

Andere EasyLink-knoppen zijn beschikbaar via OSRC (afstandsbediening op het scherm).

# De OSRC weergeven

1. Druk op  $\Box$  terwijl u naar een aangesloten apparaat kijkt.

2. Selecteer **[Toon de afstandsbediening]** en druk vervolgens op OK.

3. Gebruik de Navigatietoetsen enOK om een schermknop te selecteren en te gebruiken.

4. Druk op  $\bigtriangledown$  om af te sluiten.

# De TV-luidsprekers configureren

<span id="page-66-0"></span>Doorgaans sluit u de TV op een HDMI-CEC-compatibel apparaat zoals een home cinema-systeem aan met zowel een HDMI-kabel voor video als een digitale audiokabel voor audio. U kunt TV-audio alleen via de HDMI-kabel uitvoeren, mits zowel de TV als het apparaat compatibel is met HDMI ARC (raadpleeg De TV aansluiten > Philips EasyLink gebruiken > HDMI ARC gebruiken (Pagina 68)).

#### De TV-luidsprekers configureren

1. Druk op  $\biguparrow$ . 2. Selecteer [Configuratie] > [TV-instellingen] > [EasyLink] > [TV luidsprekers].

3. Selecteer een van de volgende opties en druk vervolgens op OK:

- [Uit]: hiermee schakelt u de TV-luidsprekers uit.
- [Aan]: hiermee schakelt u de TV-luidsprekers in.
- [EasyLink]: hiermee wordt het geluid van de TV verder gestreamd via de TV-luidsprekers. Hiermee speelt u de TV-audio af via het aangesloten HDMI-CEC-audioapparaat via het Experience-menu.
- [EasyLink automatisch starten]: hiermee schakelt u de TV-luidsprekers automatisch uit en wordt TV-audio naar het aangesloten HDMI-CEC-audioapparaat gestreamd.

## TV-audio inschakelen in het Experience-menu

Als u [EasyLink] of [EasyLink automatisch starten] hebt geselecteerd, kunt u het Experience-menu openen om de TV-audio in te schakelen.

- 1. Druk tijdens het televisiekijken op DD.
- 2. Selecteer [Luidsprekers] en druk vervolgens op OK.

3. Selecteer een van de volgende opties en druk vervolgens op OK:

- **[TV]**: standaard ingeschakeld. Streamt TV-audio via de TV-luidsprekers totdat het HDMI-CEC-audioapparaat overschakelt op systeemaudiobediening. Daarna wordt de TV-audio via het aangesloten apparaat gestreamd.
- [Versterker]: hiermee wordt audio via het aangesloten HDMI-CEC-apparaat gestreamd. Als de systeemaudiomodus niet op het apparaat is ingeschakeld, wordt de audio via de TV-luidsprekers gestreamd als **[EasyLink]** is geselecteerd. Als [EasyLink automatisch starten] is ingeschakeld, vraagt de TV het aangesloten apparaat om naar de systeemaudiomodus over te schakelen.

# HDMI ARC gebruiken

Aansluiting HDMI 1 is compatibel met HDMI ARC (Audio Return Channel). Gebruik deze voor de uitvoer van digitale audio naar een HDMI home cinema-systeem.

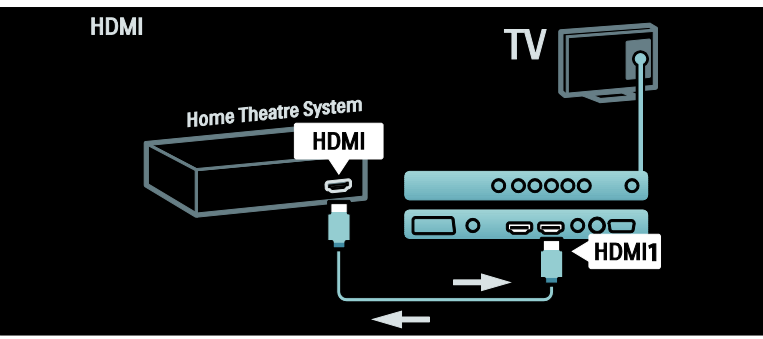

Met HDMI ARC kunt u Philips EasyLink gebruiken om TV-audio rechtstreeks uit te voeren via een aangesloten audioapparaat, zonder een extra digitale audiokabel te hoeven gebruiken.

Zorg dat het apparaat geschikt is voor HDMI-CEC en ARC en dat de TV op het apparaat is aangesloten met behulp van een HDMI-kabel die op de HDMI ARC-aansluitingen is aangesloten.

#### HDMI ARC in- of uitschakelen

Opmerking: als u HDMI ARC inschakelt, wordt het apparaat automatisch aan het hoofdmenu toegevoegd.

1. Druk op  $\biguparrow$ . 2. Selecteer [Configuratie] > [TV-instellingen] > [EasyLink] > [HDMI 1 -  $ARC$ ] >  $[Aan]$  of  $[Uit]$ . 3. Druk op OK om te activeren.

# Een CAM gebruiken

#### Een CAM plaatsen en activeren

Waarschuwing: volg de instructies hieronder nauwkeurig op. Door een verkeerde plaatsing van een CAM kan zowel de CAM als de TV beschadigd raken.

#### Opmerkingen:

- Deze TV ondersteunt zowel CI als CI+. Met CI+ kunnen serviceproviders hoogwaardige HD digitale programma's bieden met uitstekende kopieerbeveiliging.
- Raadpleeg de documentatie van uw aanbieder voor het plaatsen van een smartcard in de CA-module.

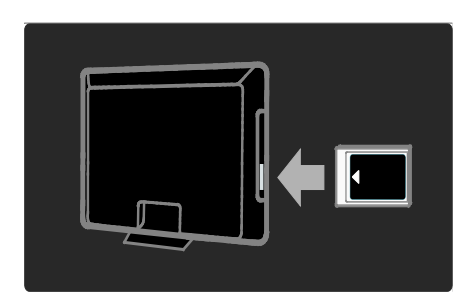

1. Schakel de TV uit.

2. Volg de aanwijzingen op de CAM en plaats de CAM in de Common Interface aan de zijkant van de TV.

3. Duw de CAM zo ver mogelijk naar binnen en wacht tot de CAM wordt geactiveerd.

Dit kan enkele minuten duren. Verwijder de CAM niet uit de sleuf wanneer hij in gebruik is, aangezien de digitale services dan worden gedeactiveerd.

# Toegang tot CAM-services

1. Druk na het plaatsen en activeren van de  $CAM$  op  $\Box$ .

2. Selecteer [Common interface] en druk vervolgens op OK.

3. Selecteer de CAM-provider en druk op OK.

#### Naar een CAM-service kijken

Als er een CAM is geplaatst en de abonnementskosten zijn betaald, wordt het programma van de aanbieder van de digitale TV-service op de TV weergegeven. De toepassingen, functies, inhoud en schermberichten kunnen per CAM-service verschillen.

# Een SD-kaart plaatsen

# **Geheugencapaciteit**

Als u gehuurde videofilms van Net TV wilt downloaden, plaats dan een SD-geheugenkaart in de SD-kaartsleuf van de TV. Laat de kaart in de sleuf zitten nadat de kaart is geformatteerd.

# Grootte SD-geheugen

Gebruik een lege SD-geheugenkaart. De SD-kaart moet een minimale opslagcapaciteit hebben van 4 GB. Zorg dat u een SD-kaart met een minimale opslagcapaciteit van 8 GB gebruikt voor HD-video.

Let op: volg de instructies in De TV aansluiten > Een SD-kaart plaatsen >

Plaatsen en formatteren (Pagina [70\)](#page-69-0). Het niet op de juiste wijze plaatsen van de SD-kaart kan beschadiging van de kaart tot gevolg hebben. Alle bestaande inhoud op de SD-kaart wordt gewist voordat gehuurde video's worden gedownload.

Opmerking: deze TV beschikt over een standaard SD-kaartsleuf en de SD-kaart mag alleen met Videostore worden gebruikt.

# <span id="page-69-0"></span>Plaatsen en formatteren

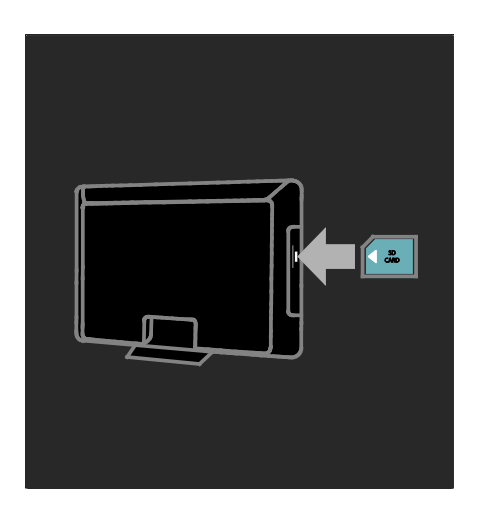

1. Schakel de TV in.

2. Verwijder eerst de Conditional Access Module uit de TV voordat u de

SD-geheugenkaart plaatst.

3. Plaats de SD-geheugenkaart in de SD-kaartsleuf met het etiket aan de voorkant naar boven. De TV begint automatisch met formatteren.

4. Laat de SD-kaart permanent in de sleuf zitten.

# 6 Problemen oplossen

# Contact opnemen

Als u het probleem niet kunt oplossen, raadpleeg dan de veelgestelde vragen voor deze televisie op [www.philips.com/support](http://www.philips.com/support). Als u het probleem nog steeds niet kunt oplossen, neemt u contact op met Philips Consumer Care in uw land zoals in de folder bij het product wordt beschreven.

Schrijf het model en het serienummer van uw TV op voordat u contact opneemt met Philips. U vindt deze gegevens op de achterkant van de TV en op de verpakking. Waarschuwing: probeer niet zelf de TV te repareren. U kunt uzelf verwonden, de TV onherstelbaar beschadigen of ervoor zorgen dat de garantie vervalt.

# Algemene problemen met de televisie

# De televisie gaat niet aan:

- Haal het netsnoer uit het stopcontact. Wacht één minuut en sluit het dan weer aan.
- Controleer of het netsnoer goed is aangesloten.
- Controleer dat de TV is ingeschakeld met de aan-uitknop aan de onderzijde/achterzijde van de TV.

#### De TV reageert niet op de afstandsbediening of op de knoppen aan de zijkant wanneer de TV is ingeschakeld

Het duurt even voor de TV is opgestart. Zolang de stand-byindicator knippert, zal de TV niet reageren op de afstandsbediening of op de knoppen aan de zijkant. Dit is normaal.

#### Het stand-bylampje op de televisie knippert rood:

Haal het netsnoer uit het stopcontact. Wacht totdat de TV is afgekoeld voordat u het netsnoer aansluit. Als het lampje hierna nog knippert, neemt u contact op met Philips Consumer Care.

#### U bent de code vergeten waarmee u het kinderslot kunt ontgrendelen:

Voer '8888' in. De taal van het TV-menu is onjuist: Wijzig de taal van het TV-menu. Raadpleeg De TV instellen > Taalinstellingen wijzigen > Menutaal (zie

"[Menutaal](#page-42-1)" op pagina [43\)](#page-42-1) voor meer informatie.

#### Wanneer u de televisie in- of uitschakelt of op stand-by zet, maakt de behuizing van de televisie een krakend geluid:

Geen handeling nodig. Het krakende geluid wordt veroorzaakt door het uitzetten en inkrimpen van de televisie wanneer deze warm wordt en afkoelt. Dit is normaal. De prestaties worden hierdoor niet beïnvloed.

#### In de stand-bymodus wordt een opstartscherm weergegeven, waarna de TV terugkeert naar de stand-bymodus:

Dit is normaal. Het opstartscherm wordt weergegeven als de TV wordt losgekoppeld van het elektriciteitsnet en vervolgens weer wordt aangesloten.

Om de TV uit de stand-bymodus te halen, drukt u op  $\phi$  op de afstandsbediening of drukt u op een knop op de zijkant van de TV.

# Problemen met TV-zenders

#### Eerder ingestelde zenders staan niet in de lijst met zenders

Controleer of de juiste zenderlijst is geselecteerd.

#### Er zijn tijdens de installatie geen digitale zenders gevonden

Controleer of de TV DVB-T, DVB-C of DVB-S in uw land ondersteunt. Raadpleeg de lijst met landen op de achterkant van de TV.

# Problemen met het beeld

#### De TV staat aan, maar er is geen beeld of het beeld is vervormd:

- Controleer of de antenne goed is aangesloten op de TV.
- Controleer of het juiste apparaat is geselecteerd als bron voor de TV.
- Controleer of het externe apparaat of de externe bron op de juiste wijze is aangesloten.

#### Er is wel geluid maar geen beeld:

Controleer of de beeldinstellingen juist zijn ingesteld.

#### De televisieontvangst van een antenneaansluiting is slecht:

- Controleer of de antenne goed op de televisie is aangesloten.
- Luidsprekers, niet-geaarde audioapparaten, neonlampen, hoge gebouwen of andere grote objecten kunnen de ontvangstkwaliteit beïnvloeden. Probeer indien mogelijk de ontvangstkwaliteit te verbeteren door de antenne te verplaatsen of apparaten in de buurt van de TV verder weg te zetten.
- Als de ontvangst voor slechts één zender slecht is, probeert u deze zender fijn af te stemmen.

#### De beeldkwaliteit van de aangesloten apparaten is slecht:

- Controleer of de apparaten goed zijn aangesloten.
- Controleer of de beeldinstellingen juist zijn ingesteld.

#### De televisie heeft uw instellingen niet opgeslagen:

Controleer of de TV-locatie is ingesteld op de thuisinstelling. In deze modus kunt u instellingen wijzigen en opslaan.

#### Het beeld is niet gelijk aan het scherm, het is te groot of te klein:

Probeer een ander beeldformaat.

De beeldpositie is incorrect:

Beeldsignalen van bepaalde apparaten passen niet goed op het scherm. Controleer de signaaluitvoer van het apparaat.

#### Het uitgezonden beeld is gecodeerd:

Het is mogelijk dat u een Conditional Access Module moet gebruiken om bepaalde uitzendingen te bekijken. Raadpleeg uw provider.

#### Er wordt een 'e-sticker' met informatie weergegeven op het TV-scherm:

De TV staat in de modus [Shop]. Verwijder de e-sticker door de TV in de modus [Thuis] te zetten en vervolgens de TV opnieuw in te schakelen. Zie De TV instellen > Andere instellingen wijzigen > TV-locatie (Pagin[a 49\)](#page-48-0) voor meer informatie.

#### De computerweergave op de TV is niet stabiel:

- Controleer of de PC de ondersteunde resolutie en herhalingsfrequentie gebruikt.
- Wijzig het beeldformaat voor de TV in niet op schaal.
# Problemen met het geluid

### Er is wel beeld, maar geen geluid op de televisie:

Als er geen audiosignaal wordt gedetecteerd, schakelt de TV de audio-uitgang automatisch uit. Dit is geen defect.

- Controleer of alle kabels juist zijn aangesloten.
- Controleer of het volume niet op 0 staat.
- Controleer of het geluid niet gedempt is.
- Controleer of de instelling voor de TV-luidsprekers is ingeschakeld in het menu Geluid.
- Controleer of de TV-audio-uitgang wordt aangesloten op de audio-ingang op het voor HDMI CEC/EasyLink geschikte HTS-apparaat. Er moet geluid uit de HTS-luidsprekers komen.

#### Er is beeld, maar de geluidskwaliteit is slecht:

Controleer of de geluidsinstellingen juist zijn ingesteld.

#### Er is beeld, maar er komt maar uit één luidspreker geluid:

Controleer of de balans van het geluid is ingesteld op het midden.

# Problemen met HDMI-verbindingen

### Er zijn problemen met HDMI-apparaten:

- Houd er rekening mee dat HDCP-ondersteuning (High-bandwidth Digital Content Protection) de beeldoverdracht tussen een HDMI-apparaat en een TV kan vertragen.
- Als de TV het HDMI-apparaat niet herkent en er geen beeld wordt weergegeven, probeert u de bron van het ene apparaat naar een ander over te schakelen en weer terug.
- Als het geluid steeds wordt onderbroken, controleert u of de uitganginstellingen van het HDMI-apparaat correct zijn.
- Als u een HDMI-DVI-adapter of HDMI-DVI-kabel gebruikt, controleert u of er een extra audiokabel is aangesloten op AUDIO L/R of AUDIO in (alleen mini-aansluiting).

### U kunt de EasyLink-functies niet gebruiken:

Controleer of uw HDMI-apparaten aan de HDMI CEC-standaard voldoen. EasyLink-functies werken alleen met apparaten die aan de HDMI CEC-standaard voldoen.

Als er een HDMI CEC-compatibel audioapparaat is aangesloten op de TV en er geen mute- of volumesymbool wordt weergegeven op de TV als het volume wordt gedempt, verhoogd of verlaagd. Dit is normaal als er een HDMI CEC-audioapparaat is aangesloten.

# Problemen met USB-verbindingen

### De inhoud van het USB-apparaat wordt niet weergegeven:

- Controleer of het USB-opslagapparaat geschikt is voor massaopslag zoals wordt beschreven in de documentatie bij het opslagapparaat.
- Controleer of het USB-opslagapparaat compatibel is met de TV.
- Controleer of de audio- en beeldbestanden worden ondersteund door de TV.

### Audio- en beeldbestanden worden niet goed weergegeven

De overdrachtsprestaties van het USB-opslagapparaat kunnen de snelheid van de gegevensoverdracht naar de TV beperken, waardoor beeld en geluid niet goed worden weergegeven.

# Problemen met de netwerkverbinding

### (Slechts op enkele modellen van toepassing.)

### Net TV werkt niet

Controleer de verbinding van de router met internet als de verbinding met de router correct is ingesteld.

### Door PC bladeren of toegang tot Net TV is traag.

Raadpleeg de handleiding van de router voor meer informatie over overdrachtsnelheden en andere factoren die van invloed zijn op de kwaliteit van het signaal. Voor uw router is een snelle

internetverbinding noodzakelijk.

# 7 Technische gegevens

# **Overzicht**

Productinformatie kan zonder kennisgeving worden gewijzigd. Ga naar [www.philips.com/support](http://www.philips.com/support) voor gedetailleerde productinformatie.

# Voeding en ontvangst

### Vermogen

- Netstroom: AC 220-240 V~, 50-60 Hz
- Voeding in stand-by: < 0,15 W
- Omgevingstemperatuur: 5 tot 40 graden Celsius
- Zie voor meer informatie over stroomverbruik de productspecificaties op [\(http://www.philips.com/support\)](http://www.philips.com/support).

### **Ontvangst**

- Antenne-ingang: 75 ohm coaxiaal (IEC75)
- TV-systeem: DVB COFDM 2K/8K
- Videoweergave: NTSC, PAL, SECAM
- Digitale TV: MPEG-4, DVB-T (Terrestrial), DVB-C (kabel), DVB-S \* (satelliet), MHP (Multimedia Home Platform - alleen beschikbaar in Italië).
- Tunerfrequentiebanden: VHF, UHF, Speciaal kanaal, Hyperband

### Alleen beschikbaar op bepaalde modellen.

# Scherm en geluid

### Beeld/scherm

- Displaytype: LCD Full HD W-UXGA
- Diagonale schermafmeting:
	- 32 inch/81 cm
	- 37 inch/94 cm
	- 40 inch/102 cm
	- 42 inch/107 cm
	- 46 inch/117 cm
- Beeldverhouding: breedbeeld 16:9
- Schermresolutie: 1920 x 1080p, 100 Hz
- Beeldverbetering met Pixel Precise HD
- 1080p 24/25/30/50/60Hz-verwerking
- 100 Hz LCD

### Geluid

- Incredible Surround
- Helder geluid
- Dynamic Bass Enhancement
- Mono/Stereo/NICAM

### (analoge NICAM op bepaalde modellen)

- Uitgangsvermogen (RMS):
	- Voor PFL7605M: 20 W
	- Voor PFL7655M: 24 W
	- Voor PFL7665M: 24 W
	- Voor PFL7675M: 24 W
	- Voor PFL7685M: 24 W
	- Voor PFL7695M: 24 W

# **Schermresoluties**

### Computerformaten - HDMI

### (Resolutie - vernieuwingsfrequentie)

 $640 \times 480 - 60$  Hz  $800 \times 600 - 60$  Hz  $1024 \times 768 - 60$  Hz  $1360 \times 768 - 60$  Hz 1280 x 1024 - 60Hz 1600 x 1200 - 60 Hz  $1920 \times 1080 - 60$  Hz

### Computerformaten - VGA

(Resolutie - vernieuwingsfrequentie)

 $640 \times 480 - 60$  Hz  $800 \times 600 - 60$  Hz  $1024 \times 768 - 60$  Hz  $1360 \times 768 - 60$  Hz 1280 x 1024 - 60Hz  $1600 \times 1200 - 60$  Hz  $1920 \times 1080 - 60$  Hz

### Videoformaten

#### (Resolutie - vernieuwingsfrequentie)

480i - 60 Hz 480p – 60 Hz 576i - 50 Hz

576p - 50 Hz

720p - 50 Hz, 60 Hz 1080i – 50 Hz, 60 Hz 1080p - 24Hz, 25Hz, 30Hz, 50Hz, 60Hz.

# Multimedia

#### Ondersteunde multimedia-aansluitingen

- USB (geformatteerd voor FAT of DOS; alleen geschikt voor massaopslag)
- SD-kaartsleuf
- Fthernet UTP5

### Ondersteunde beeldbestanden

• JPEG (\*.jpg)

#### Ondersteunde audio-/videobestanden\*

AVI (\*.avi): video: MPEG-4 SP, MPEG-4 ASP audio: MPEG Layer 2/3, AC3

MPEG (\*.mpg, \*.mpeg, \*.vob): video: MPEG-1, MPEG-2

MPEG (\*.mp2, \*.mp3, \*.mpg, \*.mpeg, \*.vob): audio: MPEG-1 Layer 2, MPEG-1 Layer 3, LPCM, AC3

MPEG-4 (\*.mp4): video: MPEG-4 AVC (H.264, L2-CIF, L4-HD) audio: AAC-LC, HE-AAC

#### \*Namen van multimediabestanden mogen niet langer zijn dan 128 tekens.

### Ondersteunde audio-/videobestanden\*

WMV (\*.wmv): video: WMV9/VC1 WMA (\*.wma): audio: WMA (v2 tot v9.2)

MKV (\*.mkv): video: H.264 audio: HE-AAC, AC3

#### \*Namen van multimediabestanden mogen niet langer zijn dan 128 tekens.

#### Ondersteunde DLNA-compatibele mediaserversoftware

- Windows Media Player (voor Microsoft Windows)
- Twonky Media (voor Microsoft Windows en Mac OS X)
- Sony Vaio Media Server (voor Microsoft Windows)
- TVersity (voor Microsoft Windows)
- Nero MediaHome
- DiXiM (op Microsoft Windows XP)
- Macrovision Network Media Server (voor Microsoft Windows)
- Fuppes (for Linux)
- uShare (for Linux)

#### Ondersteunde DLNA audio-/videobestanden

WMV (\*.wmv): video: WMV9/VC1

MPEG (\*.mp2, \*.mp3, \*.mpg, \*.mpeg, \*.vob): audio: MPEG-1 Layer 2, MPEG-1 Layer 3, LPCM, AC3

MPEG-4 (\*.mp4): video: MPEG-4 AVC (H.264, L2-CIF), MPEG-4 AVC (H.264, L4-HD) audio: AAC-LC, HE-AAC

MKV (\*.mkv): video: H.264 audio: HE-ACC, AC3

# **Connectiviteit**

### **Achterzijde**

- EXT 2: SCART (RGB/CVBS)
- EXT 3: Component (Y Pb Pr), Audio  $I/R$
- Hoofdtelefoons: mini-stereoaansluiting van 3,5 mm
- SERV.U: servicepoort
- Netwerk: Ethernet

### **Onderzijde**

- EXT 1: SCART (RGB/CVBS)
- HDMI(1) ARC: HDMI Audio Return Channel
- $\bullet$  HDMI(2)/(3): HDMI
- DIGITAL AUDIO OUT: coaxiaal
- AUDIO-INGANG: DVI/VGA-mini-stereoaansluiting van 3,5 mm
- Antenne: 75 ohm, coaxiaal
- VGA: PC-invoer

### **Zijkant**

- HDMI
- USB
- SD-kaart
- Common Interface: CI

# Afmetingen

Opmerking: afmetingen en gewichten zijn alleen bij benadering. Ontwerp en specificaties kunnen zonder voorafgaande kennisgeving worden gewijzigd.

### 32PFL76XX

… zonder standaard Breedte: 777 mm Hoogte: 472 mm Diepte: 42 mm Gewicht: 9,5 kg (ongeveer)

… met standaard Hoogte: 540 mm Diepte: 221 mm Gewicht: 11,6 kg (ongeveer)

### 37PFL76XX

... zonder standaard Breedte: 898 mm Hoogte: 554 mm Diepte: 42 mm Gewicht: 12 kg (ongeveer)

… met TV-standaard Hoogte: 602 mm Diepte 242 mm Gewicht: 15 kg (ongeveer)

### 40PFL76XX

... zonder standaard Breedte: 966 mm Hoogte: 593 mm Diepte: 41,5 mm Gewicht: 13 kg (ongeveer)

… met standaard Hoogte: 641 mm Diepte 242 mm Gewicht: 16 kg (ongeveer)

### 47PFI 76XX

... zonder standaard Breedte: 1011 mm Hoogte: 618,2 mm Diepte: 41,5 mm Gewicht: 14,9 kg (ongeveer)

… met standaard Hoogte: 665,5 mm Diepte: 242 mm Gewicht: 17,4 kg (ongeveer)

#### 46PFI 76XX

... zonder standaard Breedte: 1103 mm Hoogte: 669 mm Diepte: 42,4 mm Gewicht: 17,8 kg (ongeveer)

… met standaard Hoogte: 716 mm Diepte 265 mm Gewicht: 21,4 kg (ongeveer) UMv 3139 137 04081 - 20100714

# 8 Index

# A

aansluiten, antenne - 52 aansluiten, PC - 64 aansluiten, stroom - 52 aansluiten, USB - 34 aansluiten, zenderdecoder - 64 aansluitingen aan de zijkant - 55 aansluitingen op de achterzijde - 54 aansluitingen op de onderzijde - 54 aansluitingen, achterzijde - 54 aansluitingen, onderzijde - 54 aansluitingen, zijkant - 55 achtergrond - 36 afmetingen - 77 afstandsbediening, gebruik - 17 afstandsbediening, op het scherm - 18 Ambilight - 13 Ambilight, inschakelen - 23 Ambilight, reactiesnelheid - 23 Ambilight-instellingen - 23 apparaat aansluiten - 52 apparaten, kijken - 22 apparaten, toevoegen - 22 Auto-start, MHP - 30

### B

bedieningselementen, zijkant - 15 beeldformaat - 22 beeldinstellingen - 38

# C

CAM, inschakelen - 69 CAM, invoegen - 69 common Interface - 69 contact met ons opnemen - 71

## $\mathsf{D}$

decoder - 64 demo - 39 digitale radio - 36 digitale TV - 14 digitale zenders, ondertitels - 34 digitale zenders, overzicht - 14 Draadloos, Wi-Fi - 44

# E

EasyLink - 65 EasyLink, functies - 65 EasyLink, inschakelen - 65 EasyLink, knoppen - 67 EasyLink, toets vooruit op afstandsbediening - 66 EasyLink, TV-luidsprekers - 67 EPG, inschakelen - 32 EPG, menu - 32 EPG, overzicht - 32

# F

fabrieksinstellingen - 39 favorietenlijst, selecteren - 32 favorietenlijst, toevoegen - 32

## G

geluidinstellingen - 39 Geschikt voor WiFi - 44

### H

hoofdmenu - 18

### I

informatie, op het scherm - 14 informatie, op internet - 14 inspanningen voor het milieu - 11 instellen, assistent - 38

instellingen, beeld - 38 instellingen, geluid - 39

### K

kensington-slot - 12 kinderslot, leeftijdsclassificatie - 33 kinderslot, overzicht - 33 klok - 48

## $\mathbf{L}$

leeftijdclassificatie - 33 lijst - 19 lijst met zenders - 19 lipsynchronisatie audio - 48 locatie, standaard of wandmontage - 49 locatie, thuis of winkel - 49 LoungeLight - 24

### M

menu, apparaat toevoegen - 19 menu, hoofdscherm - 18 menu, instellen - 19 menu, lijst met zenders - 19 menu, opties - 19 menu, taal - 43 MHP - 30 milieu, recyclen - 10 milieuvriendelijk, instellingen - 11 milieuvriendelijk, overzicht - 11 miniaturen - 28 modus Thuis - 49 modus Winkel - 49 multimedia, bestanden afspelen - 34

### N

Net TV, bladeren - 25 Net TV, geschiedenis wissen - 27 Net TV, online-TV - 29

## $\Omega$

onderhoud - 10 ondertitels, analoog - 33 ondertitels, taal - 34, 43 optiemenu - 19

### P

PC, aansluiten - 64 PC-netwerk, bekabeld - 44 PC-netwerk, mediaserver - 46 PC-netwerkinstellingen - 45 positie TV - 13 product registeren - 9

### R

recycling - 10

### S

Scenea, afbeelding uploaden - 36 Scenea, inschakelen - 36 Scenea, LoungeLight - 24 schermonderhoud - 10 schermresolutie - 75 SD-kaart - 27, 28, 70 SD-kaart, geheugenomvang - 70 SD-kaart, indeling - 70 slechthorenden - 37 slechtzienden - 37 sleeptimer - 33 smart picture - 21 smart sound - 21 smartcard - 69 software, digitale update - 49 software, internetupdate - 49 software, versie - 49 specificaties - 75 standaardinstellingen - 39

stand-by - 20

### T

taal - 31 taal audio - 43 taal, menu - 43 taal, overig - 43 technische specificaties - 75 teletekst 2.5 - 32 teletekst, digitale tekst - 31 teletekst, dual screen - 31 teletekst, menu - 31 teletekst, paginatabel - 31 teletekst, subpagina's - 31 teletekst, taal - 43 teletekst, vergroten - 31 teletekst, zoeken - 31 TV-luidsprekers dempen - 21 widgets, toevoegen/verwijderen - 29 Wi-Fi MediaConnect - 44

### $\overline{z}$

zenders hernoemen - 40 zenders, favorieten - 32 zenders, hernoemen - 40 zenders, verbergen of weergeven - 40 zenders, volgorde wijzigen - 40

# $U$

universele toegang, inschakelen - 36

# V

veiligheid - 9 verbergen of weergeven - 40 verbinding maken, PC-netwerk - 44 verbinding, Wi-Fi - 44 verwijdering - 10 Videotheek, SD-kaart formatteren - 28, 70 Videotheek, video's huren - 27 voeding - 75 volgorde van zenders wijzigen - 40 volume, aanpassen - 21 volume, geluid uitschakelen - 21

# W

websites - 25 widgets - 28

NL 80

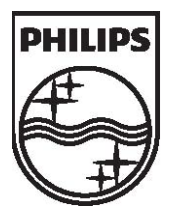

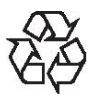

© 2010 Koninklijke Philips Electronics N.V. Alle rechten voorbehouden. Documentordernummer 313913704081